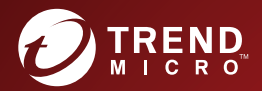

# Deep Discovery<sup>™</sup> Inspector 6.2 インストールガイド

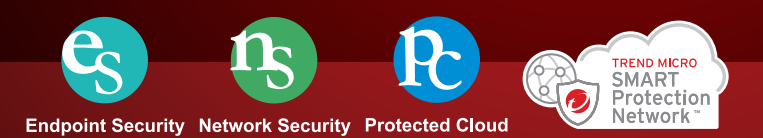

※注意事項

複数年契約について

・お客さまが複数年契約(複数年分のサポート費用前払い)された場合でも、 各製品のサポート期間については、当該契約期間によらず、製品ごとに設定 されたサポート提供期間が適用されます。

・複数年契約は、当該契約期間中の製品のサポート提供を保証するものでは なく、また製品のサポート提供期間が終了した場合のバージョンアップを保 証するものではありませんのでご注意ください。

・各製品のサポート提供期間は以下の Web サイトからご確認いただけます。

<https://success.trendmicro.com/jp/solution/000207383>

法人向け製品のサポートについて

・法人向け製品のサポートの一部または全部の内容、範囲または条件は、ト レンドマイクロの裁量により随時変更される場合があります。

・法人向け製品のサポートの提供におけるトレンドマイクロの義務は、法人 向け製品サポートに関する合理的な努力を行うことに限られるものとしま す。

著作権について

本ドキュメントに関する著作権は、トレンドマイクロ株式会社へ独占的に帰 属します。トレンドマイクロ株式会社が事前に承諾している場合を除き、形 態および手段を問わず、本ドキュメントまたはその一部を複製することは禁 じられています。本ドキュメントの作成にあたっては細心の注意を払ってい ますが、本ドキュメントの記述に誤りや欠落があってもトレンドマイクロ株 式会社はいかなる責任も負わないものとします。本ドキュメントおよびその 記述内容は予告なしに変更される場合があります。

#### 商標について

TRENDMICRO、TREND MICRO、ウイルスバスター、InterScan、INTERSCAN VIRUSWALL、InterScanWebManager、InterScan Web Security Suite、 PortalProtect、Trend Micro Control Manager、Trend Micro MobileSecurity、 VSAPI、Trend Park、Trend Labs、Network VirusWall Enforcer、Trend Micro USB Security、InterScan Web Security Virtual Appliance、InterScan Messaging Security Virtual Appliance、Trend Micro Reliable Security License、TRSL、Trend Micro Smart Protection Network、SPN、 SMARTSCAN、Trend Micro Kids Safety、Trend Micro Web Security、Trend Micro Portable Security、Trend Micro Standard Web Security、Trend Micro Hosted Email Security、Trend Micro Deep Security、ウイルスバスタークラウ ド、スマートスキャン、Trend Micro Enterprise Security for Gateways、 Enterprise Security for Gateways、Smart Protection Server、Deep Security、 ウイルスバスター ビジネスセキュリティサービス、SafeSync、Trend Micro NAS Security、Trend Micro Data Loss Prevention、Trend Micro オンラインス キャン、Trend Micro Deep Security Anti Virus for VDI、Trend Micro Deep Security Virtual Patch、SECURE CLOUD、Trend Micro VDI オプション、おま かせ不正請求クリーンナップサービス、Deep Discovery、TCSE、おまかせイ ンストール・バージョンアップ、Trend Micro Safe Lock、Deep Discovery Inspector、Trend Micro Mobile App Reputation、Jewelry Box、InterScan Messaging Security Suite Plus、おもいでバックアップサービス、おまかせ! スマホお探しサポート、保険&デジタルライフサポート、おまかせ!迷惑ソフ トクリーンナップサービス、InterScan Web Security as a Service、Client/ Server Suite Premium、Cloud Edge、Trend Micro Remote Manager、Threat Defense Expert、Next Generation Threat Defense、Trend Micro Smart Home Network、Retro Scan、is702、デジタルライフサポート プレミアム、Air サ ポート、Connected Threat Defense、ライトクリーナー、Trend Micro Policy Manager、フォルダシールド、トレンドマイクロ認定プロフェッショナルト レーニング、Trend Micro Certified Professional、TMCP、XGen、InterScan Messaging Security、InterScan Web Security、Trend Micro Policy-based Security Orchestration、Writing Style DNA、Securing Your Connected World、 Apex One、Apex Central、MSPL、TMOL、TSSL、ZERO DAY INITIATIVE、 Edge Fire、Smart Check、Trend Micro XDR、Trend Micro Managed XDR、OT Defense Console、Edge IPS、Trend Micro Cloud One、スマスキャ、Cloud One、Cloud One - Workload Security、Cloud One - Conformity、ウイルスバ

スター チェック!、Trend Micro Security Master、および Trend Micro Service One は、トレンドマイクロ株式会社の登録商標です。

本ドキュメントに記載されている各社の社名、製品名およびサービス名は、 各社の商標または登録商標です。

Copyright © 2022 Trend Micro Incorporated. All rights reserved.

P/N: APEM69457/211129\_JP (2022/06)

#### プライバシーと個人データの収集に関する規定

トレンドマイクロ製品の一部の機能は、お客さまの製品の利用状況や検出に かかわる情報を収集してトレンドマイクロに送信します。この情報は一定の 管轄区域内および特定の法令等において個人データとみなされることがあり ます。トレンドマイクロによるこのデータの収集を停止するには、お客さま が関連機能を無効にする必要があります。

Deep Discovery Inspector により収集されるデータの種類と各機能による データの収集を無効にする手順については、次の Web サイトを参照してくだ さい。

<https://www.go-tm.jp/data-collection-disclosure>

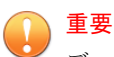

データ収集の無効化やデータの削除により、製品、サービス、または機能の利用 に影響が発生する場合があります。Deep Discovery Inspector における無効化 の影響をご確認の上、無効化はお客さまの責任で行っていただくようお願いいた します。

トレンドマイクロは、次の Web サイトに規定されたトレンドマイクロのプラ イバシーポリシー (Global Privacy Notice) に従って、お客さまのデータを取り 扱います。

[https://www.trendmicro.com/ja\\_jp/about/legal/privacy-policy-product.html](https://www.trendmicro.com/ja_jp/about/legal/privacy-policy-product.html)

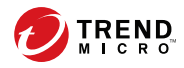

# 目次

# パート I[:はじめに](#page-14-0)

第1章:[はじめに](#page-16-0)

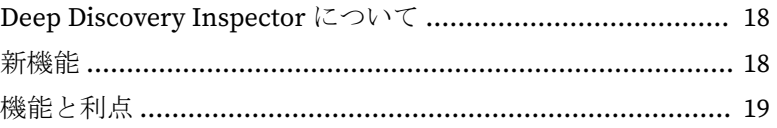

# パート II:[ハードウェアアプライアンスのインス](#page-26-0) [トールと導入](#page-26-0)

#### 第2章: [システムについて](#page-28-0)

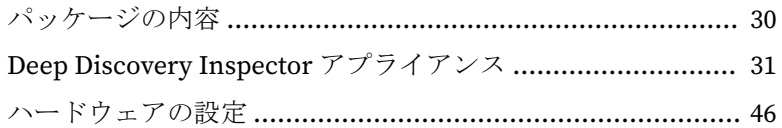

# 第3章:[ハードウェアアプライアンスの導入](#page-48-0)

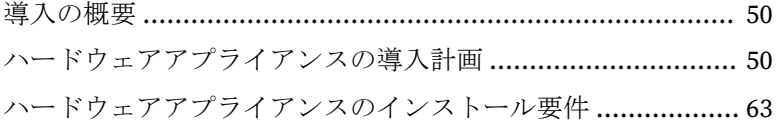

# 第 4 章:[ハードウェアアプライアンスへのインストール](#page-64-0)

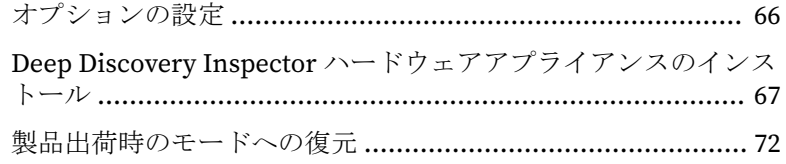

**vii**

## 第 5 章:VMware [仮想分散スイッチでのポートミラーリング](#page-72-0)

[VMware vSphere Distributed Switch \(VDS\)](#page-73-0) の作成 ................. 74 Deep Discovery Inspector [ハードウェアアプライアンスと](#page-76-0) VDS [............................................................................................ 77](#page-76-0)

# パート III[:仮想アプライアンスのインストールと導](#page-86-0) [入](#page-86-0)

### 第6章:[仮想アプライアンスの導入](#page-88-0)

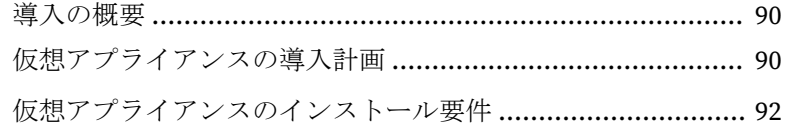

#### 第7章:[仮想アプライアンスの新規作成](#page-94-0)

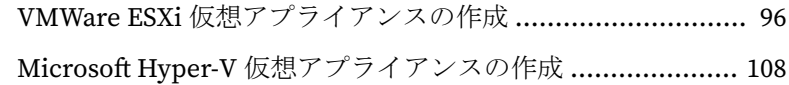

## 第 8 章:[仮想アプライアンスへのインストール](#page-134-0)

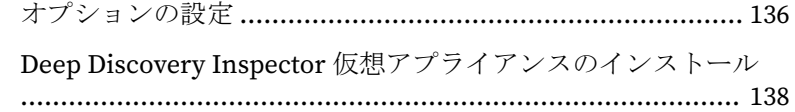

## 第 9 章:VMware [仮想分散スイッチでのポートミラーリング](#page-142-0)

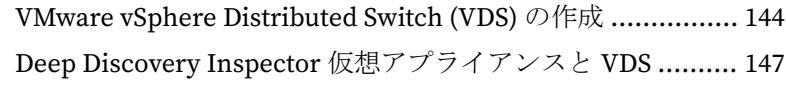

# パート IV:[インストール後](#page-174-0)

**viii**

#### 第10章:[事前設定](#page-176-0)

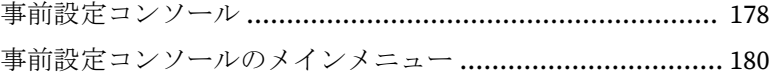

#### 第 11 章:[システムタスク](#page-186-0)

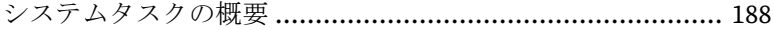

### 第 12 章:[トラブルシューティング](#page-192-0)

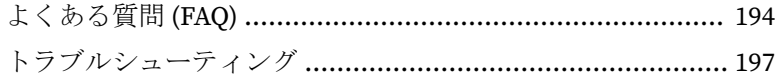

# パート V[:テクニカルサポート](#page-210-0)

## 第 13 章:[トラブルシューティングのリソース](#page-212-0)

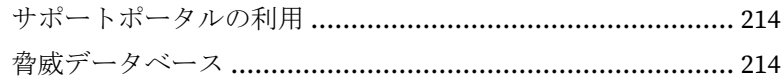

#### 第 14 章:[製品サポート情報](#page-214-0)

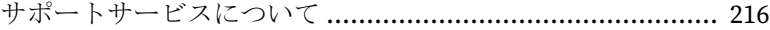

#### 第 15 章:[トレンドマイクロへのウイルス解析依頼](#page-216-0)

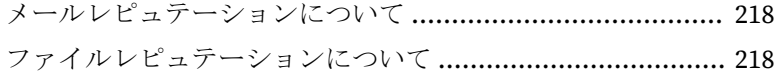

Web レピュテーションについて [.......................................... 218](#page-217-0)

#### 第16章: [その他のリソース](#page-218-0)

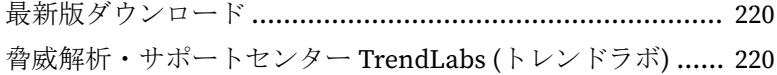

## 付録 A:[アプライアンスで使用されるポート](#page-220-0)

**ix**

# [索引](#page-230-0)

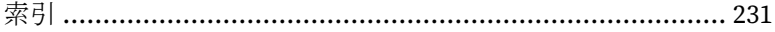

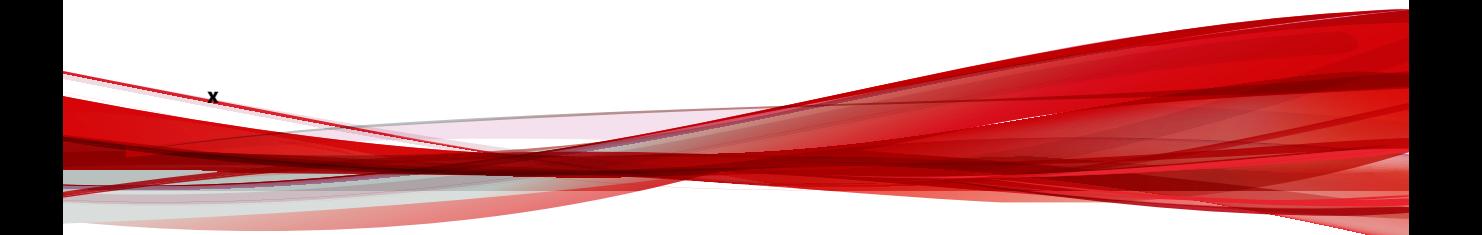

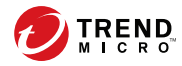

# はじめに

# 本書について

このマニュアルでは、Trend Micro™ Deep Discovery™ Inspector 6.2 について 説明しています。

次の項目を参照してください。

- 12 [ページの「ドキュメント」](#page-11-0)
- 13 [ページの「対象読者」](#page-12-0)
- 13 [ページの「ドキュメントの表記規則」](#page-12-0)

# <span id="page-11-0"></span>ドキュメント

**12**

Deep Discovery Inspector のドキュメントには次のものがあります。

表 1. 製品ドキュメント

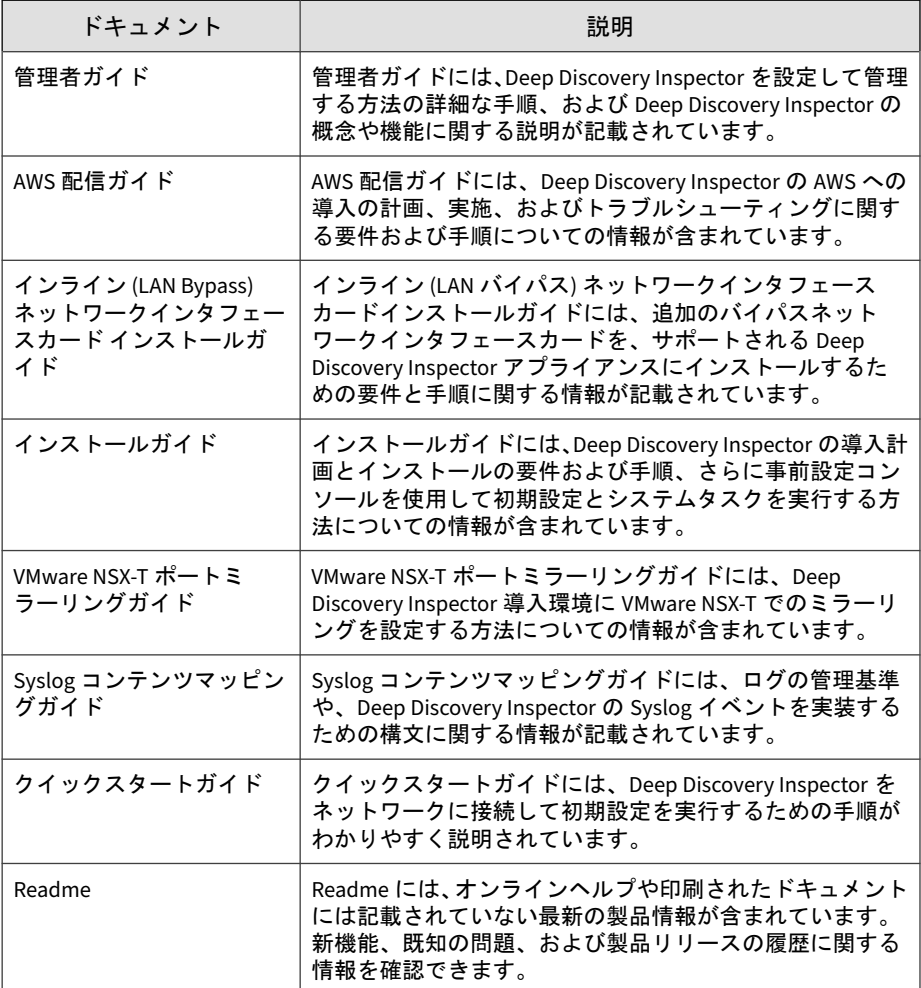

<span id="page-12-0"></span>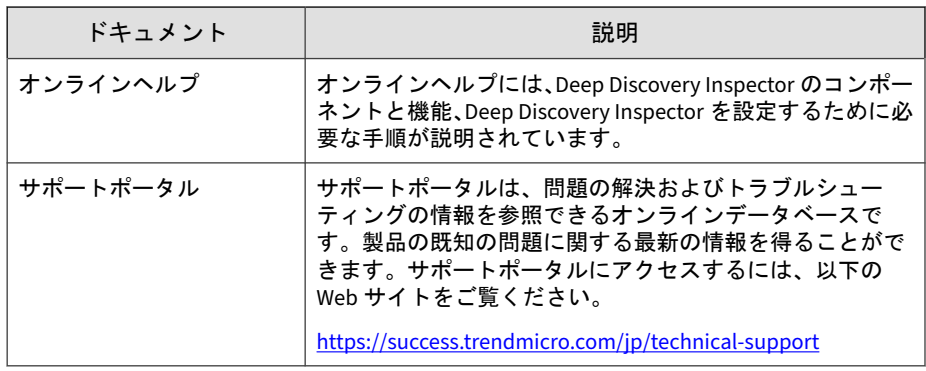

# 対象読者

この Deep Discovery Inspector のドキュメントは、IT 管理者とセキュリティ アナリストを対象としています。ここでは次のトピックを含め、読者にネッ トワークと情報セキュリティに関する十分な知識があることを前提としてい ます。

- ネットワークトポロジ
- データベース管理
- ウイルス対策とコンテンツのセキュリティ保護

ただし、サンドボックス環境や脅威イベントの相関分析については、読者が その知識を持っていないものとして説明します。

# ドキュメントの表記規則

このドキュメントでは、次の表記規則を使用しています。

#### 表 2. ドキュメントの表記規則

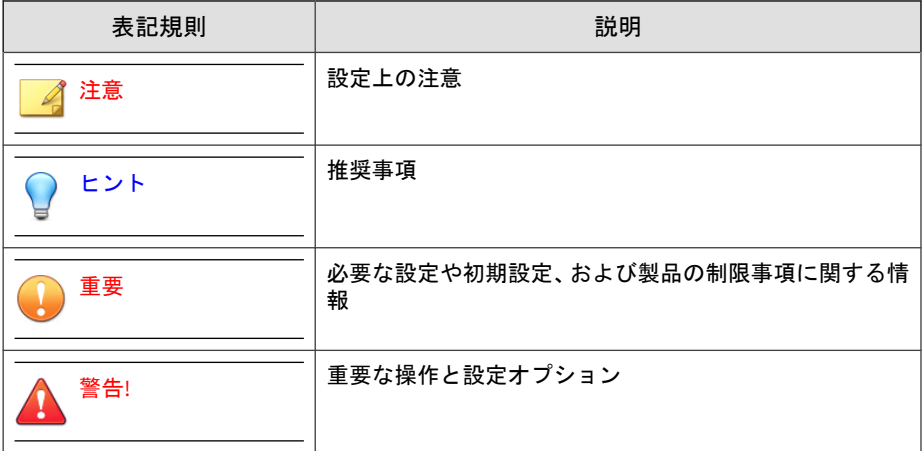

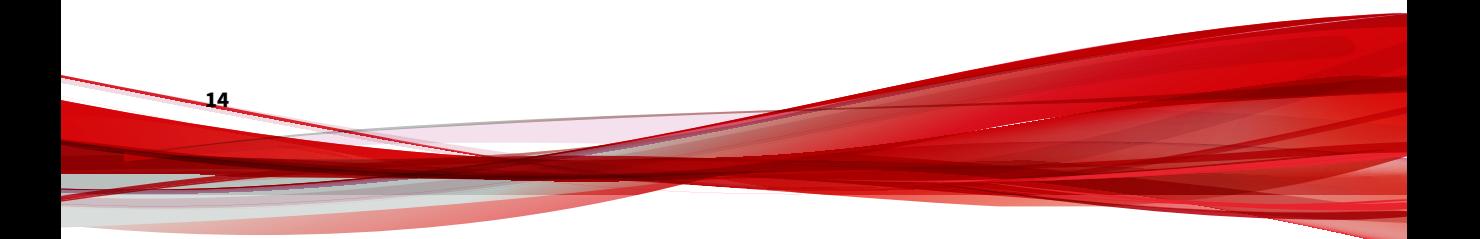

# パート **I** はじめに

<span id="page-14-0"></span>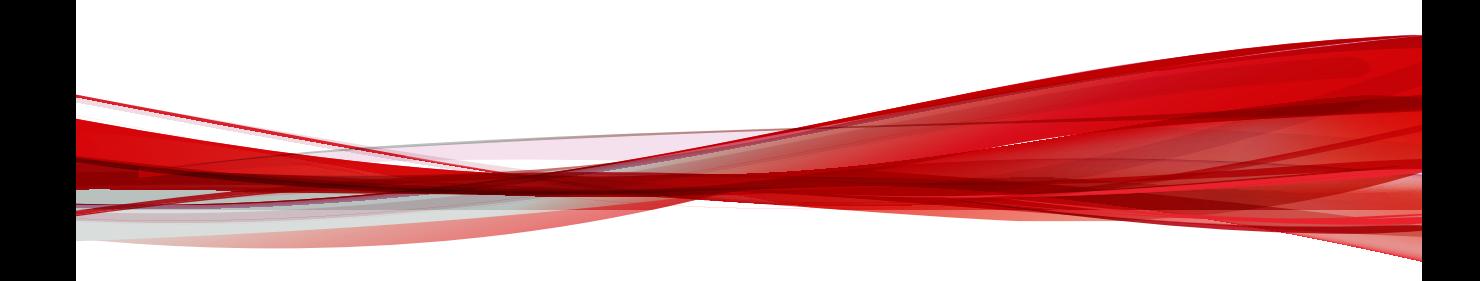

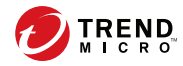

# 第 **1** 章

# <span id="page-16-0"></span>はじめに

製品の機能およびセキュリティテクノロジについては、次の項目を参照して ください。

- 18ページの「[Deep Discovery Inspector](#page-17-0) について」
- 19 [ページの「機能と利点」](#page-18-0)
- 19 [ページの「脅威の管理機能」](#page-18-0)
- 20 ページの「APT [攻撃シーケンス」](#page-19-0)
- 21 [ページの「ホストの重大度」](#page-20-0)
- 25[ページの「高度な脅威検索エンジン」](#page-24-0)
- 25 [ページの「仮想アナライザ」](#page-24-0)

# <span id="page-17-0"></span>**Deep Discovery Inspector** について

Deep Discovery Inspector は第 3 世代の脅威管理ソリューションで、標的型攻 撃や高度な脅威の可視性、洞察、および制御を強化するよう設計されていま す。Deep Discovery Inspector は、重要なセキュリティ情報、警告、およびレ ポートを IT 管理者に提供します。

Deep Discovery Inspector は、世界中の主要な 1,000 の組織と政府機関の要件 を満たすために開発されました。グローバルインテリジェンスと検索テクノ ロジを統合することで、従来のシグネチャベースの脅威だけでなくヒューリ スティック分析を必要とするより高度な脅威を検出します。

# 新機能

Deep Discovery Inspector には次の新機能があります。

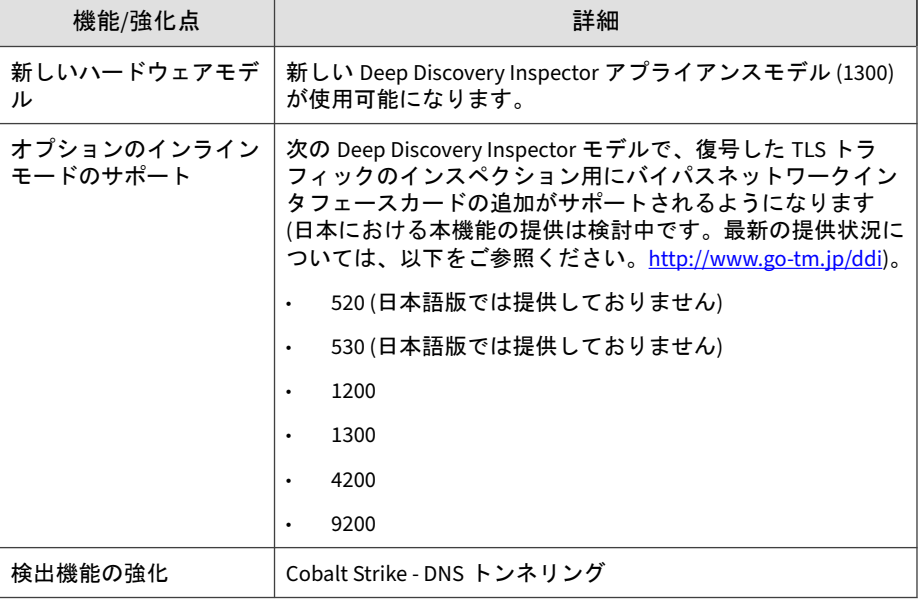

表 1-1. Deep Discovery Inspector の新機能

<span id="page-18-0"></span>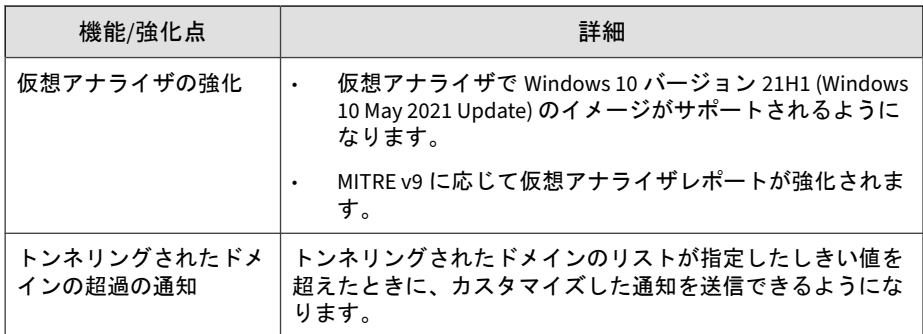

# 機能と利点

Deep Discovery Inspector は洗練された検出機能により、多数の高度な検出エ ンジンを使用し、さまざまなネットワークプロトコルを介してカスタムおよ びシグネチャベースの検出についての詳細な情報を提供します。Deep Discovery Inspector は、標的型攻撃や高度な脅威を検出し、自動化されたプ ロセスにより標的型攻撃に対処します。

Deep Discovery Inspector には次の機能があります。

- 19 ページの「脅威の管理機能」
- 20 ページの「APT [攻撃シーケンス」](#page-19-0)
- 21 [ページの「ホストの重大度」](#page-20-0)
- 25 [ページの「高度な脅威検索エンジン」](#page-24-0)
- 25 [ページの「仮想アナライザ」](#page-24-0)

### 脅威の管理機能

Deep Discovery Inspector は、脅威をリアルタイムに検出および特定し、企業 データに対する攻撃の検出、防止、封じ込めに必要となる徹底的な分析と実 行可能なインテリジェンスを提供します。

#### <span id="page-19-0"></span>表 1-2. 脅威の管理機能

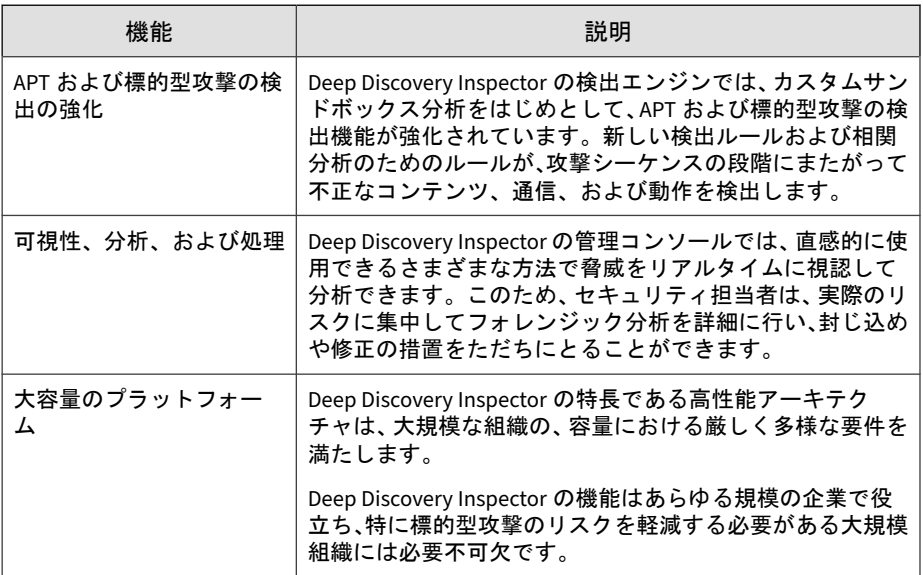

### **APT** 攻撃シーケンス

標的型攻撃および APT (標的型サイバー攻撃) とは、企業や政府機関に侵入し て内部システム、データ、およびその他の資産にアクセスするためにカスタ マイズして作成される、狙いを定めた攻撃です。攻撃はそれぞれ標的に合わ せてカスタマイズされますが、組織の内部に潜入して作戦を実行するために、 一定のライフサイクルをたどります。

標的型攻撃では、APT ライフサイクルは主に 6 段階の連続プロセスをたどり ます。

表 1-3. APT 攻撃シーケンス

| 段階            | 説明                              |
|---------------|---------------------------------|
| 情報収集          | ソーシャルメディア Web サイトなどのパブリックな情報源を使 |
| (Intelligence | 用してターゲットとなる個人を特定して調査し、カスタマイズさ   |
| Gathering)    | れた攻撃の準備をします。                    |

<span id="page-20-0"></span>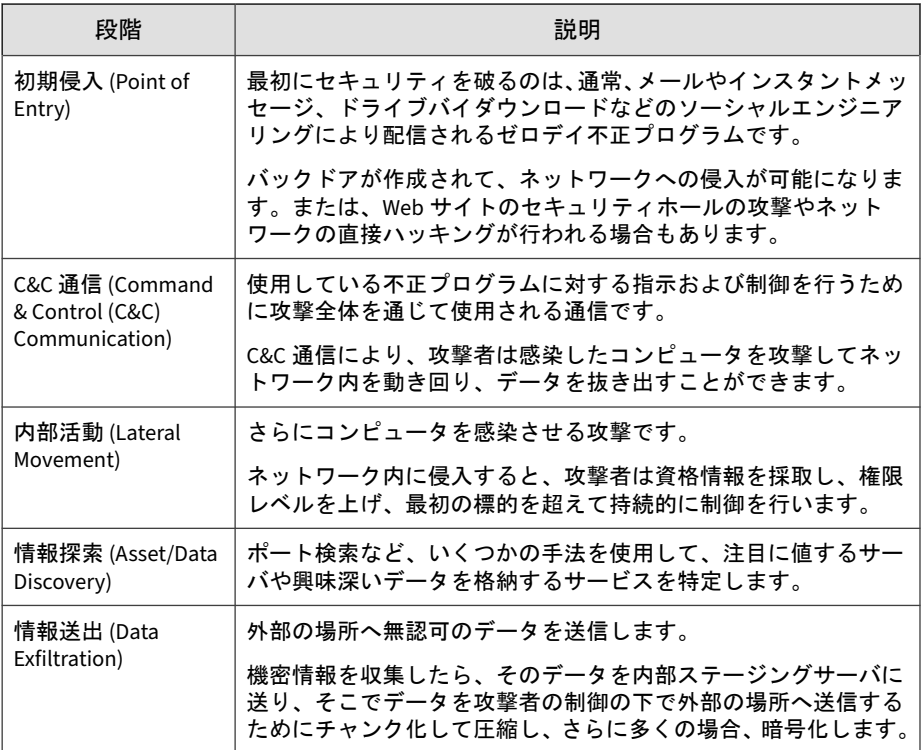

Deep Discovery Inspector は、APT および標的型攻撃の検出を目的として構築 されています。そして、高度な不正プログラムまたは攻撃者の活動を示す可 能性がある不正なコンテンツ、通信、および動作を、攻撃シーケンスのすべ ての段階で識別します。

## ホストの重大度

ホストの重大度とは、トレンドマイクロ製品およびサービスによって判断さ れたホストに対する影響を指します。

イベントセキュリティよりもさらに詳しく調査することで、ホストの重大度 の数値スケールは、最も脆弱なホストを明らかにし、優先度を設定して迅速 に対応することを可能にします。

ホストの重大度は、ホストに影響するイベントの重大度の集約と相関分析に 基づいています。複数のイベントが 1 つのホストに影響しており、関係が検 出されなかった場合、そのホストの重大度は、それらのイベントのうち最も 高いイベントの重大度に基づきます。ただし、イベントに相関性が検出され た場合、ホストの重大度のレベルはそれに従って高くなります。

例: あるホストに影響を与える 5 つのイベントのうち、最も高いリスクレベル が「中」だとします。イベント間に相関性がない場合、そのホストの重大度 レベルは、最も高いリスクレベルの「中」に基づきます。ただし、イベント に相関性がある場合、ホストの重大度のレベルは検出された相関性に基づい て高くなります。

ホストの重大度スケールは、複数の検出テクノロジからの脅威データベース を統合し、全体的な重大度の判断を容易にします。この情報と、関連する脅 威応答ポリシーに基づいて、応答に優先度を設定できます。

表 1-4. ホストの重大度スケール

| カテゴリ                                     | レベル | 説明                                                    |
|------------------------------------------|-----|-------------------------------------------------------|
| 重大 (Critical)                            | 10  | ホストが次のような侵害の証拠を示します。                                  |
| 侵害されていることを明確<br>に示す動作がホストから検<br>出されています。 |     | 情報送出<br>$\bullet$                                     |
|                                          |     | 複数の感染ホスト/サーバ<br>$\bullet$                             |
|                                          | 9   | ホストが次のような APT による侵害の兆候を<br>示します。                      |
|                                          |     | 既知の APT に関連付けられた IP アドレス<br>への接続                      |
|                                          |     | 既知の APT に関連付けられた URL へのア<br>$\bullet$<br>クセス          |
|                                          |     | 既知の APT に関連付けられたダウンロー<br>ドファイル                        |
|                                          |     | 内部活動の証拠                                               |
|                                          | 8   | ホストは次を示している可能性があります。                                  |
|                                          |     | 重大度が高のネットワークイベント<br>$\bullet$                         |
|                                          |     | Web レピュテーションサービスにより検<br>$\bullet$<br>出された C&C サーバへの接続 |
|                                          |     | 仮想アナライザにより高リスクと評価さ<br>$\bullet$<br>れたダウンロードファイル       |

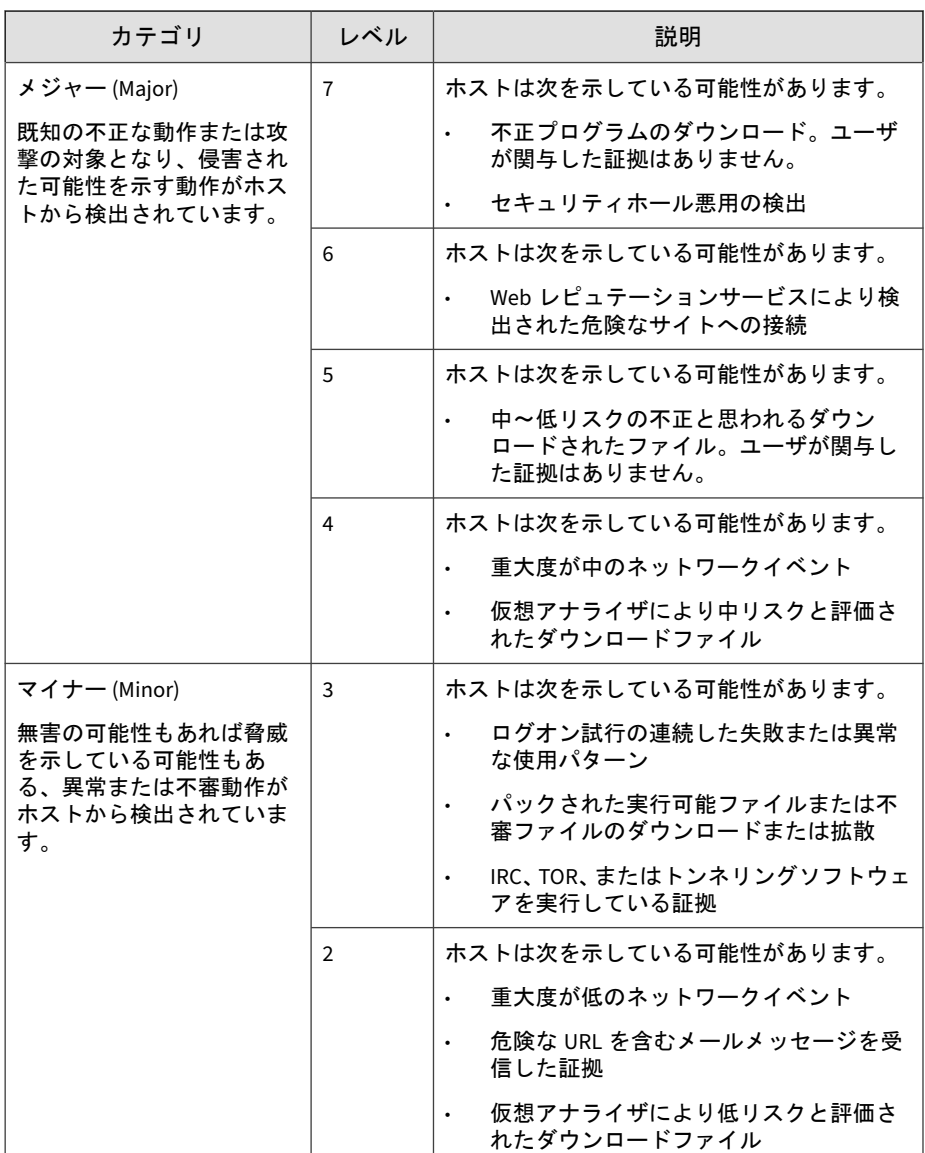

<span id="page-24-0"></span>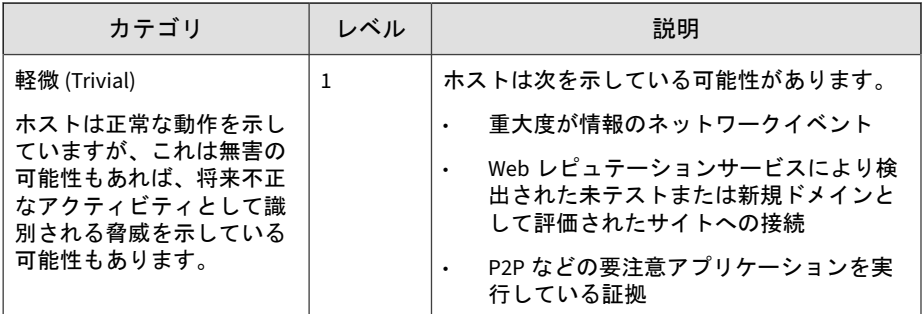

#### 高度な脅威検索エンジン

高度な脅威検索エンジン (ATSE: Advanced Threat Scan Engine) は、シグネ チャファイルベースの検索とルールベースのヒューリスティック検索を組み 合わせて使用し、ドキュメントのセキュリティホールや標的型攻撃で使用さ れるその他の脅威を検出します。

主な機能は次のとおりです。

- ゼロデイ脅威の検出
- 埋め込まれたセキュリティホール悪用コードの検出
- 既知の脆弱性の検出ルール
- ファイル改変の処理が強化された解析機能

#### 仮想アナライザ

仮想アナライザは、統合製品、管理者、および調査担当者によって送信され たオブジェクトを管理および分析するための安全な仮想環境です。カスタム サンドボックスイメージにより、ご使用のシステム設定に適した環境でファ イル、URL、レジストリエントリ、API コール、およびその他のオブジェクト を監視できます。

仮想アナライザは静的および動的な分析を実行して、次に示すカテゴリオブ ジェクトの重要な特徴を特定します。

- 反セキュリティおよび自己保存
- 自動起動またはその他のシステムの設定
- ディセプション、ソーシャルエンジニアリング
- ファイルの削除、ダウンロード、共有、または複製
- ハイジャック、リダイレクト、またはデータ窃取
- 不正、不良、または既知の不正プログラムの兆候
- プロセス、サービス、またはメモリオブジェクトの変更
- ルートキット、クローキング

不審ネットワークまたは不審メッセージングアクティビティ

分析時、仮想アナライザはコンテキストで特徴を評価し、評価の累計に基づ いてオブジェクトのリスクレベルを割り当てます。また、調査で使用可能な 分析レポート、不審オブジェクトのリスト、PCAP ファイル、さらに OpenIOC および STIX ファイルも生成します。

<span id="page-26-0"></span>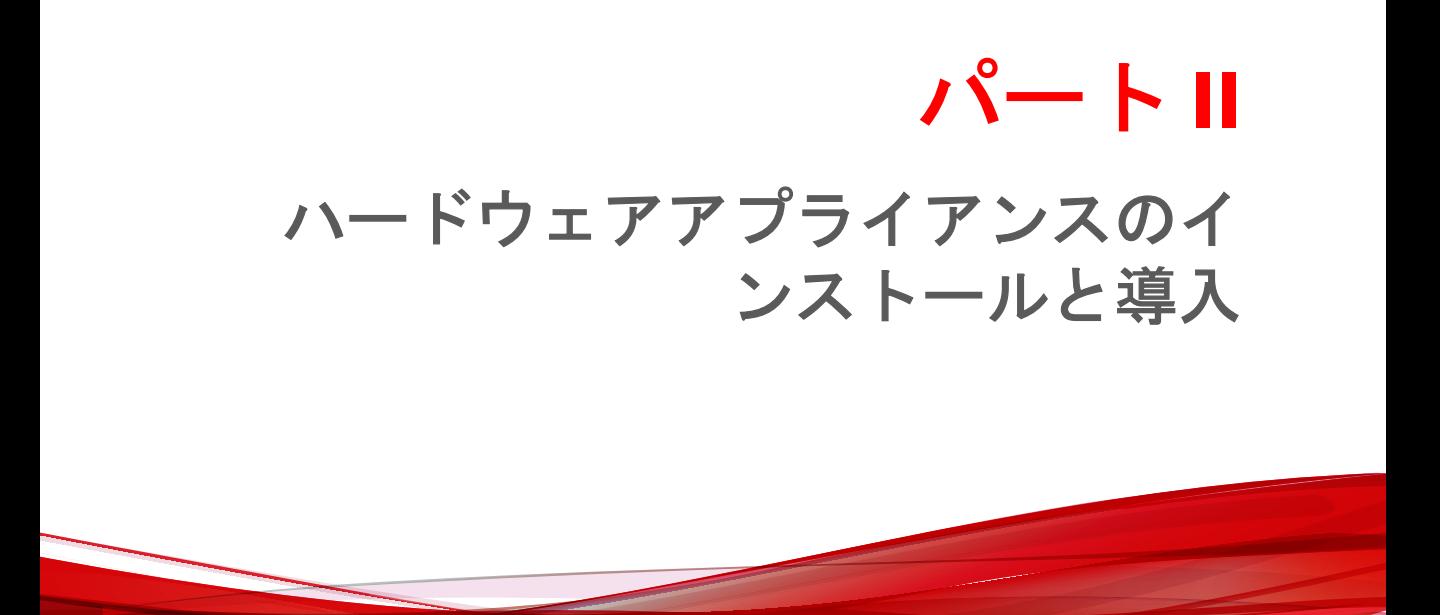

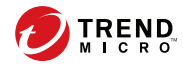

# 第 **2** 章

# <span id="page-28-0"></span>システムについて

Deep Discovery Inspector アプライアンスについては、次の項目を参照してく ださい。

- 30 [ページの「パッケージの内容」](#page-29-0)
- 31ページの「[Deep Discovery Inspector](#page-30-0) アプライアンス」
- 46 [ページの「ハードウェアの設定」](#page-45-0)

# <span id="page-29-0"></span>パッケージの内容

ネットワークでアプライアンスを正しく設定するため、Deep Discovery Inspector アプライアンスパッケージの内容物とハードウェアを確認します。

次の図は、Deep Discovery Inspector アプライアンスパッケージに含まれるア イテムを示しています。

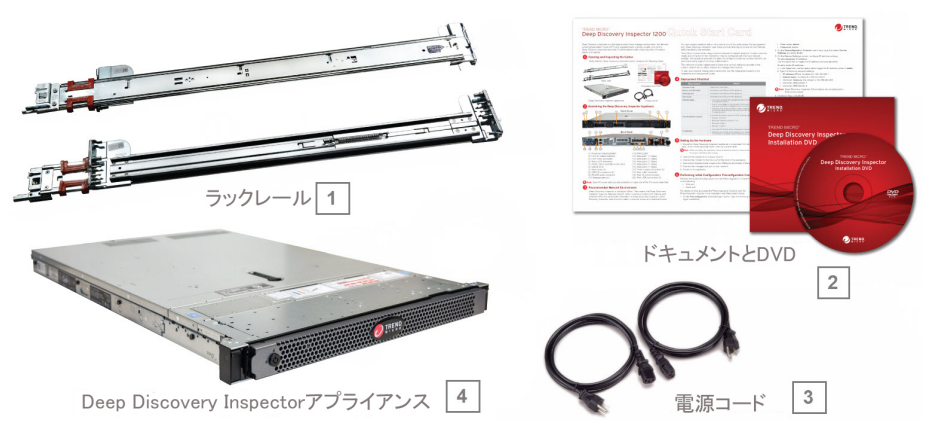

図 2-1. パッケージの内容

表 2-1. Deep Discovery Inspector パッケージの内容

| # | 名前                  | 説明                                                                             |
|---|---------------------|--------------------------------------------------------------------------------|
|   | スライドおよびレール<br>セット*1 | アプライアンスは固定するか (固定取り付け)、4 柱ラック<br>にスライド可能な状態で取り付けます (スライド取り付<br>け)。             |
|   |                     | 注意<br>パッケージの出荷時、レールはスライドに組み付<br>けられています。アプライアンスを取り付ける際<br>は、スライドからレールを外してください。 |

<span id="page-30-0"></span>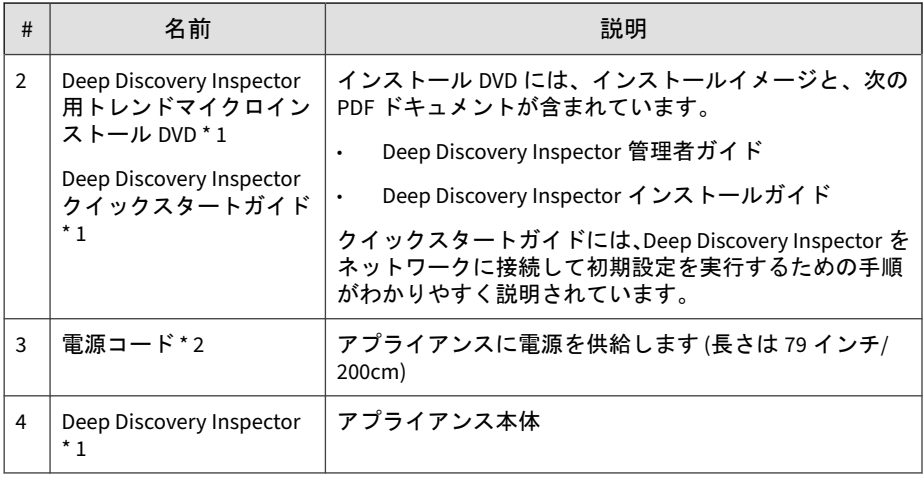

注意

本ドキュメント記載のアプライアンスより前のモデルをご使用の場合は、購入時 同梱のクイックスタートガイドを参照してください。

# **Deep Discovery Inspector** アプライアンス

Deep Discovery Inspector 6.2 では、次のハードウェアアプライアンスモデル がサポートされます。モデル番号は、物理アプライアンスの前面ステッカー で確認できます。

- 260 (詳細はクイックスタートガイドを参照してください)
- 270 (詳細はクイックスタートガイドを参照してください)
- 1200
- 1300
- 4100
- 4200

 $• 9200$ 

前面パネル

**32**

# 前面パネル **― 1300** アプライアンス

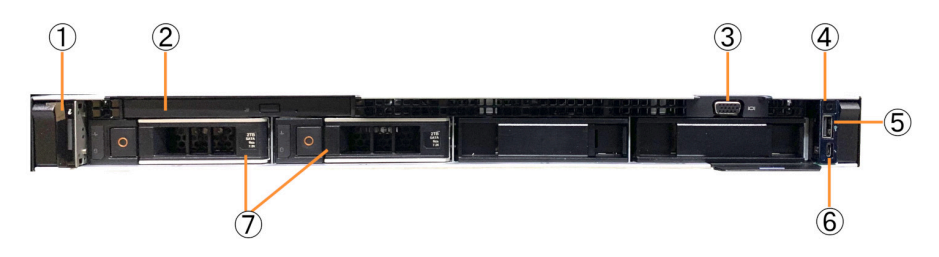

図 2-2. Deep Discovery Inspector 1300 の前面パネル

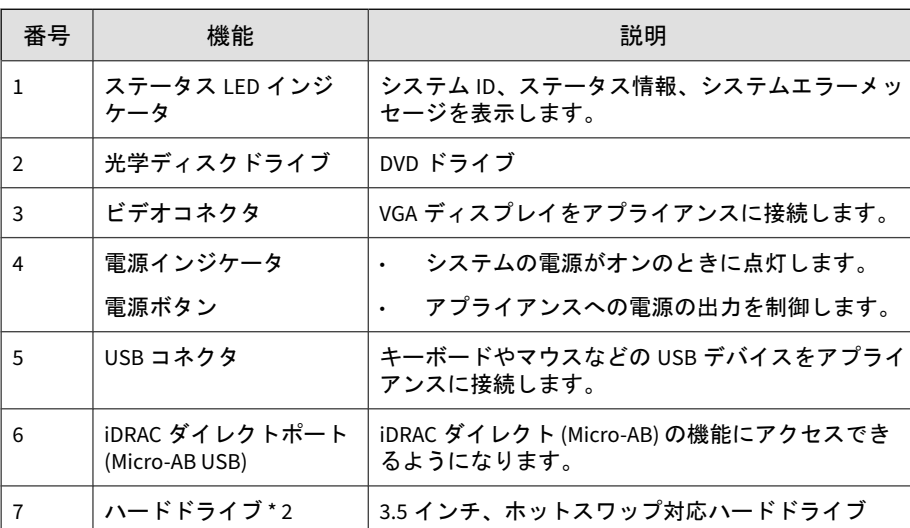

表 2-2. 1300 の前面パネルの機能

# 前面パネル **― 4200/9200** アプライアンス

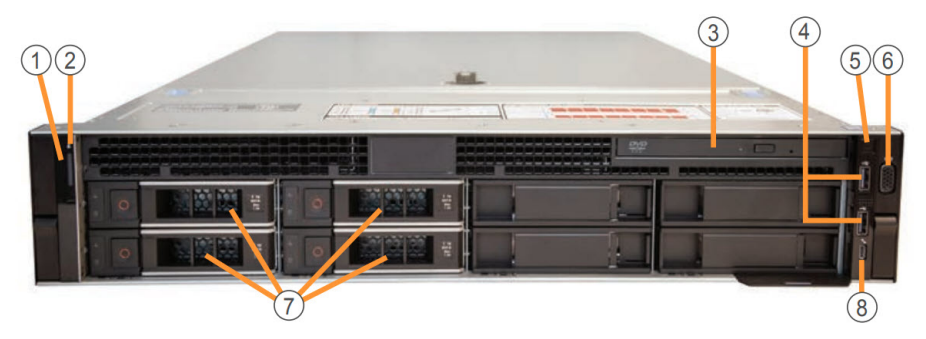

図 2-3. Deep Discovery Inspector 4200/9200 の前面パネル

| 番号             | 機能                                        | 説明                                                            |
|----------------|-------------------------------------------|---------------------------------------------------------------|
| $\mathbf{1}$   | ステータス LCD インジ<br>ケータ                      | システム ID、ステータス情報、システムエラーメッ<br>セージを表示します。                       |
| $\mathfrak{D}$ | アプライアンスの識別ボ<br>タン/アプライアンスの<br>ステータスインジケータ | Deep Discovery Inspector ではサポートされていませ<br>$\mathcal{H}^{\vee}$ |
| 3              | 光学ディスクドライブ                                | DVD ドライブ                                                      |
| 4              | USB コネクタ*2                                | キーボードやマウスなどの USB デバイスをアプライ<br>アンスに接続します。                      |
| 5              | 電源インジケータ                                  | システムの電源がオンのときに点灯します。                                          |
|                | 電源ボタン                                     | アプライアンスへの電源の出力を制御します。                                         |
| 6              | ビデオコネクタ                                   | VGA ディスプレイをアプライアンスに接続します。                                     |
| $\overline{7}$ | ハードドライブ*4                                 | 3.5 インチ、ホットスワップ対応ハードドライブ                                      |
| 8              | iDRAC ダイレクトポート<br>(Micro-AB USB)          | iDRAC ダイレクト (Micro-AB) の機能にアクセスでき<br>るようになります。                |

表 2-3. 4200/9200 の前面パネルの機能

# 背面パネル

# 背面パネル **― 1300** アプライアンス

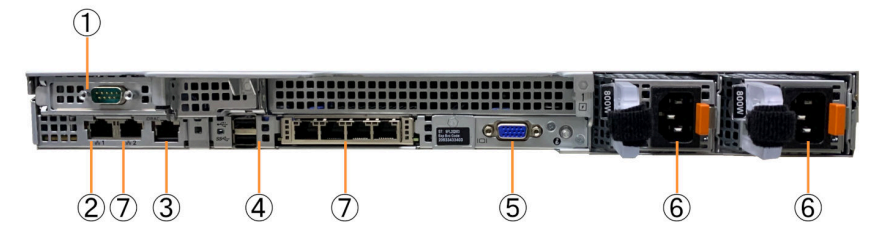

図 2-4. Deep Discovery Inspector 1300 の背面パネル

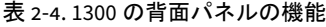

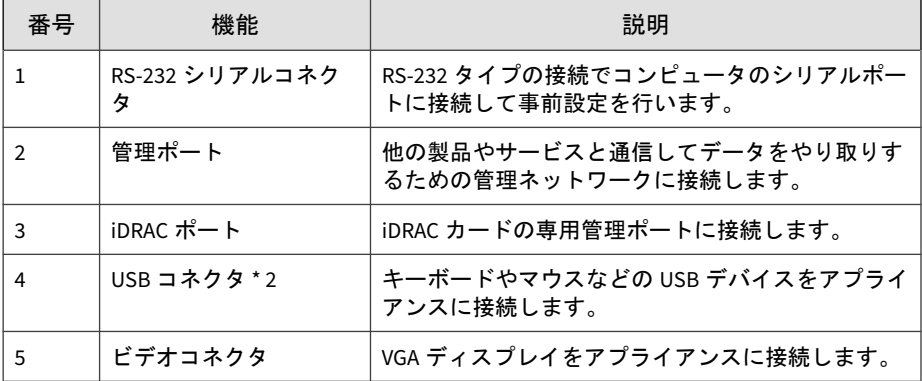

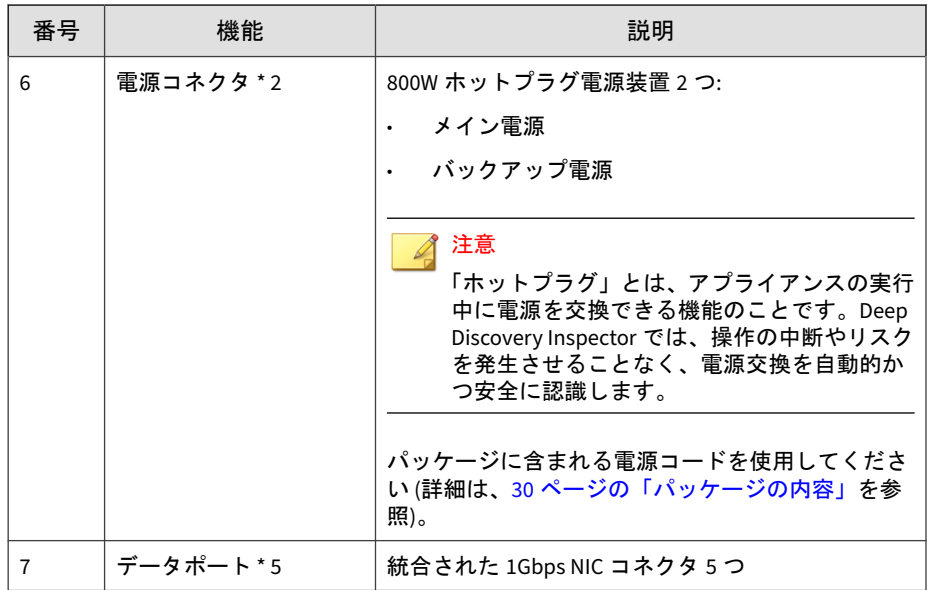

# 背面パネル **― 4200/9200** アプライアンス

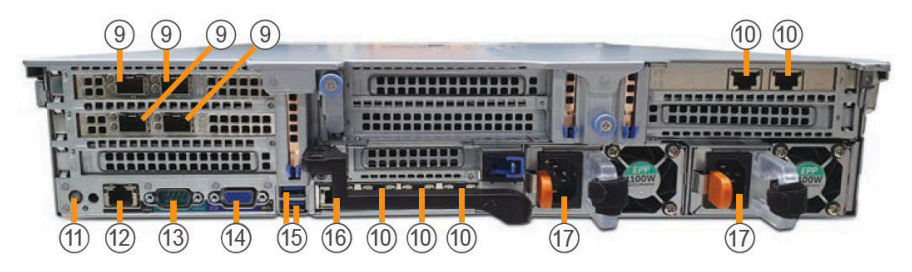

図 2-5. Deep Discovery Inspector 4200/9200 の背面パネル

#### 表 2-5. 4200/9200 の背面パネルの機能

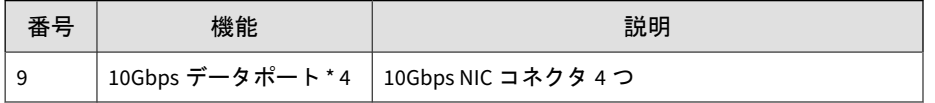

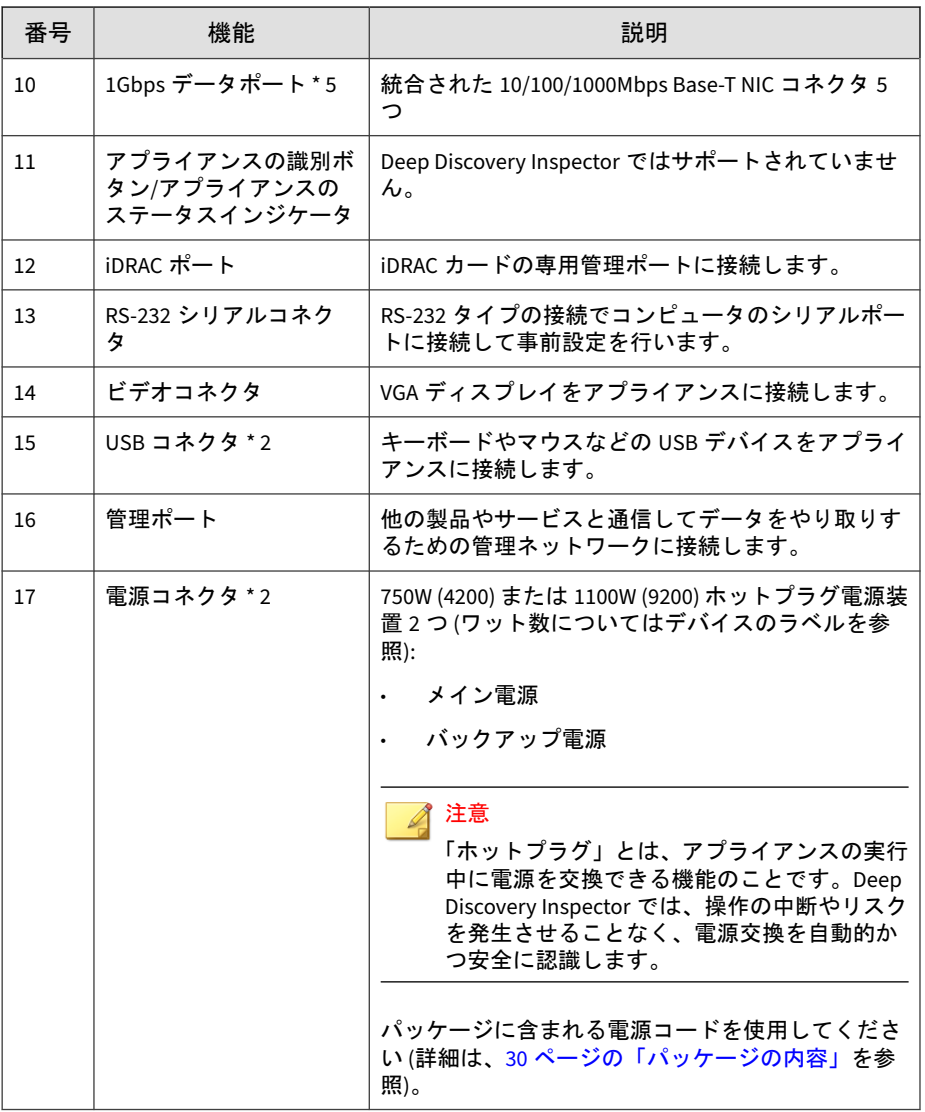

ネットワークカード
## ポートの順番

## ポートの順番 **- 1300** アプライアンス

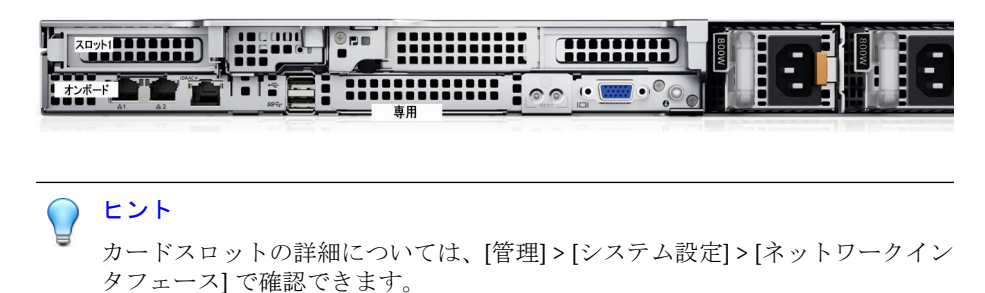

表 2-6. Dedicated\_Quad\_Port\_1GbE\_Copper

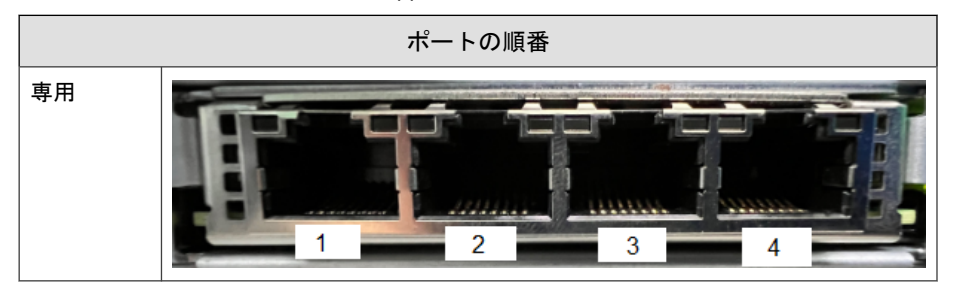

表 2-7. Dual\_Port\_1GbE\_Copper\_Bypass\_Card

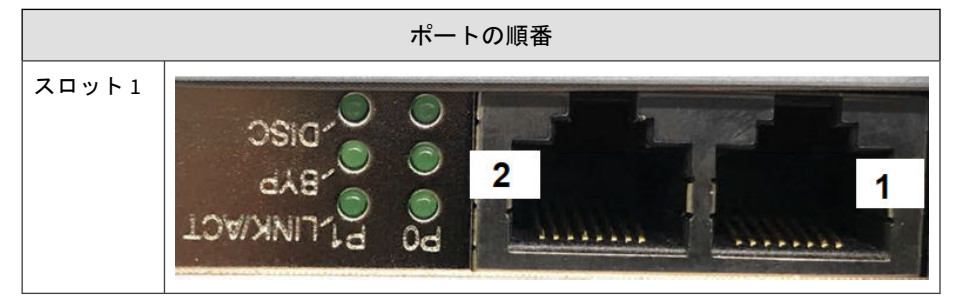

表 2-8. Dual\_Port\_10GbE\_Fiber-SR\_Bypass\_Card

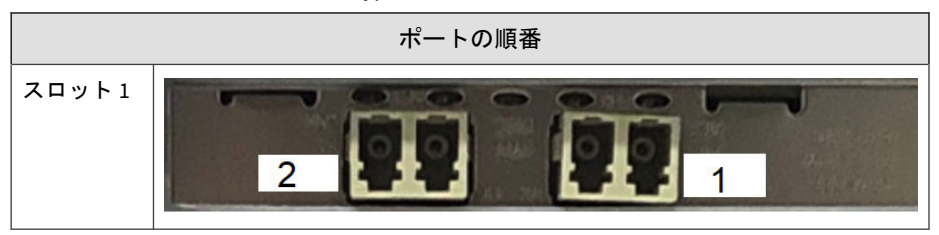

## ポートの順番 **- 4200/9200** アプライアンス

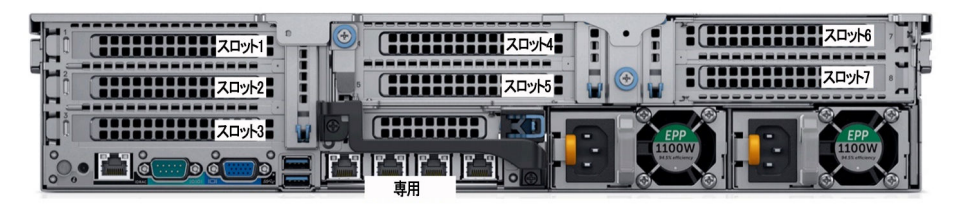

ヒント カードスロットの詳細については、[管理] > [システム設定] > [ネットワークイン タフェース] で確認できます。

表 2-9. Dedicated\_Quad\_Port\_1GbE\_Copper

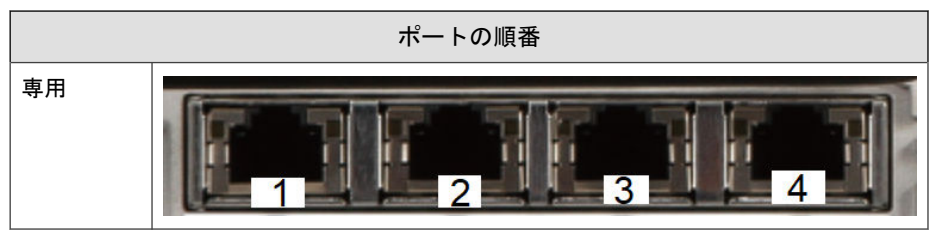

### 表 2-10. Dual\_Port\_10GbE\_SFP+

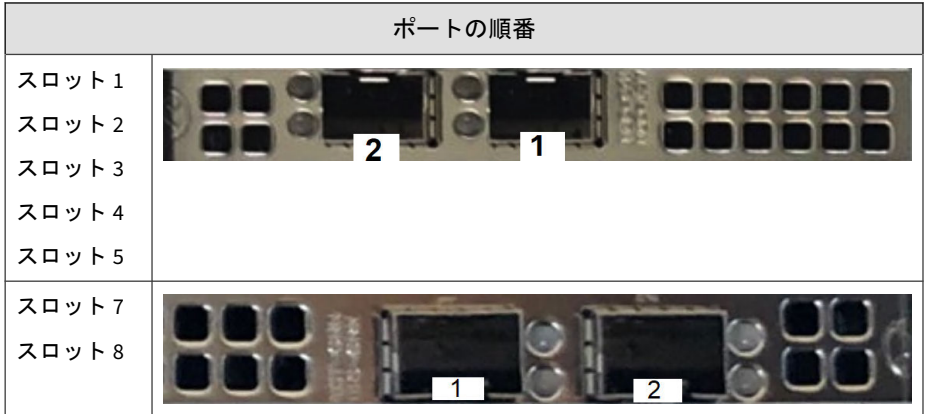

### 表 2-11. Dual\_Port\_1GbE\_Copper

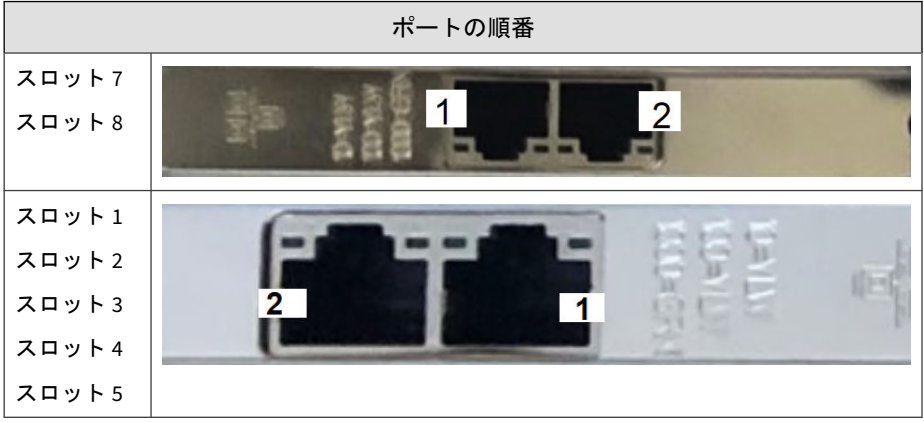

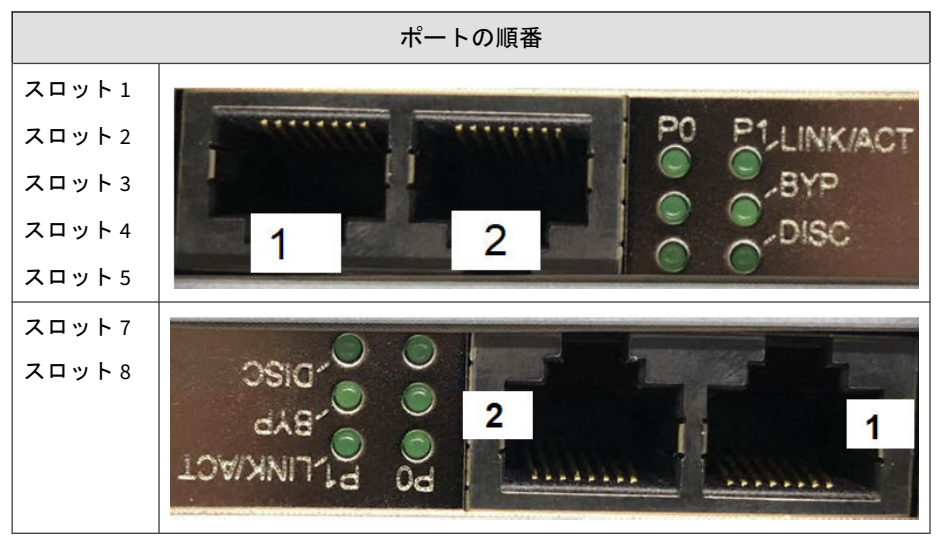

表 2-12. Dual\_Port\_1GbE\_Copper\_Bypass\_Card

表 2-13. Dual\_Port\_10GbE\_Fiber-SR\_Bypass\_Card

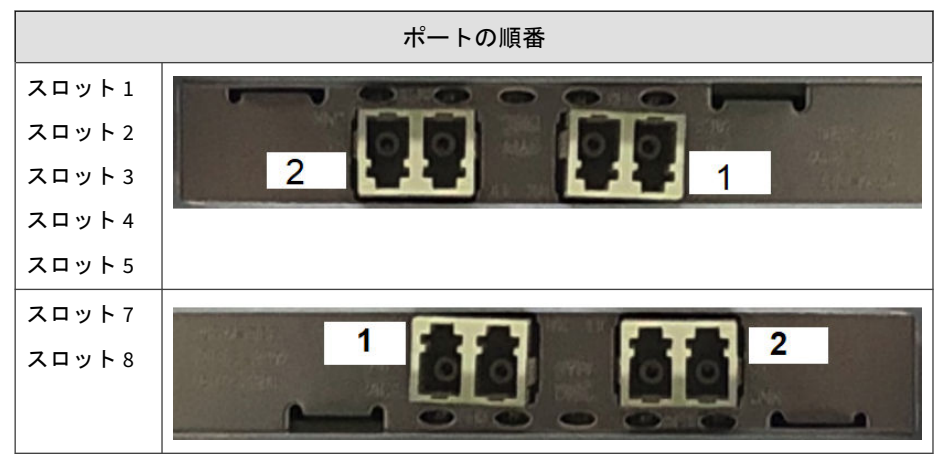

**NIC** インジケータ

### **NIC** インジケータ **― 1300**

アウトオブバンド導入向けに、Deep Discovery Inspector 1300 にはユーザ設 定可能な銅線ベースの Ethernet NIC ポートが 5 つあります。いずれも、統合 された 10/100/1000Mbps コネクタを使用できます。

各ポートには現在の状態を示すインジケータがあります。

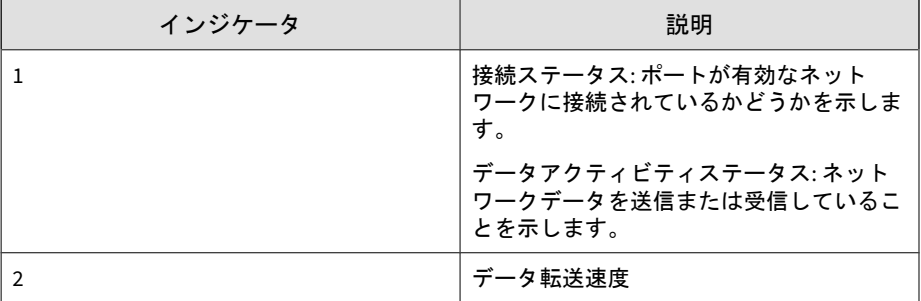

#### 表 2-14. データ NIC のインジケータキー: Deep Discovery Inspector 1300

#### 表 2-15. データ NIC のインジケータ: Deep Discovery Inspector 1300

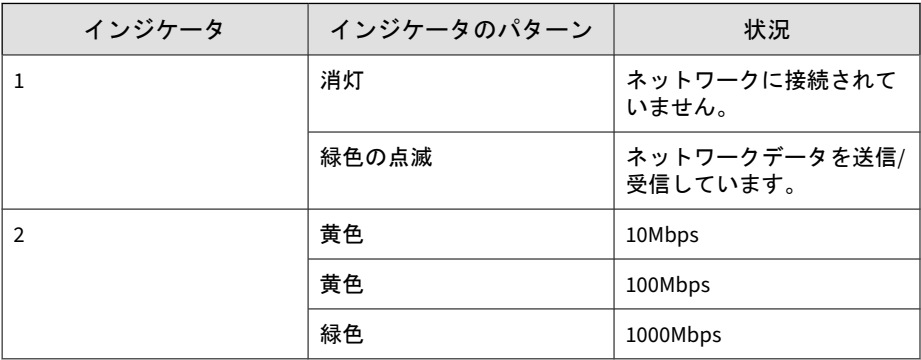

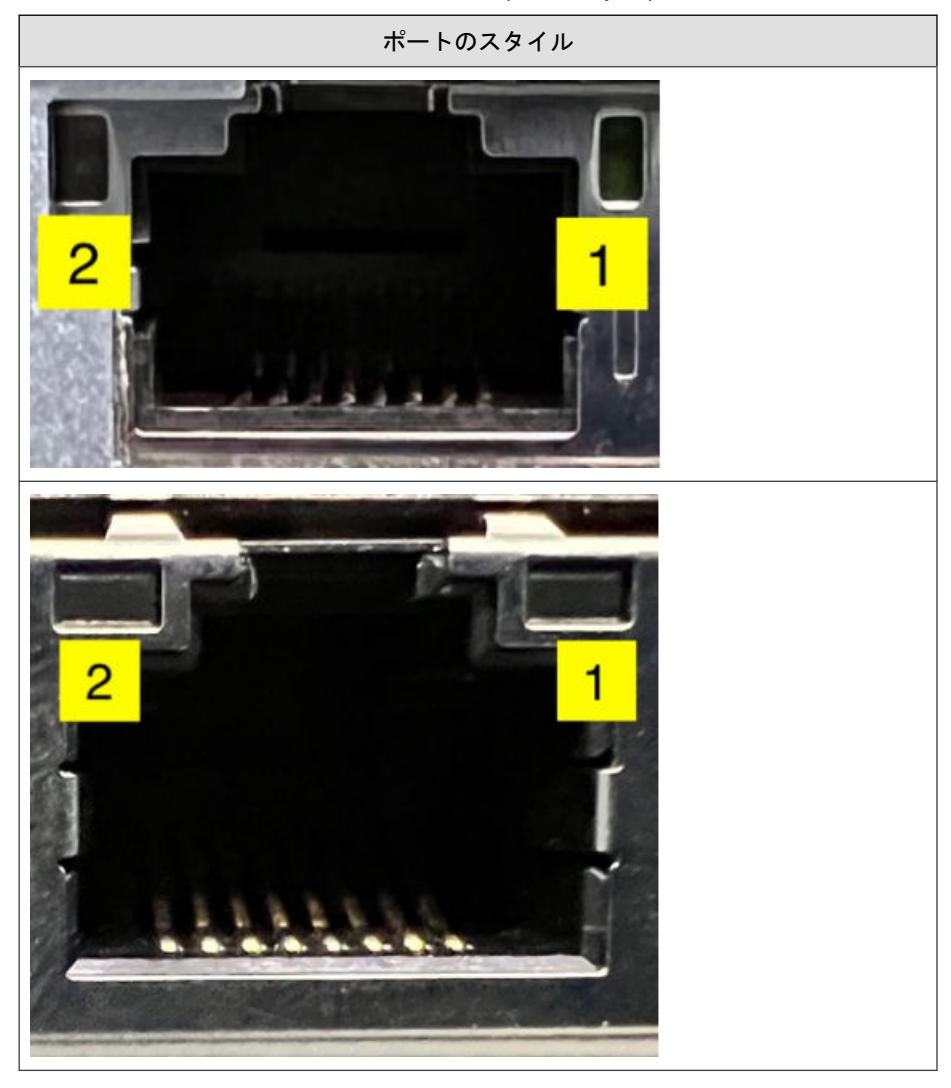

表 2-16. データ NIC のポートとインジケータ: Deep Discovery Inspector 1300

**NIC** インジケータ **― 4200/9200**

#### データ **NIC** のインジケータ **― 4200/9200 1Gbps**

各ポートには現在の状態を示すインジケータがあります。

表 2-17. データ NIC のインジケータキー: Deep Discovery Inspector 4200/9200 1Gbps

| インジケータ | 説明                                                 |
|--------|----------------------------------------------------|
|        | 接続ステータス: ポートが有効なネットワークに接続されているかど<br>うかを示します。       |
|        | データアクティビティステータス: ネットワークデータを送信または<br>受信していることを示します。 |
|        | データ転送速度                                            |

表 2-18. データ NIC のインジケータ: Deep Discovery Inspector 4200/9200 1Gbps

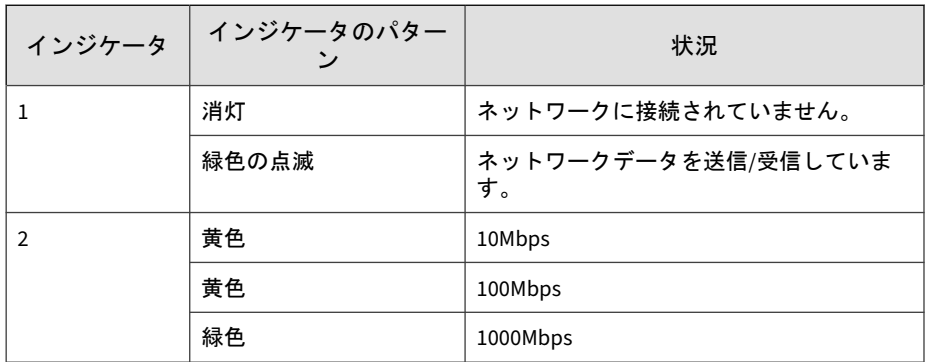

表 2-19. データ NIC のポートとインジケータ: Deep Discovery Inspector 4200/9200 1Gbps

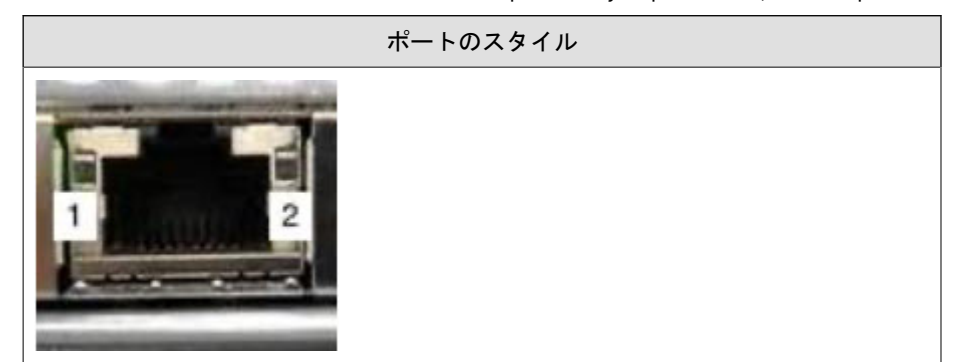

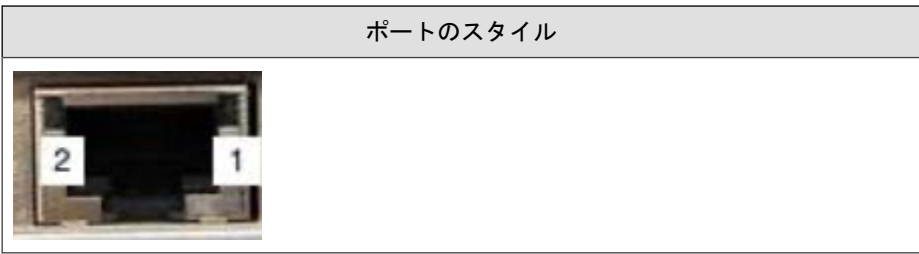

#### データ **NIC** のインジケータ **― 4200/9200 10Gbps**

各ポートには現在の状態を示すインジケータがあります。

表 2-20. データ NIC のインジケータキー: Deep Discovery Inspector 4200/9200 10Gbps

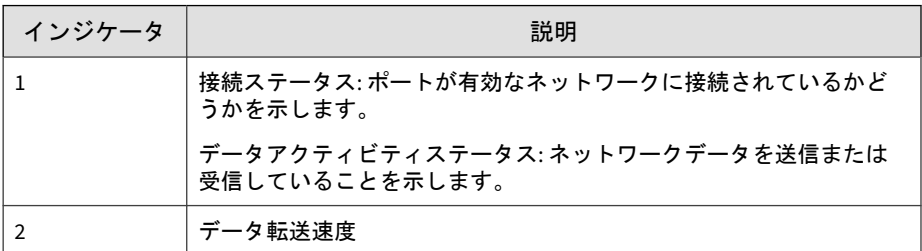

表 2-21. データ NIC のインジケータ: Deep Discovery Inspector 4200/9200 10Gbps

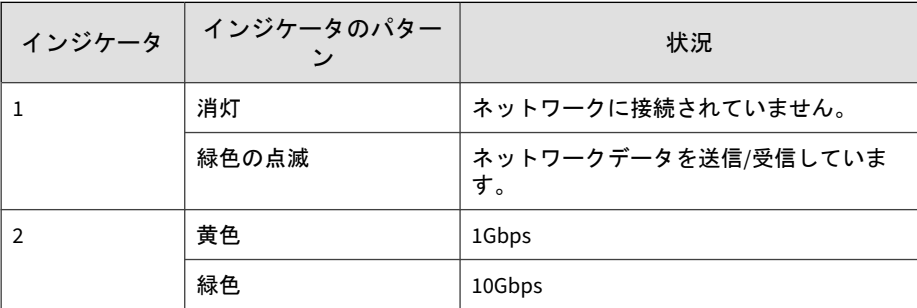

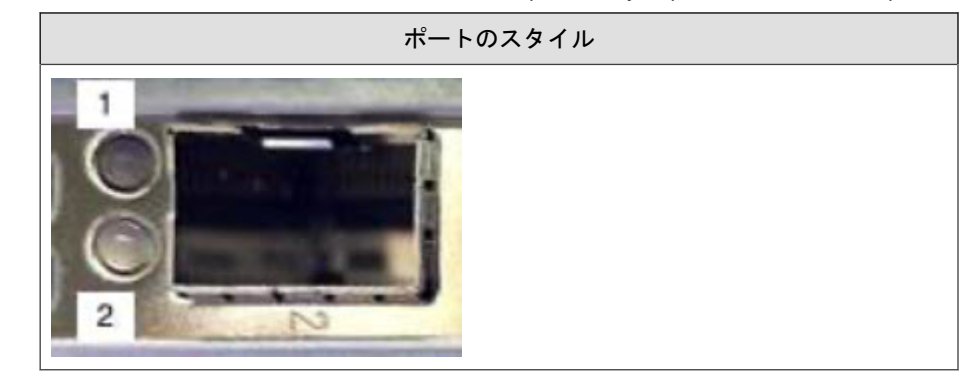

表 2-22. データ NIC のポートとインジケータ: Deep Discovery Inspector 4200/9200 10Gbps

## 電源インジケータ

1:電源装置のステータスインジケータ/ハンドル

表 2-23. 電源装置のステータスインジケータ

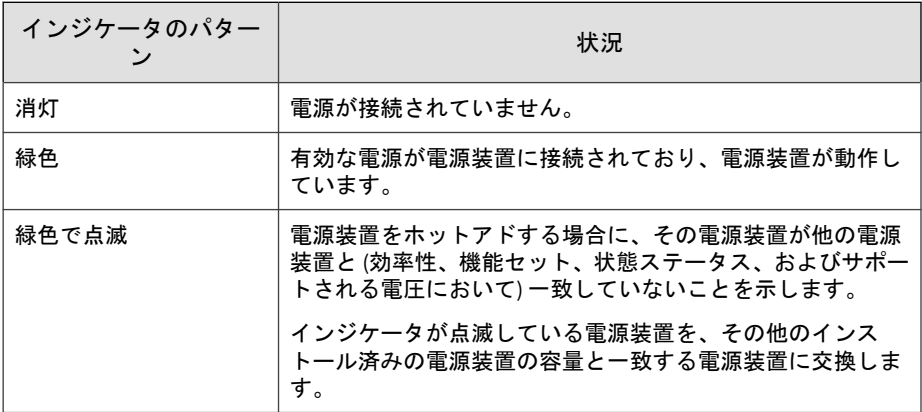

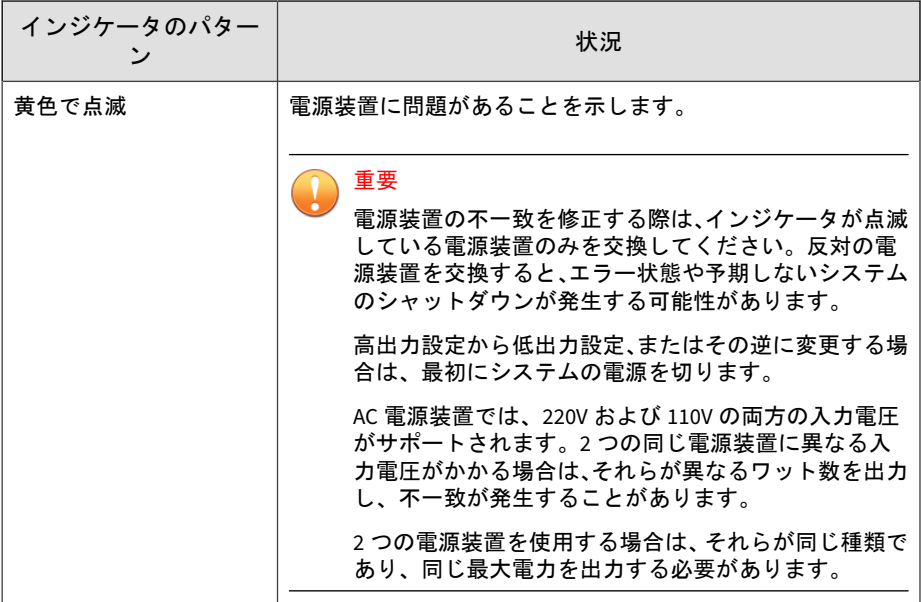

# ハードウェアの設定

#### 手順

**46**

1. アプライアンスは、標準の 19 インチの 4 柱ラック、または丈夫な机など の独立したオブジェクトに設置します。

#### 注意

アプライアンスを設置する際は、適切な換気と冷却を確保するために周囲 に 5cm 以上の空間を設けてください。

2. アプライアンスを電源に接続します。

Deep Discovery Inspector には 2 つの電源装置があります。1 つはメイ ン電源として、もう 1 つはバックアップ電源として機能します。

3. モニタを背面パネルの VGA ポートに接続します。

34 [ページの「背面パネル」](#page-33-0)の図を参照してください。

- 4. キーボードとマウスを背面パネルの USB ポートに接続します。
- 5. 管理ポートをネットワークに接続します。
- 6. アプライアンスの電源をオンにします。

電源ボタンは、アプライアンスの前面パネルのベゼルの奥にあります。 32 [ページの「前面パネル」](#page-31-0)の図を参照してください。

次のような画面が表示されます。

F2 = System Setup Lifecycle Controller Disabled F11 = BIOS Boot Manager  $F12 = PXE$  Boot Two 2.00 GHz Six-core Processors, Bus Speed:7.20 GT/s, L2/L3 Cache:1.5 MB/15 MB System running at 2.00 GHz System Memory Size: 48.0 GB, System Memory Speed: 1333 MHz, Voltage: 1.35V Dell Serial ATA AHCI BIOS Version 1.0.2 Copyright (c) 1988-2012 Dell Inc. Port E: PLDS DUD-ROM DS-8D3SH Initializing Intel(R) Boot Agent GE v1.3.76 PXE 2.1 Build 090 (WfM 2.0) Press Ctrl+S to enter the Setup Menu.

図 2-6. パワーオンセルフテスト (POST)

#### 次に進む前に

可能な場合は、事前設定コンソールを使用して最初の事前設定を行います。 詳細については、177 [ページの事前設定](#page-176-0)を参照してください。

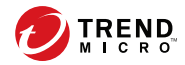

# 第 **3** 章

# ハードウェアアプライアンスの導入

Deep Discovery Inspector ハードウェアアプライアンスをインストールする 際のヒント、推奨事項、および要件について、次の項目を参照してください。

## 導入の概要

#### 手順

1. 導入を計画します。

50 ページの「ハードウェアアプライアンスの導入計画」を参照してくだ さい。

- 2. インストール要件を確認します。 63 [ページの「ハードウェアアプライアンスのインストール要件」](#page-62-0)を参照 してください。
- 3. システム要件を確認します。

64 [ページの「ハードウェアアプライアンスのシステム要件」](#page-63-0)を参照して ください。

4. Deep Discovery Inspector をインストールします。

65 [ページのハードウェアアプライアンスへのインストール](#page-64-0)を参照して ください。

5. Deep Discovery Inspector を事前設定します。

177 [ページの事前設定](#page-176-0)を参照してください。

## ハードウェアアプライアンスの導入計画

Deep Discovery Inspector の最善の導入方法を計画するには、次を実行しま す。

- 保護を必要とするネットワークセグメントを特定します。
- メール、Web、およびアプリケーションサーバなどの運用に欠かせない アプライアンスの場所を考慮して、ネットワークトラフィックについて 計画します。

- セキュリティニーズを満たすために必要なアプライアンスの数と、それ らのネットワーク上の場所を特定します。
- ネットワークのテストセグメント上でパイロット導入を実施します。
- パイロット導入の結果に基づいて、導入戦略を再定義します。
- 次の例を使用して、カスタマイズされた Deep Discovery Inspector の導 入を計画します。

## 導入シナリオ

Deep Discovery Inspector は、ハードウェアアプライアンスまたは仮想アプラ イアンスとして導入できます。

- ハードウェアアプライアンス: Deep Discovery Inspector をインラインア プライアンスまたはアウトオブバンドアプライアンスとして導入できま す。
	- インライン: Deep Discovery Inspector は透過型ブリッジとして機能 し、復号された TLS トラフィックを検査します。インラインアプラ イアンスとして導入した場合、インラインポートを流れるトラ フィックのみが検査されます。

#### 注意

インライン導入では、インライン (LAN Bypass) ネットワークインタ フェースカードを追加でインストールする必要があります。インス トール手順および互換性のある Deep Discovery Inspector アプライア ンスモデルについては、「インライン (LAN Bypass) ネットワークイン タフェースカード インストールガイド」を参照してください。

- アウトオブバンド: Deep Discovery Inspector は、スイッチのミラー ポートに接続することで、ネットワークの切断を発生させることな く、または最小限に留めながらネットワークトラフィックを監視し ます。アウトオブバンドアプライアンスとして導入した場合、デー タポートにミラーリングされたトラフィックのみが検査されます。
- 仮想アプライアンス: Deep Discovery Inspector はアウトオブバンドアプ ライアンスとしてのみ導入できます。Deep Discovery Inspector は、ス イッチのミラーポートに接続することで、ネットワークの切断を発生さ

せることなく、または最小限に留めながらネットワークトラフィックを 監視します。

次の図は、サポートされる導入の概要を示しています。

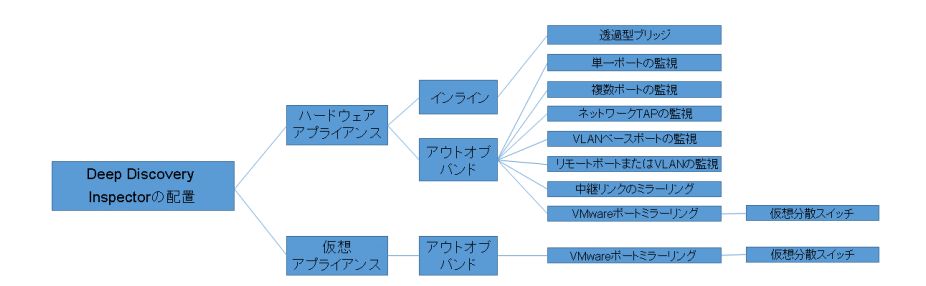

## アウトオブバンド

**52**

アウトオブバンド導入では、Deep Discovery Inspector はスイッチのミラー ポートに接続することで、ネットワークの切断を発生させることなく、また は最小限に留めながらネットワークトラフィックを監視します。

## 中継リンクのミラーリング

複数の VLAN が同一の物理リンクをカプセル化する場合は、中継リンクから の送信元ポートをミラーリングします。Deep Discovery Inspector での双方

向の通信の VLAN タグがスイッチによって正しくミラーリングされることを 確認してください。

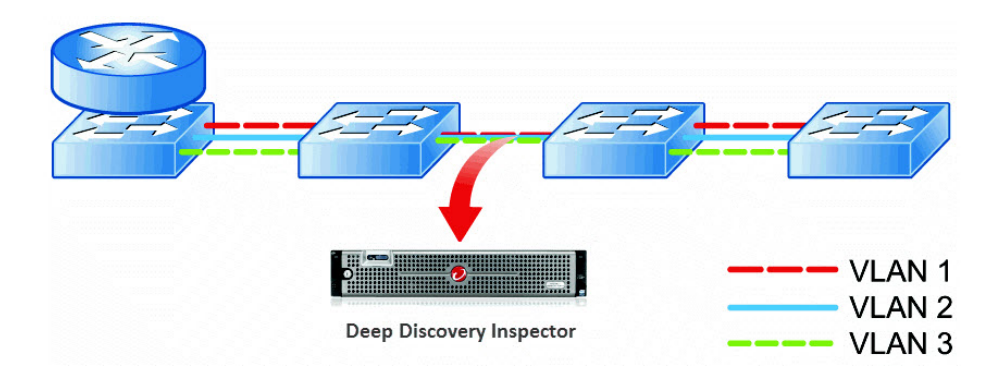

## 複数ポートの監視

Deep Discovery Inspector では、複数のデータポートを使用して異なるネット ワークセグメントを監視できます。Deep Discovery Inspector のデータポー

トをアクセススイッチまたはディストリビューションスイッチのミラーポー トに接続します。

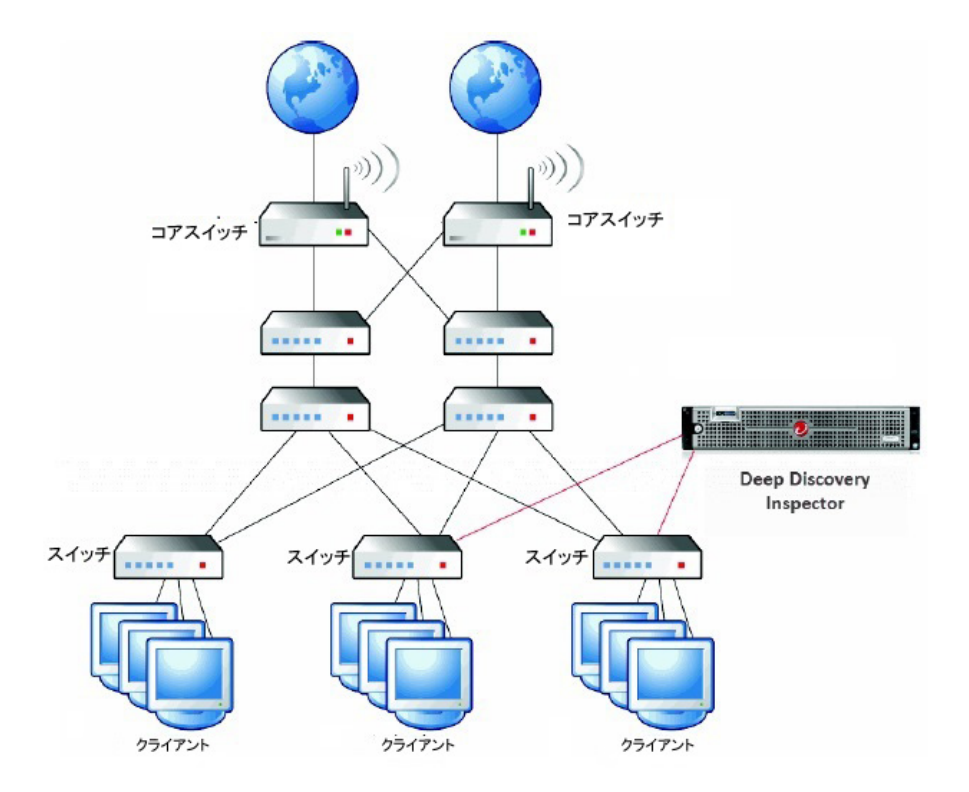

## ネットワーク **TAP** の監視

ネットワーク TAP は、内部で接続されたスイッチ、ルータ、およびクライア ントから、ネットワークを通過するデータを監視します。1 台のネットワーク TAP に複数の Deep Discovery Inspector アプライアンスを接続できます。

## 注意

**54**

ネットワーク TAP を使用する場合は、DHCP トラフィックをフィルタ処理する のではなく、Deep Discovery Inspector への DHCP トラフィックをコピーするよ うにします。

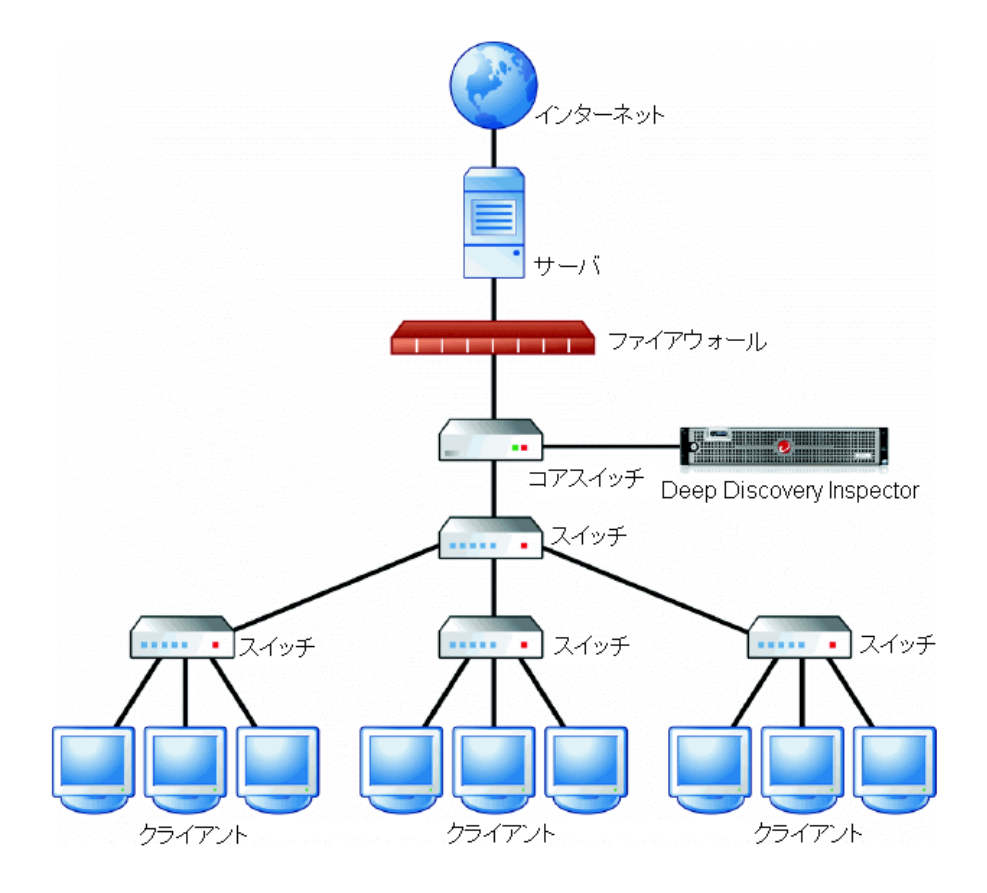

## プロキシの監視

Deep Discovery Inspector がプロキシサーバの外部にあるプロキシ環境に配 置されている場合、そのプロキシサーバで XFF (X-Forwarded-For) を有効にし ます。

Deep Discovery Inspector がプロキシサーバの内部または外部にあるプロキ シ環境に配置されている場合、誤通知を回避するために、Deep Discovery Inspector で HTTP プロキシを登録済みサービスとして追加します。

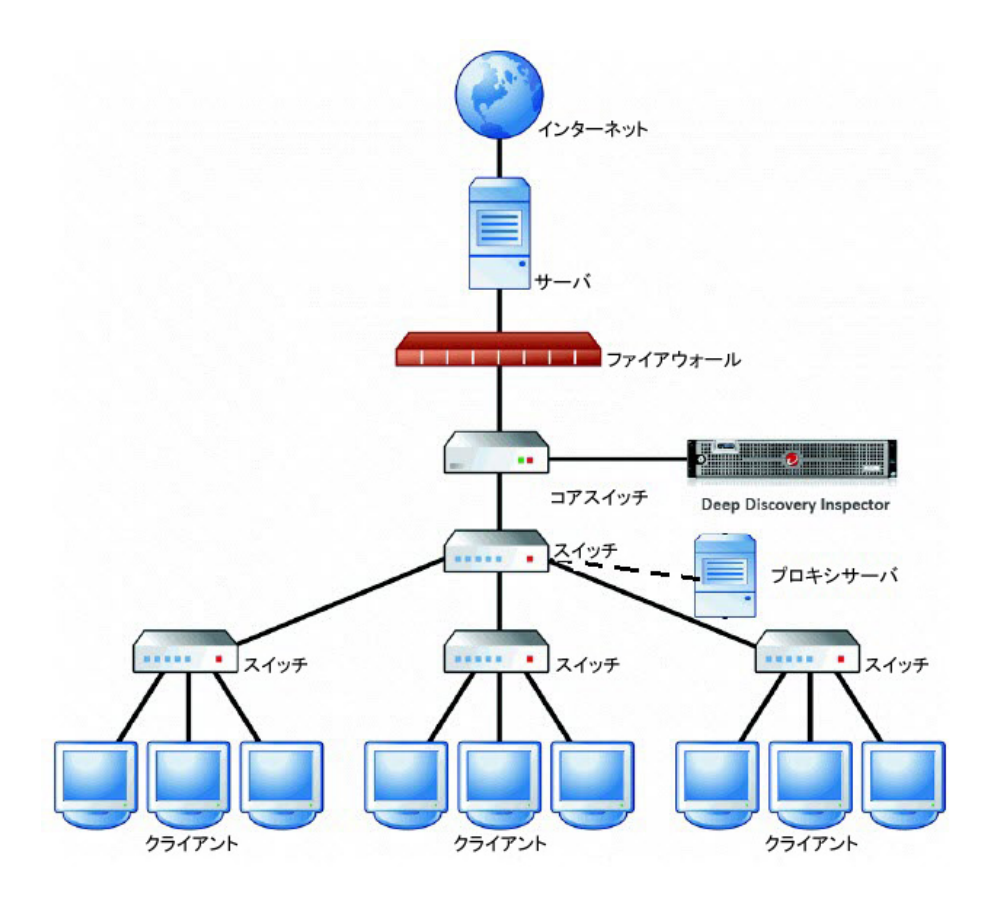

## 冗長化されたネットワーク

多くの企業環境では、高い可用性を提供するために冗長化されたネットワー クを使用しています。使用可能な場合は、非対称ルートを使用して冗長化ス イッチに Deep Discovery Inspector を接続します。

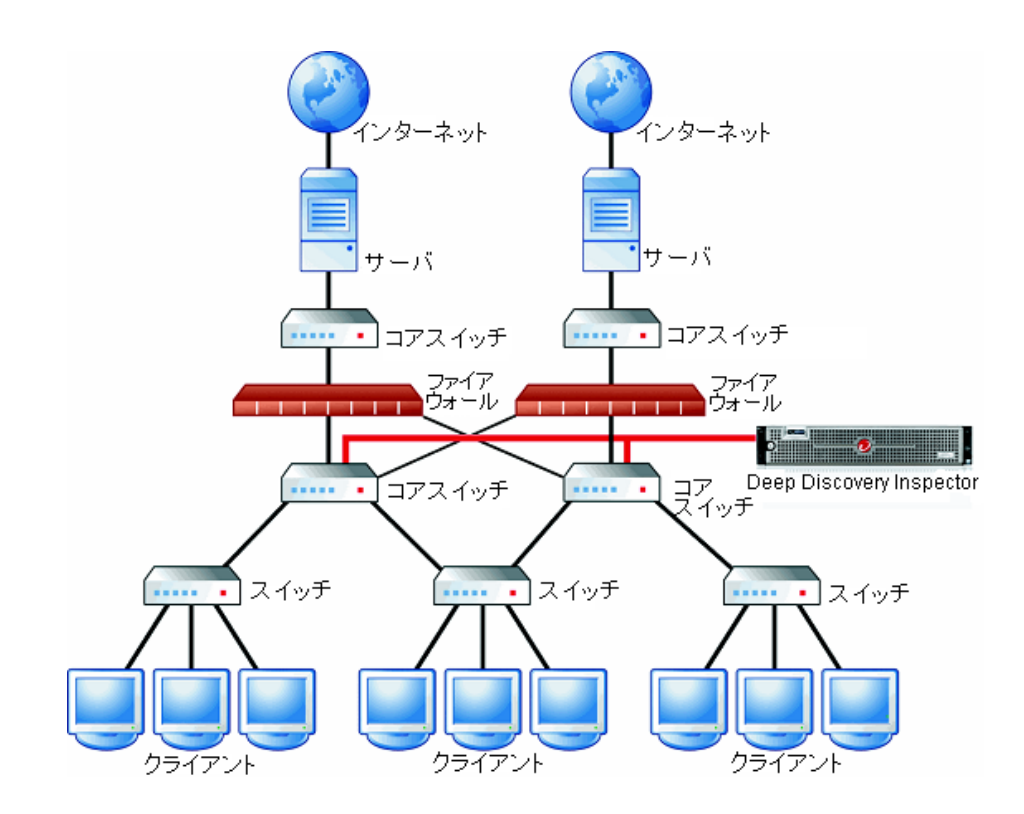

## リモートポートまたは **VLAN** ミラーリング

次の状況ではリモートミラーリングを使用してください。

- スイッチの監視
- ローカルスイッチに十分な数の物理ポートがない

• ローカルスイッチのポート速度が一致していない (GB/MB)

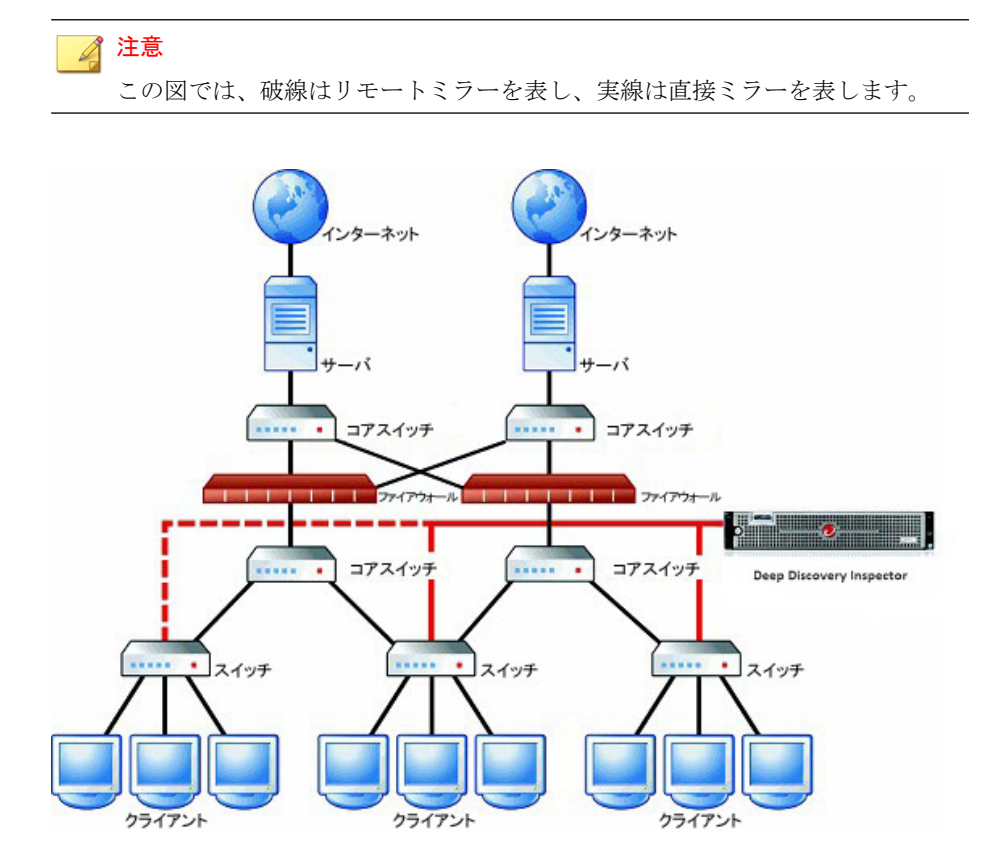

## 単一ポートの監視

**58**

Deep Discovery Inspector のデータポートをコアスイッチのミラーポートに 接続して、ポートを介してファイアウォールへのトラフィックをミラーリン グします。

(オプション) 単一または複数の送信元ポートからの送受信トラフィックをミ ラーリングするよう、ミラーポートを設定します。

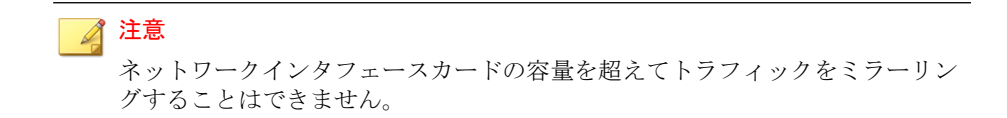

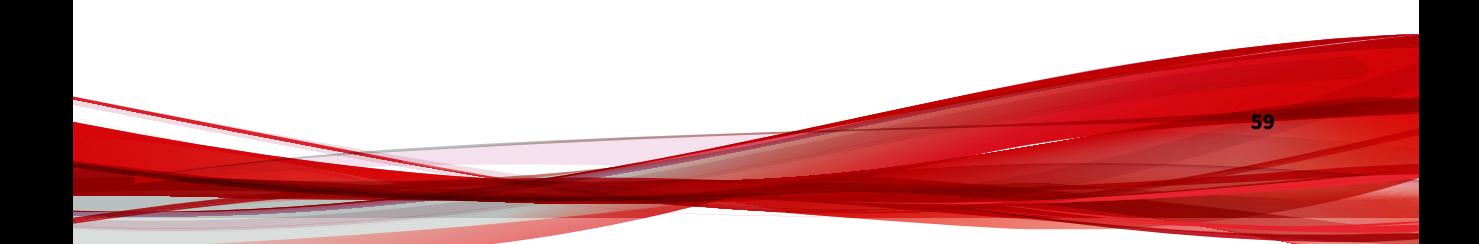

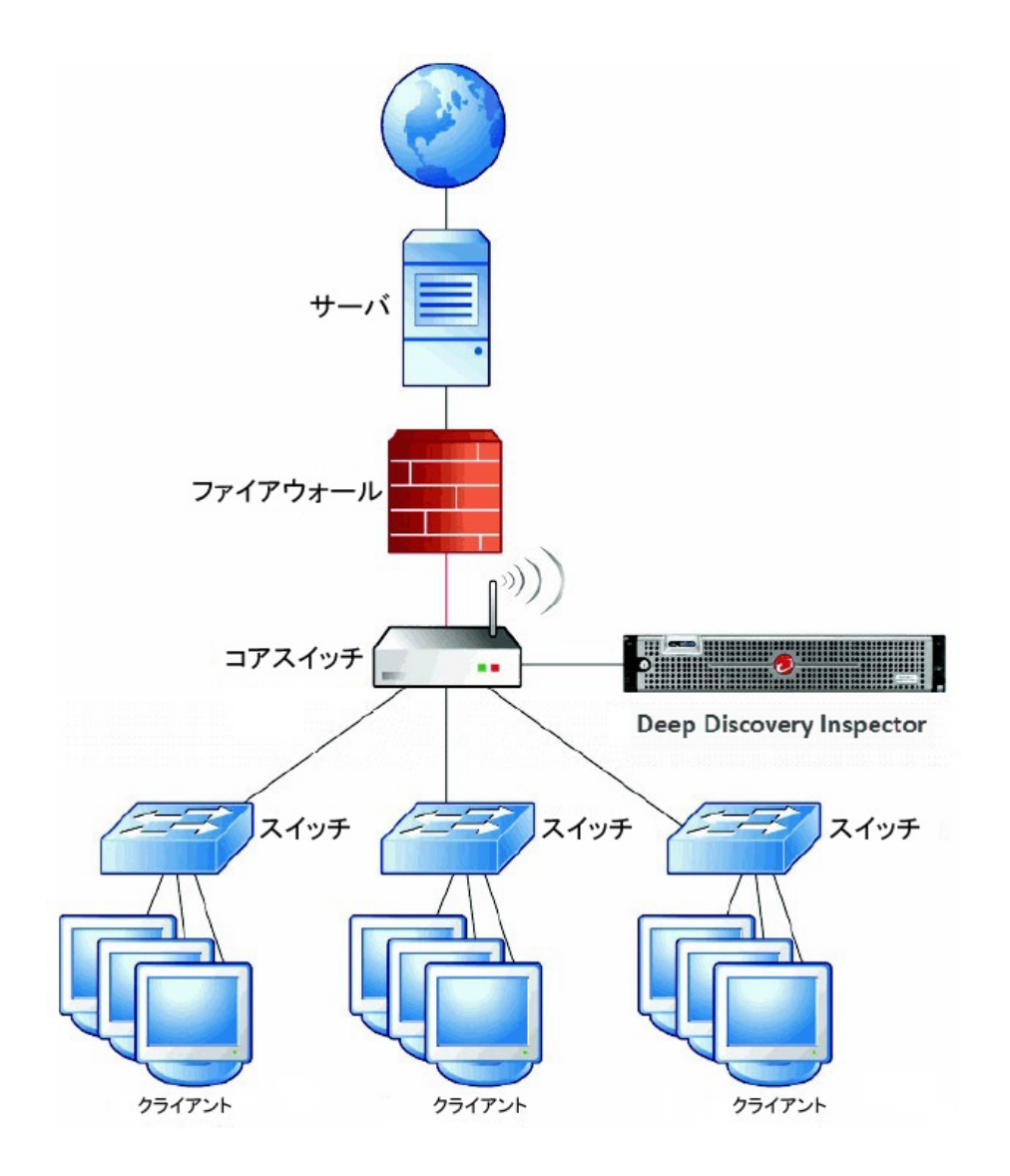

#### **VLAN** ベースポートの監視

VLAN ベースのポートのミラーリングでは、特定の VLAN に属するすべての ポート上のトラフィックを監視するよう選択できます。Deep Discovery Inspector をスイッチに接続します。ミラー設定が VLAN ベースになります。

#### **VMware** ポートミラーリング

トラフィックが仮想分散スイッチを通過する場合は、VMware ポートミラー リングを使用します。

詳細については、73 ページの「VMware [仮想分散スイッチでのポートミラー](#page-72-0) [リング」を](#page-72-0)参照してください。

## インライン

インライン導入では、Deep Discovery Inspector は透過型ブリッジとして機能 し、復号された TLS トラフィックを検査します。

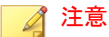

インライン導入では、インライン (LAN Bypass) ネットワークインタフェース カードを追加でインストールする必要があります。インストール手順および互 換性のある Deep Discovery Inspector アプライアンスモデルについては、「イン ライン (LAN Bypass) ネットワークインタフェースカード インストールガイド」 を参照してください。

Deep Discovery Inspector によってトラフィックをブロックすることはでき ません。Deep Discovery Inspector をインラインアプライアンスとして導入 した場合は、トラフィックを検査するかしないかだけを指定できます。

#### 透過型ブリッジ

透過型ブリッジ導入は、Deep Discovery Inspector をインラインデバイスとし て使用する場合に適しています。透過型ブリッジ導入は、TLS トラフィック インスペクションに必要になります。

透過型ブリッジとして導入した場合、Deep Discovery Inspector はネットワー クデバイス間のレイヤ 2 ブリッジとして機能し、ネットワーク上では透過的

になります。監視したいネットワークパスにアプライアンスを配置するだけ で、ネットワークを再設定する必要はありません。

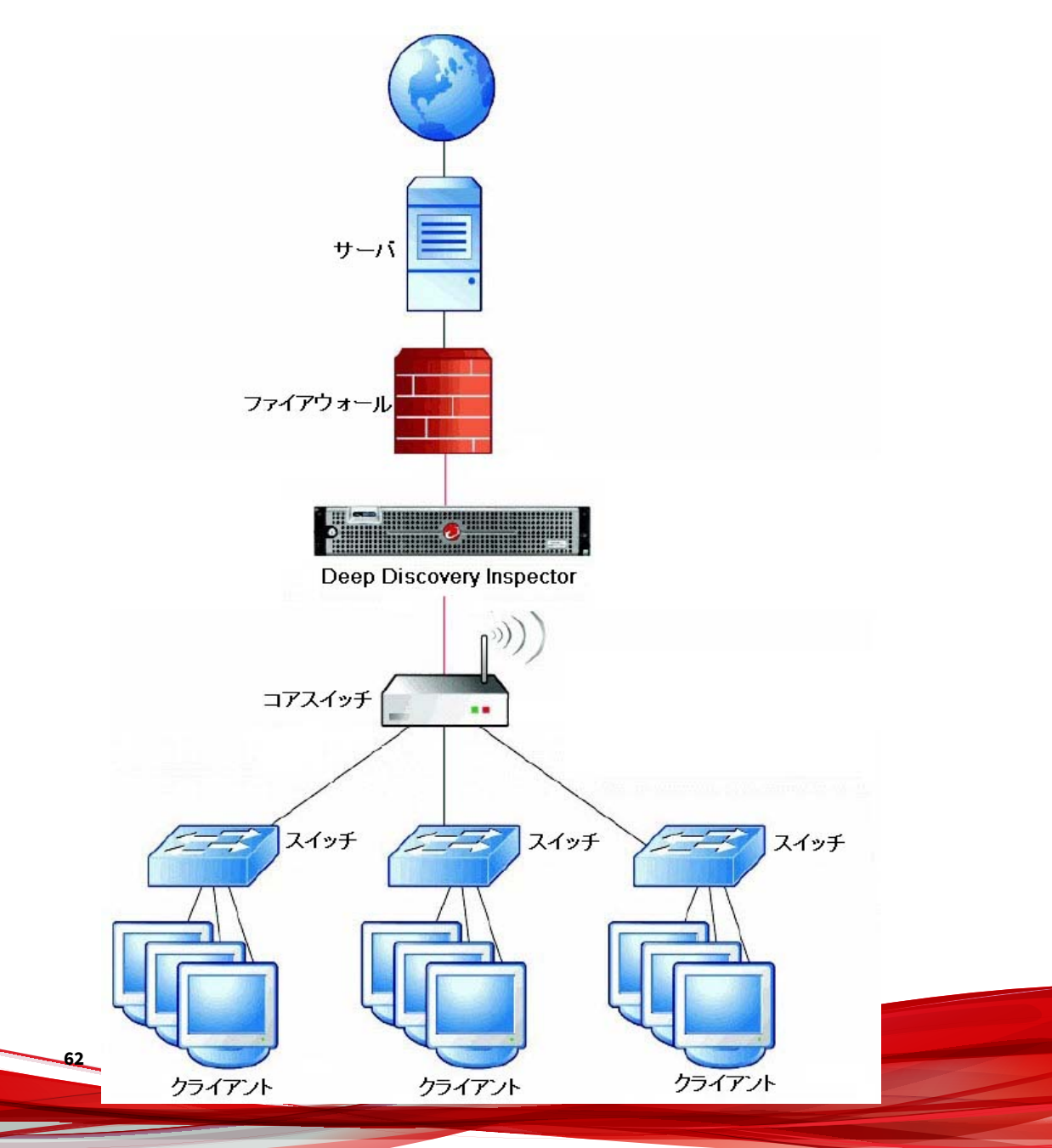

# <span id="page-62-0"></span>ハードウェアアプライアンスのインストール要件

Deep Discovery Inspector をインストールする際は、次の点に留意してくださ  $V_{\circ}$ 

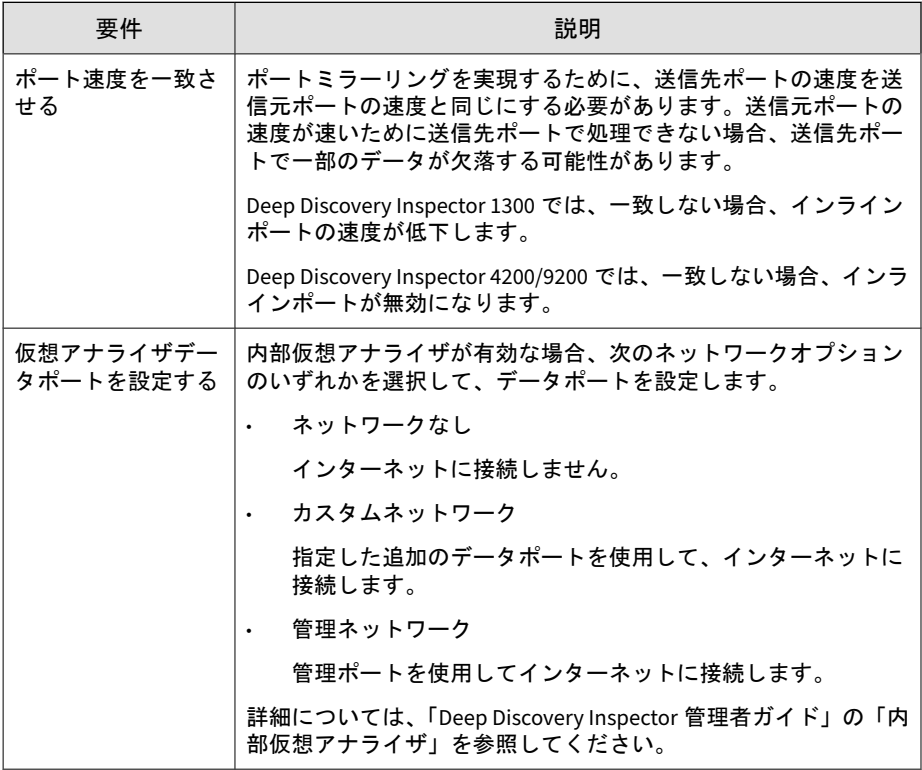

<span id="page-63-0"></span>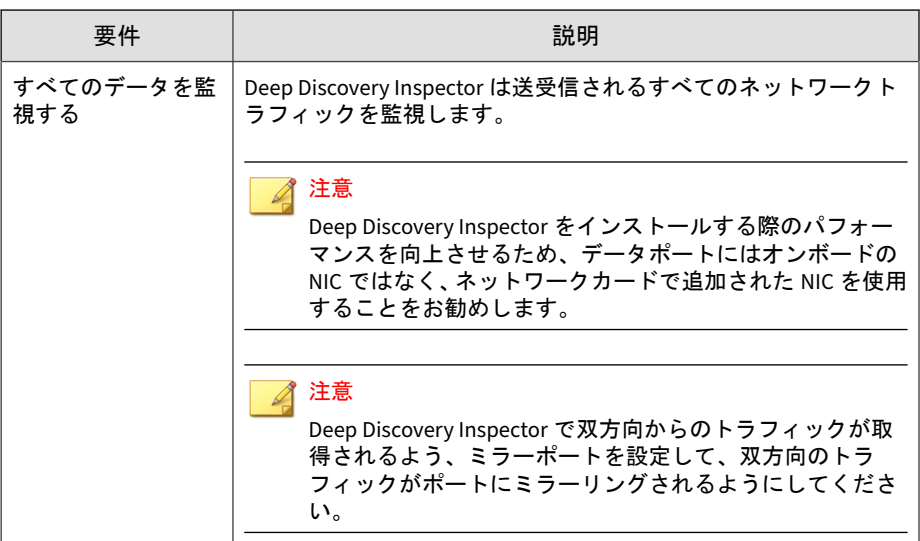

## ハードウェアアプライアンスのシステム要件

システム要件については、次の Web サイトを参照してください。

[https://www.go-tm.jp/ddi/req](https://WWW.GO-TM.JP/DDI/REQ)

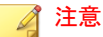

システム要件に記載されている OS の種類やハードディスク容量などは、OS の サポート終了、弊社製品の改良などの理由により、予告なく変更される場合があ ります。

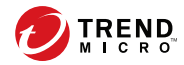

第 **4** 章

# <span id="page-64-0"></span>ハードウェアアプライアンスへのインス トール

Deep Discovery Inspector をハードウェアアプライアンスとしてインストー ルするための手順について、次の項目を参照してください。

# オプションの設定

Deep Discovery Inspector の管理コンソールナビゲーションを有効にするに は、次のオプションを設定します。

- 66 ページの「Chrome の JavaScript オプションの設定」
- 66ページの「Firefox の JavaScript オプションの設定」

## **Chrome** の **JavaScript** オプションの設定

#### 手順

- 1. ブラウザで、[設定] に移動します。
- 2. [詳細設定を表示...] をクリックします。
- 3. [プライバシー] の [コンテンツの設定...] をクリックします。
- 4. [JavaScript] の下の [すべてのサイトで Javascript の実行を許可する (推 奨)] をクリックします。
- 5. [完了] をクリックします。

## **Firefox** の **JavaScript** オプションの設定

#### 手順

- 1. バージョン 23 より前の Firefox では、次の操作を実行します。
	- a. ブラウザで、[オプション] > [コンテンツ] タブの順に選択します。
	- b. [JavaScript を有効にする] が選択されていることを確認します。
	- c. [OK] をクリックします。
- 2. バージョン 23 以上の Firefox では、次の操作を実行します。

- a. アドレスバーで「about:config」と入力し、<Enter> キーを押しま す。
- b. [細心の注意を払って使用する] をクリックします。
- c. [設定名] の [javascript.enabled] の [値] が [true] に設定されているこ とを確認します。

# **Deep Discovery Inspector** ハードウェアアプライア ンスのインストール

- Deep Discovery Inspector がプレインストールされたベアメタルサーバ がトレンドマイクロにより提供されます。
- トレンドマイクロでは、Deep Discovery Inspector をインストール DVD にパッケージされた ISO ファイルとして提供します。

63 [ページの「ハードウェアアプライアンスのインストール要件」](#page-62-0)に示す 要件を満たすベアメタルサーバに、Deep Discovery Inspector ソフトウェ アをインストールします。

## ハードウェアアプライアンスへの **Deep Discovery Inspector** の インストール

## 警告!

Deep Discovery Inspector をインストールする前に、対象のハードディスク上の 既存データをバックアップします。Deep Discovery Inspector を再インストー ルする場合は、[管理] > [システムメンテナンス] > [バックアップ/復元] で現在の 設定をバックアップできます。インストール処理では、ハードディスクがフォー マットおよび再パーティションされ、すべての既存データが削除されます。

#### 手順

1. VGA ケーブルを使用して、モニタの VGA ポートを Deep Discovery Inspector アプライアンスの VGA ポートに接続します。

- 2. Deep Discovery Inspector のインストール DVD を CD/DVD ドライブに 挿入します。
- 3. アプライアンスに電源を投入します。 [BIOS] 画面が表示されます。

図 4-1. [BIOS]

4. <F11> キーを押します。

[Boot Manager] 画面が表示されます。

図 4-2. [Boot Manager]

5. [BIOS Boot Menu] を選択し、<Enter> キーを押します。

[BIOS Boot Manager] 画面が表示されます。

図 4-3. [BIOS Boot Manager] メニュー

#### 注意

Deep Discovery Inspector をシリアル接続でインストールする場合は、 <Esc> キーを押してから <Shift> キー+1 を押し、BIOS Boot Manager を起動 します。

6. [TSSTcorp DVD-ROM SN-108BB] を選択し、<Enter> キーを押します。

インストール DVD 画面が表示されます。

- 7. <Enter> キーを押します。
	- シリアル接続で Deep Discovery Inspector をインストールしている 場合は、「serial」と入力して <Enter> キーを押します。

[System Information] 画面が表示されます。

- 8. 次のタスクを実行します。
	- a. (オプション) システム情報を表示するには、「0」と入力して <Enter> キーを押します。

- b. (オプション) システム要件のチェックを実行します。
	- システム要件のチェックを省略するには、「2」と入力して <Enter> キーを押します。
	- 初期設定では、Deep Discovery Inspector をインストールする前 にシステム要件のチェックが行われ、製品の実行に必要なリ ソースがアプライアンスにあるかどうかが確認されます。
	- 製品をネットワークにインストールする前に制御された環境で テストするには、システム要件のチェックを省略します。
- c. インストールを開始します。

Deep Discovery Inspector のインストールを開始するには、「1」と入 力して <Enter> キーを押します。

d. インストールログを取得します。

インストールの問題のトラブルシューティングに使用するインス トールログを取得するには、「3」と入力して <Enter> キーを押しま す。

[Management Port Selection] 画面が表示されます。

|                                                                            | Management Port Selection -                                              |  |  |
|----------------------------------------------------------------------------|--------------------------------------------------------------------------|--|--|
| Select an active link card to use for the management port. If unsure which |                                                                          |  |  |
| one is connected to your management domain:                                |                                                                          |  |  |
| 1. Disconnect all network cables.                                          |                                                                          |  |  |
| 2. Connect one cable to one network port.                                  |                                                                          |  |  |
| 3. Select Re-detect below. Select the card if it displaus.                 |                                                                          |  |  |
| 4. If the card cannot be selected, repeat steps 1 to 3.                    |                                                                          |  |  |
|                                                                            |                                                                          |  |  |
| UnBoard Port 1                                                             | Link UP. Intel Corporation 1350 Gigabit Network Connecti                 |  |  |
| InBoard Port 2                                                             | Link DOWN. Intel Corporation 1350 Gigabit Network Connecti               |  |  |
|                                                                            |                                                                          |  |  |
| ThBoard Port 3                                                             | Link DOWN. Intel Corporation 1350 Gigabit Network Connecti               |  |  |
| InBoard Port 4                                                             | Link DOWN. Intel Corporation 1350 Gigabit Network Connecti               |  |  |
| $\sqrt{3}$ lot 7 Port 1                                                    | Link DOWN. Intel Corporation I350 Gigabit Network Connecti               |  |  |
| $\delta$ lot 7 Port 2                                                      | Link DOWN. Intel Corporation 1350 Gigabit Network Connecti               |  |  |
| ${}_{20}$ t 4 Port 1                                                       | Link DOWN. Intel Corporation 1350 Gigabit Network Connecti               |  |  |
| $\sqrt{3}$ lot 4 Port 2                                                    | Link DOWN. Intel Corporation I350 Gigabit Network Connecti               |  |  |
|                                                                            | Slot 1 Port 1 Link DOWN. Intel Corporation Ethernet Controller X710 for  |  |  |
|                                                                            | Slot 1 Port 2 Link DOWN. Intel Corporation Ethernet Controller X710 for) |  |  |
| 1(1)                                                                       | $-21.2 -$                                                                |  |  |
|                                                                            |                                                                          |  |  |
|                                                                            |                                                                          |  |  |
|                                                                            |                                                                          |  |  |
|                                                                            |                                                                          |  |  |
|                                                                            | <re-detect></re-detect>                                                  |  |  |
|                                                                            |                                                                          |  |  |

図 4-4. [Management Port Selection]

注意 管理ポートとして使用できるアクティブなネットワークインタフェースが 自動的に検出され、「Link UP」と表示されます。

注意 インライン NIC のポートを管理ポートに選択することはできません。

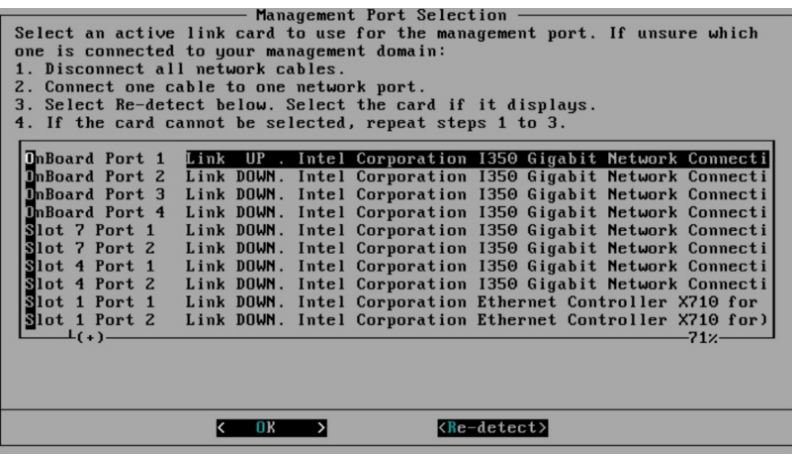

9. 次のタスクを実行します。

**70**

a. ネットワークポートのステータスと、実際のポートのステータスが 一致することを確認します。

ステータスに矛盾がある場合は、[Re-detect] を選択し、<Enter> キー を押します。

b. アクティブなネットワークインタフェースを選択します。

管理ドメインに接続されているアクティブなネットワークインタ フェースを特定するには、[Management Port Selection] 画面に表示 される手順を実行します。

c. アクティブなネットワークインタフェースを選択して <Enter> キー を押します。

インストールが続行され、完了します。

[System Information] 画面でインストールログのエクスポートを有効にし た場合、[Export Installation Logs] 画面にストレージデバイスのリストが表 示されます。

エクスポートされたインストールログを保存するには、次のタスクを実 行します。

- a. ストレージデバイスを選択して、<Enter> キーを押します。
- b. インストールログのファイル名が表示されたら、<Enter> キーを押し ます。

エクスポートされたインストールログは [sda11] に保存することを お勧めします。

注意

後で参照できるようにファイル名をメモに記録します。

ファイル名は次の形式になります。

install.log.YYYY-MM-DD-hh-mm-ss

- c. 目的のデバイスがリストにない場合は、次を実行して、そのデバイ スがアプライアンスに接続されていることを確認します。
	- i. [Re-detect] に移動します。
	- ii. <Enter> キーを押してリストを更新します。

システムが自動的に再起動し、事前設定コンソールが表示されます。使 用している場合は、インストール DVD が CD/DVD ドライブから排出され ます。

- 11. (オプション) 再度インストールが実行されないように DVD を取り出し ます。
- 12. Deep Discovery Inspector のネットワークを設定します。
	- 事前設定コンソールにアクセスしてデバイス設定を変更します。

詳細については、177 [ページの事前設定](#page-176-0)を参照してください。

<sup>10. 2</sup>注意

• 管理コンソールを開き、アプライアンスの IP 設定を変更します。

詳細については、「Deep Discovery Inspector 管理者ガイド」の「基 本設定」を参照してください。

#### 次に進む前に

Deep Discovery Inspector の設定と管理の詳細については、「Deep Discovery Inspector 管理者ガイド」を参照してください。

#### 注意

トレンドマイクロでは、リモートによるシステム管理とトラブルシューティング を可能にするため、アプライアンスで iDRAC (Integrated Dell Remote Access Controller) を設定することをお勧めします。

## 製品出荷時のモードへの復元

製品出荷時の初期設定を復元することで Deep Discovery Inspector をリセッ トします。

#### 手順

**72**

1. VGA ケーブルを使用して、モニタの VGA ポートを Deep Discovery Inspector アプライアンスの VGA ポートに接続し、アプライアンスに電 源を投入します。

Deep Discovery Inspector の起動中、事前設定コンソールが開く前に、 「Press ESC key to enter the menu」というプロンプトが表示されます。操 作を行わなければ、システムは 10 秒以内に自動的に起動します。

- 2. <Esc> キーを押して、起動システムのオプションメニューを表示します。
- 3. 矢印キーを使用して、[Restore to factory mode] を選択し、<Enter> キー を押します。

Deep Discovery Inspector が再起動し、事前設定コンソールが開きます。
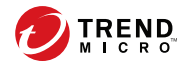

第 **5** 章

## **VMware** 仮想分散スイッチでのポートミ ラーリング

Deep Discovery Inspector では、ミラーリングされたトラフィックを仮想分散 スイッチを使用して監視できます。仮想分散スイッチの作成方法、およびミ ラーリングされたトラフィックを Deep Discovery Inspector のハードウェア アプライアンスで監視するための設定方法については、次の項目を参照して ください。

- 74 ページの「[VMware vSphere Distributed Switch \(VDS\)](#page-73-0) の作成」
- 77 ページの「Deep Discovery Inspector [ハードウェアアプライアンスと](#page-76-0) [VDS](#page-76-0)」

### <span id="page-73-0"></span>**VMware vSphere Distributed Switch (VDS)** の作成

#### 手順

**74**

- 1. 新しい仮想分散スイッチを作成します。
	- a. vSphere Web Client にログインします。
	- b. [Networking] をクリックします。
	- c. 左側のパネルでデータセンターを選択します。
	- d. 右側のパネルで [Create a new distributed switch] アイコンをクリッ クします。

[New Distributed Switch] 画面が表示されます。

- e. スイッチの名前を入力し、[Next] をクリックします。
- f. 分散スイッチのバージョンを選択し、[Next] をクリックします。
- g. [Number of uplinks] で、SPAN トラフィックが専用 NIC を通過する 場合は 2 以上を設定します。それ以外の場合は 1 を設定します。

注意 トレンドマイクロでは、専用 NIC を使用することをお勧めします。

- h. [Network I/O Control] で、次のいずれかのオプションを選択します。
	- Disabled: SPAN トラフィックが専用 NIC を通過する場合

注意 トレンドマイクロでは、専用 NIC を使用することをお勧めしま す。

- Enabled: SPAN トラフィックが監視対象トラフィックと同じ NIC を通過する場合
- i. [Create a default port group] をオフにします。
- j. [Next] をクリックします。
- k. 概要情報が正しいことを確認して、[Finish] をクリックします。
- 2. 仮想スイッチを設定します。
	- a. 前の手順で作成した仮想分散スイッチを右クリックし、[Settings] > [Edit Settings] の順に選択します。 [Edit Settings] 画面が表示されます。
	- b. [Advanced] をクリックします。 詳細設定が表示されます。
	- c. [MTU (Bytes)] に「1600」と指定します。
- 3. ポートグループを仮想分散スイッチに追加します。
	- a. [Networking] をクリックします。
	- b. 前の手順で作成した仮想分散スイッチを右クリックし、[Distributed Port Group] > [New Distributed Port Group] の順に選択します。

[New Distributed Port Group] 画面が表示されます。

- c. ポートグループの名前を入力し、[Next] をクリックします。
- d. [Port binding] で [Static binding] を選択します。
- e. [Port allocation] で [Fixed] を選択します。
- f. [Number of ports] に、接続するポートの数を入力します。
- g. [Next] をクリックします。
- h. 概要画面で設定が正しいことを確認して、[Finish] をクリックしま す。

新しいポートグループが [Manage] タブに表示されます。

- 4. (オプション) 手順 3 を繰り返して、ポートグループをさらに追加します。
- 5. ESXi ホストを仮想分散スイッチに追加します。
	- a. 前の手順で作成した仮想スイッチを右クリックし、[Add and Manage Hosts] を選択します。

[Add and Manage Hosts] 画面が表示されます。

- b. [Select task] で [Add host and manage host networking (advanced)] を選択します。
- c. [Next] をクリックします。
- d. [Select hosts] で [+ New hosts] をクリックし、管理下の ESXi ホスト を追加します。
- e. [Next] をクリックします。
- f. [Selet network adapter tasks]  $\mathfrak{S}$ , [Manage physical adapters]  $\mathfrak{S}$ [Migrate virtual machine networking] のチェックマークをオンにし ます。
- g. [Next] をクリックします。
- h. [Manage physical network adapters] で、ネットワーク環境に応じて 物理ネットワークアダプタを管理します。
- i. [次へ] をクリックします。
- j. [Analyze impact] で [No impact] を指定します。
- k. [Next] をクリックします。
- l. [Migrate VM networking] で、ネットワーク環境に応じて仮想マシン ネットワークを移行します。
- m. [Next] をクリックします。

**76**

n. [終了準備の完了] で [Finish] をクリックします。

[Add and Manage Hosts] 画面が閉じます。

o. 前の手順で作成した仮想スイッチをクリックし、[Configure] タブ、 [Topology] の順にクリックして、設定した仮想スイッチのトポロジ を確認します。

## <span id="page-76-0"></span>**Deep Discovery Inspector** ハードウェアアプライア ンスと **VDS**

Deep Discovery Inspector ハードウェアアプライアンスでは、カプセル化され たリモートミラーリングを使用して、ミラーリ ングされたトラフィックを仮想分散スイッチから監視できます。Deep Discovery Inspector と仮想分散スイッチの設定方法については、次の項目を 参照してください。

- 78 [ページの「ハードウェアアプライアンス](#page-77-0) カプセル化されたリモート [ミラーリングによりミラーリングされたトラフィックの](#page-77-0) VDS からの監視 [の設定」](#page-77-0)
	- 83 [ページの「ハードウェアアプライアンス](#page-82-0) リモートミラーリングによ [りミラーリングされたトラフィックの](#page-82-0) VDS からの監視の設定」

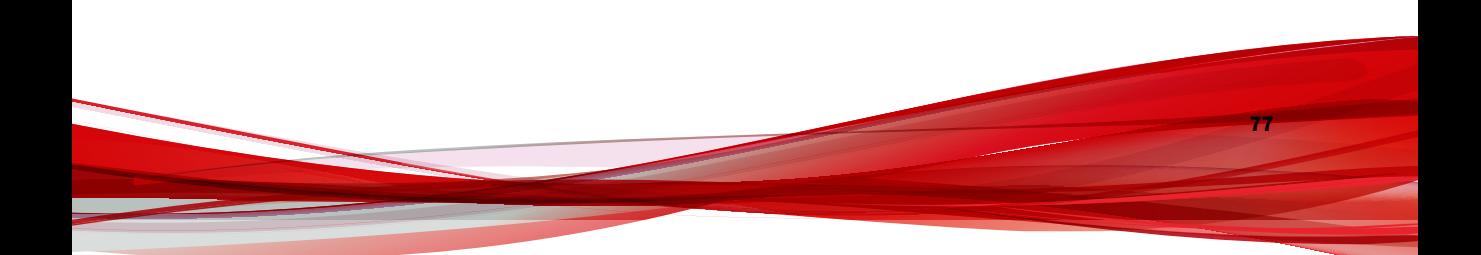

#### <span id="page-77-0"></span>ハードウェアアプライアンス **-** カプセル化されたリモートミ ラーリングによりミラーリングされたトラフィックの **VDS** か らの監視の設定

カプセル化されたリモートミラーリングにより複数のネットワークインタ フェースまたは VLAN のトラフィックを監視して、対象トラフィックを 1 つ 以上のミラーリング先に送信できます。

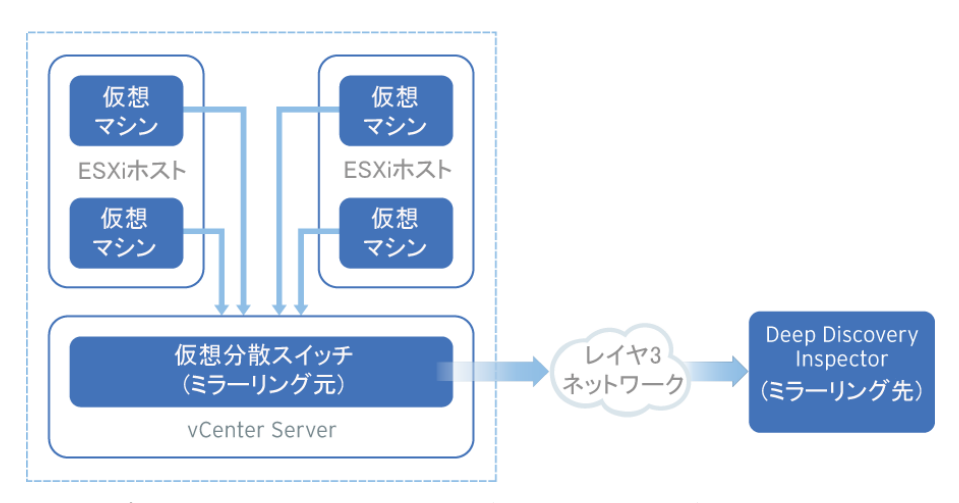

#### 図 5-1. カプセル化されたリモートミラーリングによりミラーリングされたトラフィックの VDS からの監視

仮想スイッチのカプセル化されたリモートミラーリングでは、初期設定で、 ESXi ホストの管理 VMkernel ポートがカプセル化の送信元 IP アドレスとし て使用されます。

以下の手順におけるミラーリング元とミラーリング先は次のようになりま す。

- ミラーリング元: ミラーリングされたトラフィックを転送する仮想分散 スイッチ
- · ミラーリング先: Deep Discovery Inspector

#### 手順

- 1. カプセル化され、リモートミラーリングされたトラフィックを転送する ようにミラーリング元を設定します。
	- a. vSphere Web Client にログインします。
	- b. 左側のペインで仮想分散スイッチを選択し、[Configure] をクリック します。
	- c. [Port Mirroring] をクリックします。

[Port mirroring] 画面が表示されます。

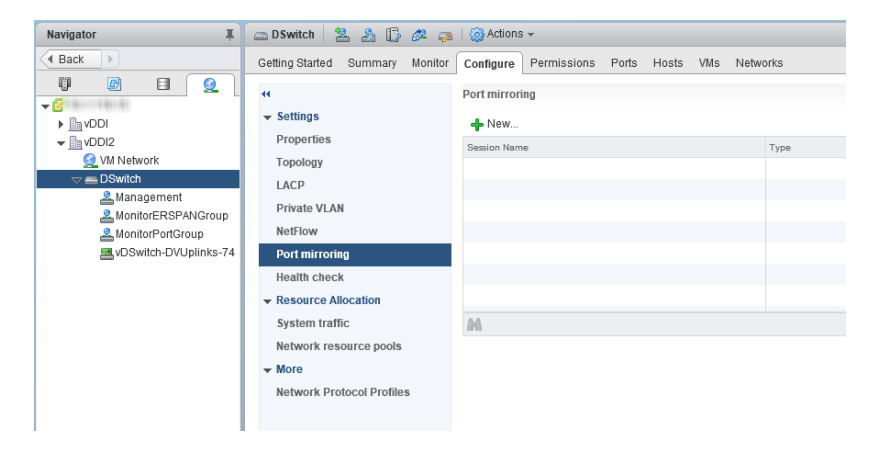

d. [New...] をクリックします。

[Add Port Mirroring Sessions] 画面が表示されます。

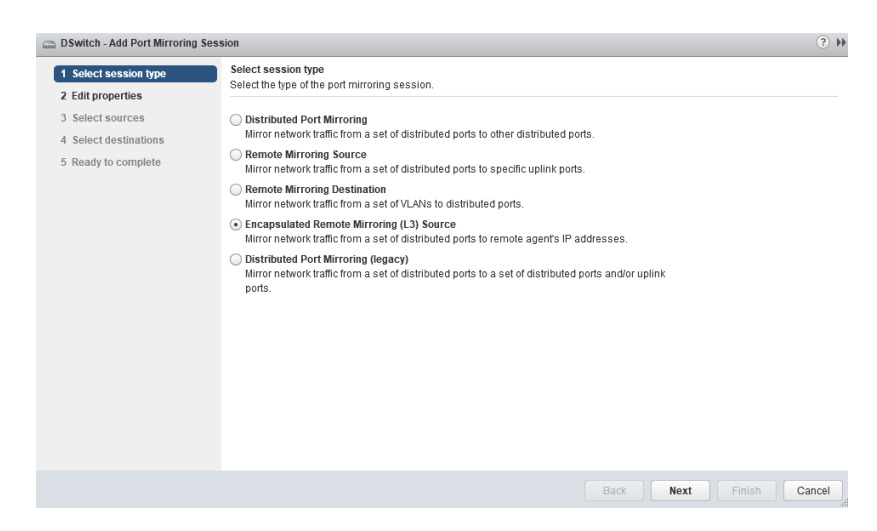

- e. [Encapsulated Remote Mirroring (L3) Source] を選択します。
- f. [Next] をクリックします。

[Edit properties] 画面が表示されます。

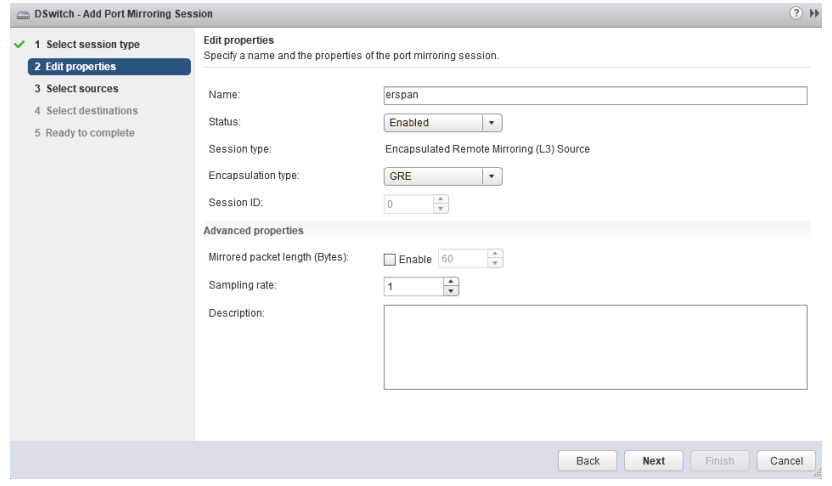

g. [Name] にセッション名を入力します。

- h. [Status] で [Enabled] を選択します。
- i. [Encapsulation type] でカプセル化の種類を選択します。

```
注意
[ERSPAN THREE] を使用すると問題が発生する場合があります。トレ
ンドマイクロでは、[GRE] または [ERSPAN TWO] を使用することをお
勧めします
```
j. [Next] をクリックします。

[Select sources] 画面が表示されます。

- k. プラス記号のアイコン ( ) をクリックして、監視するミラーリング元の仮想マシンを追加しま す。
	- l. [Next] をクリックします。

[Select destinations] 画面が表示されます。

m. プラス記号のアイコンをクリックして、ミラーリング先の IP アドレ スを追加します。

注意

ミラーリング先の IP アドレスは、次の手順の Deep Discovery Inspector で設定するアドレスです。

n. [Next] をクリックします。

[Ready to complete] 画面が表示されます。

- o. 設定が正しいことを確認して、[Finish] をクリックします。
- 2. カプセル化され、リモートミラーリングされたトラフィックを受信する ようにミラーリング先を設定します。
	- a. Deep Discovery Inspector で [管理] > [システム設定] > [ネットワー クインタフェース] の順に選択します。

[ネットワークインタフェース] 画面が表示されます。

b. 表に [カプセル化されたリモートミラーリング] 列が表示されない場 合は、[詳細設定の表示] をクリックします。 表に [カプセル化されたリモートミラーリング] 列が表示されます。

- c. カプセル化されたリモートミラーリングトラフィックを受信する データポートの行で、[カプセル化されたリモートミラーリング] 列の [有効化] を選択します。
- d. カプセル化されたリモートミラーリングトラフィックを受信する ポートの行で、[カプセル化されたリモートミラーリング] 列のテキス トボックスに、カプセル化されたリモートミラーリングのミラーリ ング先アドレスを入力します。

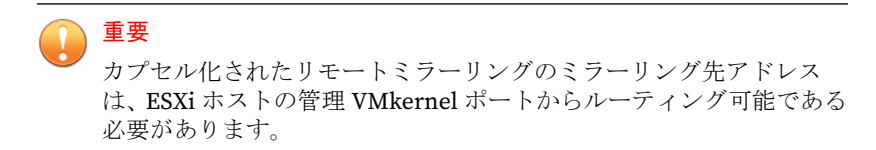

e. [保存] をクリックします。

#### <span id="page-82-0"></span>ハードウェアアプライアンス **-** リモートミラーリングによりミ ラーリングされたトラフィックの **VDS** からの監視の設定

リモートミラーリングにより、あるスイッチ上のトラフィックを別のスイッ チのデバイスから監視して、対象トラフィックを 1 つ以上のミラーリング先 に送信できます。

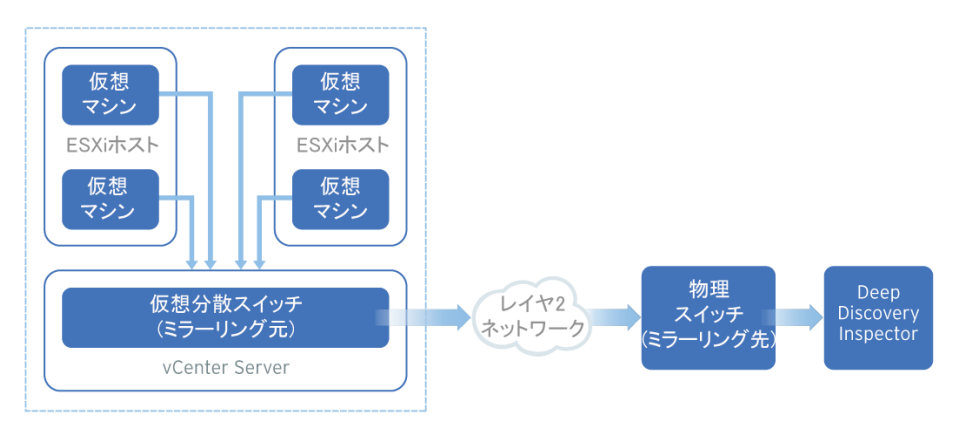

#### 図 5-2. リモートミラーリングによりミラーリングされたトラフィックの VDS からの監視

リモートミラーリングでは、リモートミラーリング VLAN を物理スイッチ上 に設定する必要があります。リモートミラーリング VLAN を設定できない場 合は、代わりにカプセル化されたリモートミラーリングを使用することを検 討してください。

以下の手順におけるミラーリング元とミラーリング先は次のようになりま す。

- ミラーリング元: ミラーリングされたトラフィックを転送する仮想分散 スイッチ
- ミラーリング先: ミラーリングされたトラフィックを受信して Deep Discovery Inspector にルーティングできる物理スイッチ

開始する前に、トラフィックを受信する ESXi ホストのアップリンクポートが 物理スイッチのトランクポートにリンクしていることを確認します。

#### 手順

**84**

- 1. リモートミラーリングされたトラフィックをミラーリング先に転送する ようにミラーリング元を設定します。
	- a. vSphere Web Client にログインします。
	- b. 左側のペインで仮想分散スイッチを選択し、[Configure] をクリック します。
	- c. [Port Mirroring] をクリックします。

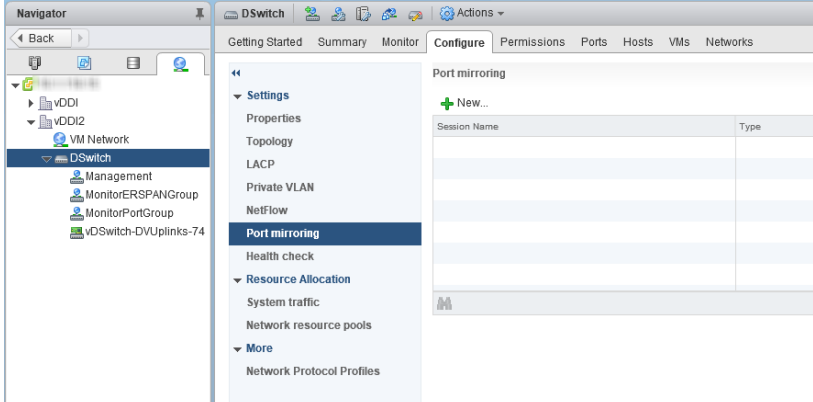

[Port mirroring] 画面が表示されます。

d. [New...] をクリックします。

[Add Port Mirroring Sessions] 画面が表示されます。

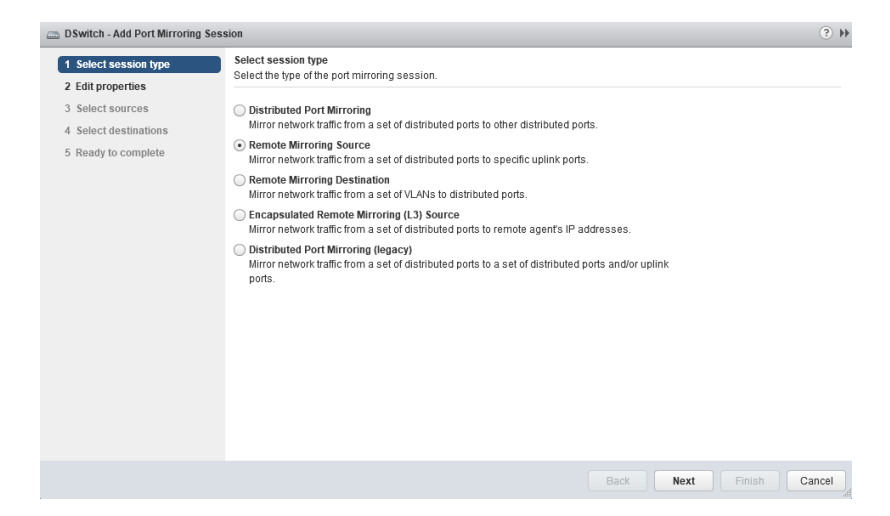

- e. [Remote Mirroring Source] を選択します。
- f. [Next] をクリックします。

[Edit properties] 画面が表示されます。

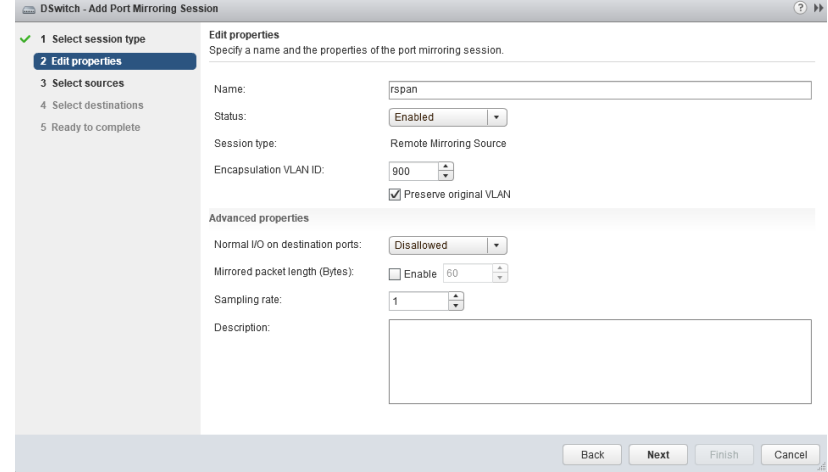

**85**

g. [Name] にセッション名を入力します。

- h. [Status] で [Enabled] を選択します。
- i. [Encapsulation VLAN ID] で VLAN ID を指定します。

注意 これは VDS で設定したリモートミラーリング VLAN ID です。

j. [Next] をクリックします。

[Select sources] 画面が表示されます。

k. プラス記号のアイコン

(

) をクリックして、監視するミラーリング元の仮想マシンを追加しま す。

l. [Next] をクリックします。

[Select destinations] 画面が表示されます。

- m. [Available uplinks] のアップリンクを [Selected uplinks] に追加しま す。
- n. [Next] をクリックします。

**86**

[Ready to complete] 画面が表示されます。

- o. 設定が正しいことを確認して、[Finish] をクリックします。
- 2. カプセル化され、リモートミラーリングされたトラフィックを Deep Discovery Inspector に転送するようにミラーリング先を設定します。

# パート **III** 仮想アプライアンスのインストー ルと導入

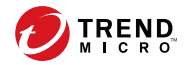

## 第 **6** 章

## 仮想アプライアンスの導入

Deep Discovery Inspector 仮想アプライアンスをインストールする際のヒン ト、推奨事項、および要件について、次の項目を参照してください。

### 導入の概要

#### 手順

**90**

- 1. 導入を計画します。 90 ページの「仮想アプライアンスの導入計画」を参照してください。
- 2. インストール要件を確認します。 92 [ページの「仮想アプライアンスのインストール要件」](#page-91-0)を参照してくだ さい。
- 3. システム要件を確認します。 93 [ページの「仮想アプライアンスのシステム要件」](#page-92-0)を参照してくださ い。
- 4. 仮想アプライアンスを作成します。 95 [ページの「仮想アプライアンスの新規作成」](#page-94-0)を参照してください。
- 5. Deep Discovery Inspector をインストールします。 138 [ページの「仮想アプライアンスへの](#page-137-0) Deep Discovery Inspector のイン [ストール」を](#page-137-0)参照してください。
- 6. Deep Discovery Inspector を事前設定します。 177 [ページの「事前設定」](#page-176-0)を参照してください。

### 仮想アプライアンスの導入計画

Deep Discovery Inspector の最善の導入方法を計画するには、次を実行しま す。

- 保護を必要とするネットワークセグメントを特定します。
- メール、Web、およびアプリケーションサーバなどの運用に欠かせない アプライアンスの場所を考慮して、ネットワークトラフィックについて 計画します。
- セキュリティニーズを満たすために必要なアプライアンスの数と、それ らのネットワーク上の場所を特定します。
- ネットワークのテストセグメント上でパイロット導入を実施します。
- パイロット導入の結果に基づいて、導入戦略を再定義します。
- 次の例を使用して、カスタマイズされた Deep Discovery Inspector の導 入を計画します。

#### 導入シナリオ

Deep Discovery Inspector は、ハードウェアアプライアンスまたは仮想アプラ イアンスとして導入できます。

- ハードウェアアプライアンス: Deep Discovery Inspector をインラインア プライアンスまたはアウトオブバンドアプライアンスとして導入できま す。
	- インライン: Deep Discovery Inspector は透過型ブリッジとして機能 し、復号された TLS トラフィックを検査します。インラインアプラ イアンスとして導入した場合、インラインポートを流れるトラ フィックのみが検査されます。

#### 注意

インライン導入では、インライン (LAN Bypass) ネットワークインタ フェースカードを追加でインストールする必要があります。インス トール手順および互換性のある Deep Discovery Inspector アプライア ンスモデルについては、「インライン (LAN Bypass) ネットワークイン タフェースカード インストールガイド」を参照してください。

- アウトオブバンド: Deep Discovery Inspector は、スイッチのミラー ポートに接続することで、ネットワークの切断を発生させることな く、または最小限に留めながらネットワークトラフィックを監視し ます。アウトオブバンドアプライアンスとして導入した場合、デー タポートにミラーリングされたトラフィックのみが検査されます。
- 仮想アプライアンス: Deep Discovery Inspector はアウトオブバンドアプ ライアンスとしてのみ導入できます。Deep Discovery Inspector は、ス イッチのミラーポートに接続することで、ネットワークの切断を発生さ

<span id="page-91-0"></span>せることなく、または最小限に留めながらネットワークトラフィックを 監視します。

次の図は、サポートされる導入の概要を示しています。

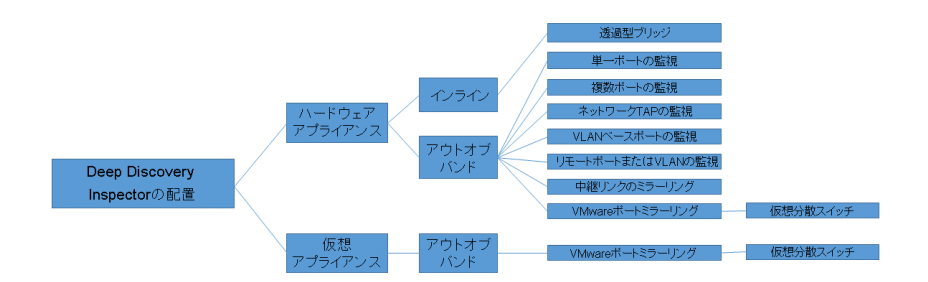

#### **VMware** ポートミラーリング

**92**

トラフィックが仮想分散スイッチを通過する場合は、VMware ポートミラー リングを使用します。

詳細については、143 ページの「VMware [仮想分散スイッチでのポートミラー](#page-142-0) [リング」を](#page-142-0)参照してください。

## 仮想アプライアンスのインストール要件

Deep Discovery Inspector をインストールする際は、次の点に留意してくださ い。

<span id="page-92-0"></span>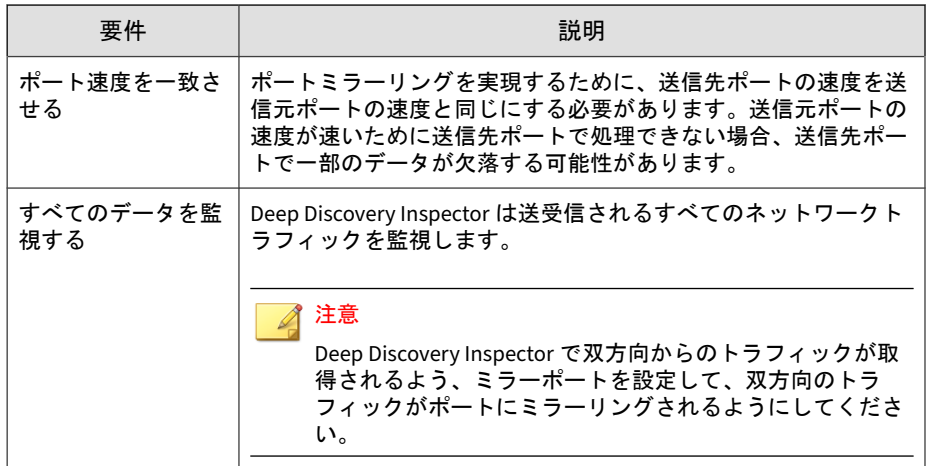

#### 仮想アプライアンスのシステム要件

システム要件については、次の項目を参照してください。

• 93 ページの「仮想ホストアプライアンスの要件」

#### 仮想ホストアプライアンスの要件

Deep Discovery Inspector のインストールは、VMware ESXi 6.7 または 7.0、 Windows Server 2016 または 2019 で稼働する Microsoft Hyper-V、および CentOS KVM 7.9 でサポートされます。

Deep Discovery Inspector 仮想アプライアンスでは、ネストされた仮想マシン はサポートされません。Deep Discovery Inspector 仮想アプライアンスを仮 想アナライザと併用する場合は、外部仮想アナライザと Sandbox as a Service のみがサポートされます。

ライセンスされたモデルのスループットに基づいて、次の最小限の仕様を満 たすことをお勧めします。

表 6-1. 仮想アプライアンスの仕様

| スループット<br>(MBPS) | 仮想 CPU<br>数* | 仮想メモ<br>$J$ (GB) | 仮想ディ<br>スク (GB) | 仮想 NIC 数<br>$***$ | SANDBOX AS A<br>SERVICE のサ<br>ポート |
|------------------|--------------|------------------|-----------------|-------------------|-----------------------------------|
| 250              | 6            | 32               | 500             |                   | あり                                |
| 1000             | 12           | 32               | 1000            |                   | あり                                |

#### 注意

\* 仮想 CPU には 2.5 GHz の最小速度、ハイパースレッディングのサポート、仮 想化テクノロジ (VT)、および 64 ビットアーキテクチャが必要です。

#### 注意

\*\* トレンドマイクロでは、ESXi には VMXNET 3 ネットワークアダプタを、 CentOS KVM には VirtIO または E1000 ネットワークアダプタを使用することを お勧めします。

#### 管理コンソールの要件

Deep Discovery Inspector にはオンライン管理コンソールが組み込まれてお り、これを使用して、システムのステータスの表示、脅威検出とログの設定 と表示、レポートの実行、Deep Discovery Inspector の管理、コンポーネント の更新、およびヘルプの閲覧を行うことができます。

詳細については、「Deep Discovery Inspector 管理者ガイド」の「管理コンソー ル」を参照してください。

Deep Discovery Inspector の管理コンソールでは、次の Web ブラウザがサ ポートされます。

- Google Chrome
- Mozilla Firefox
- Microsoft Edge

**94**

推奨される解像度: 1280 x 800

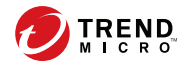

## 第 **7** 章

## <span id="page-94-0"></span>仮想アプライアンスの新規作成

VMware ESXi または Microsoft Hyper-V を使用して仮想アプライアンスを作 成する方法については、次の項目を参照してください。

- 96ページの「VMWare ESXi [仮想アプライアンスの作成」](#page-95-0)
- 108ページの「Microsoft Hyper-V [仮想アプライアンスの作成」](#page-107-0)

仮想ホストアプライアンスの最小システム要件とサポートされるハイパーバ イザの詳細については、64 [ページの「ハードウェアアプライアンスのシステ](#page-63-0) [ム要件」を](#page-63-0)参照してください。

### <span id="page-95-0"></span>**VMWare ESXi** 仮想アプライアンスの作成

VMware ESXi を使用して仮想アプライアンスを作成する方法については、次 の項目を参照してください。

- 96 ページの「VMware ESXi での仮想マシンの要件」
- 97ページの「VMware ESXi [サーバネットワークの設定」](#page-96-0)
- 102 ページの「ESXi [ホストアプライアンスで](#page-101-0) igb NIC ドライバを設定す [る」](#page-101-0)
- 102 ページの「VMware ESXi [での仮想マシンの作成」](#page-101-0)
- 107 ページの「VMware ESXi [のハードウェア仮想化支援機能を有効にす](#page-106-0) [る」](#page-106-0)

#### **VMware ESXi** での仮想マシンの要件

#### 重要

**96**

VMware ESXi は個別にライセンスを取得する必要があり、その製品の VMware の使用許諾契約の条件に従う必要があります。

Deep Discovery Inspector を VMware サーバにインストールするには、次の 準備が必要です。

<span id="page-96-0"></span>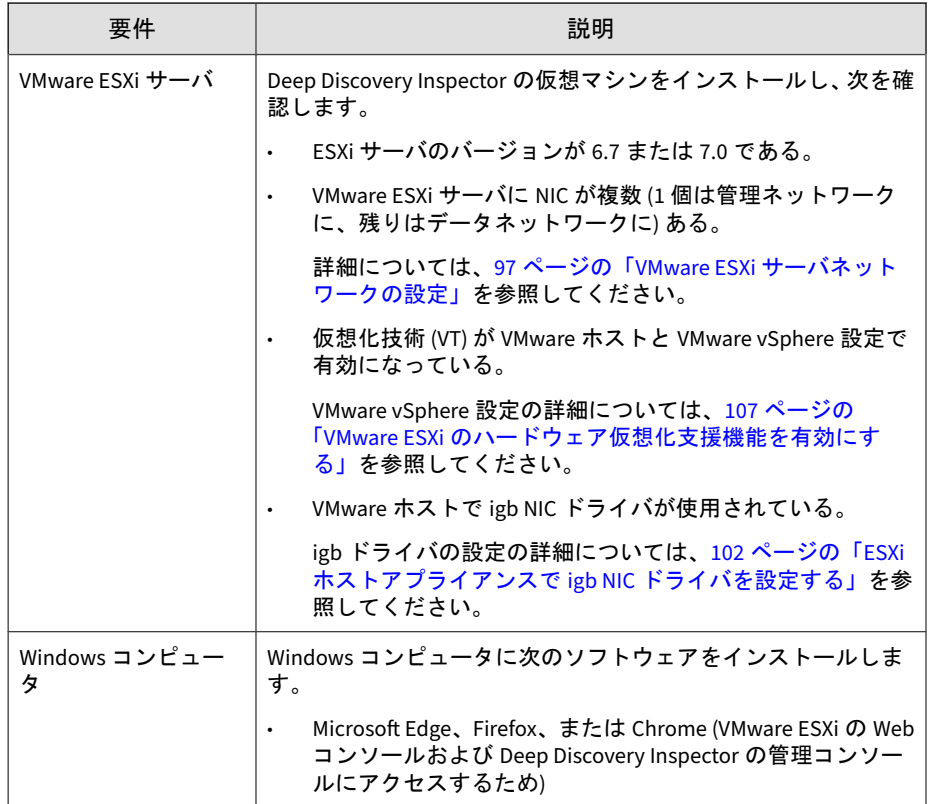

#### **VMware ESXi** サーバネットワークの設定

ブラウザを使用して ESXi サーバに接続します。

#### 手順

1. VMware ESXi サーバに接続するには、[User name] と [Password] を入力 して、[Log In] をクリックします。

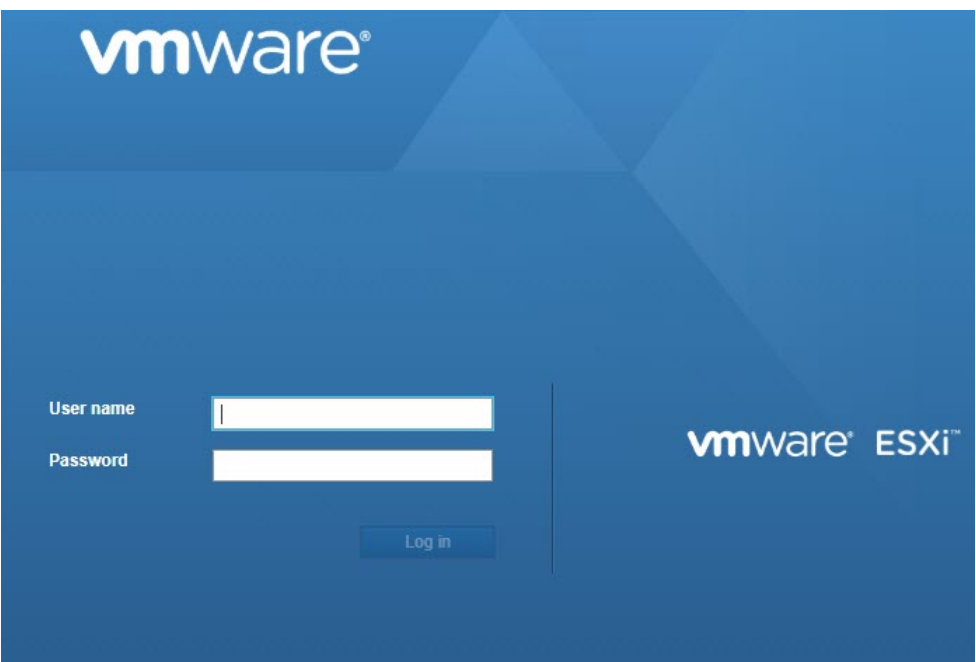

2. [Networking] をクリックして、[Virtual switches] タブをクリックします。 .<br>最初の状態を確認します。

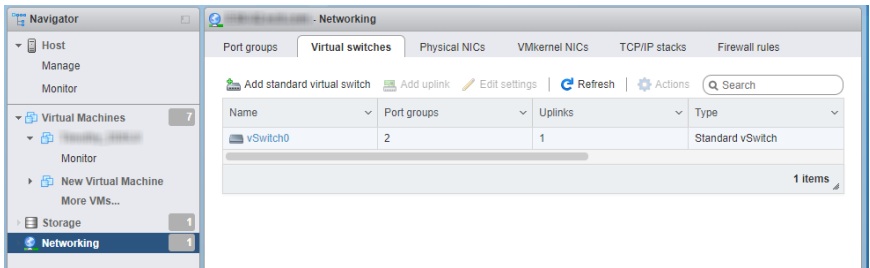

- 3. [Add standard virtual switch] をクリックして、設定を行います。
	- a. [vSwitch Name] に Data Network と入力します。
	- b. [MTU]に 1600 と入力します。

- c. [Uplink 1] で Data Network 用の NIC カードを選択します。
- d. [Security] を展開して、設定を行います。
	- i. [Promiscuous mode] で [Reject] を選択します。
	- ii. [MAC address changes] で [Accept] を選択します。
	- iii. [Forged transmits] で [Accept] を選択します。

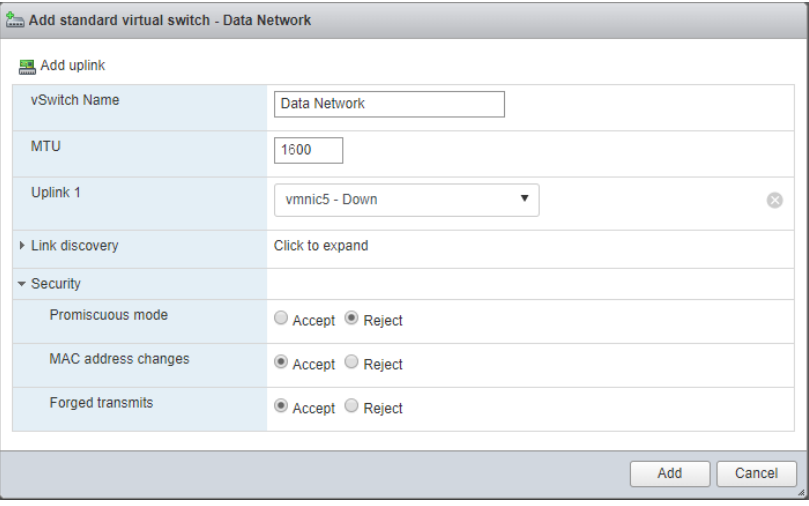

e. [Add] をクリックします。

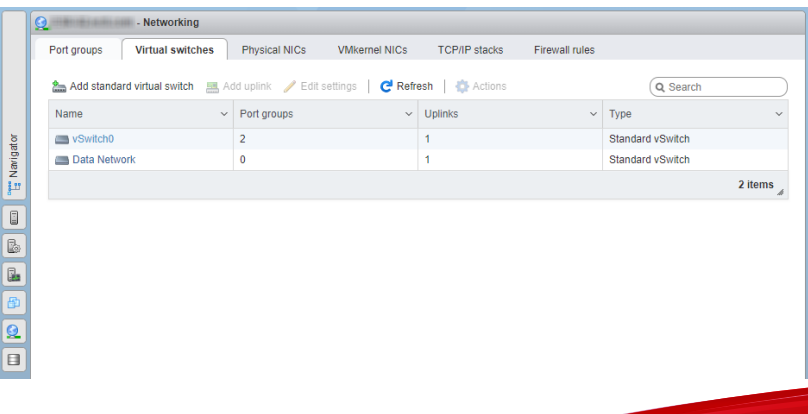

- 4. [Port groups] タブをクリックして、最初の状態を確認します。
- 5. [Add port group] をクリックして、設定を行います。

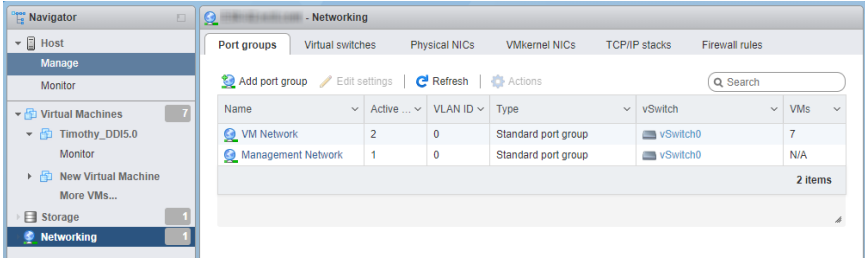

- a. [Name] に Data Port Group と入力します。
- b. [VLAN ID] に 4095 と入力します。
- c. [Virtual switch] で [Data Network] を選択します。

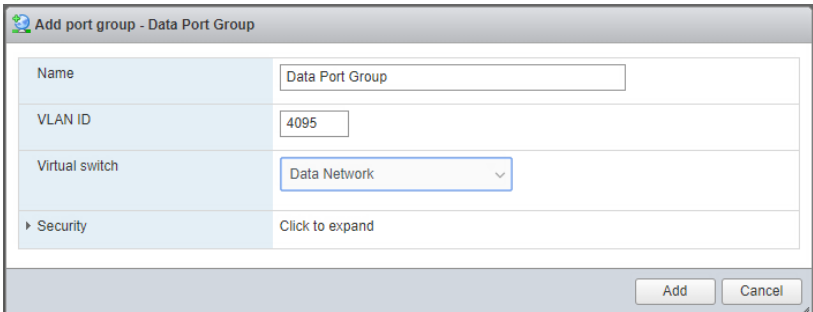

d. [Security] を展開して、設定を行います。

- i. [Promiscuous mode] で [Accept] を選択します。
- ii. [Mac Address changes] と [Forged transmits] の両方で、[Inherit from vSwitch] を選択します。

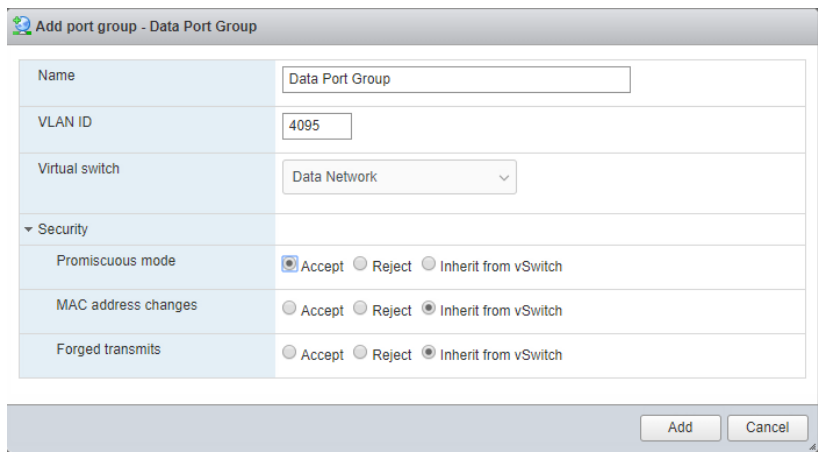

- 6. [Add] をクリックします。
- 7. [Port groups] タブで、[Data port group] をクリックし、[Data Network] に 接続されていることを確認します。

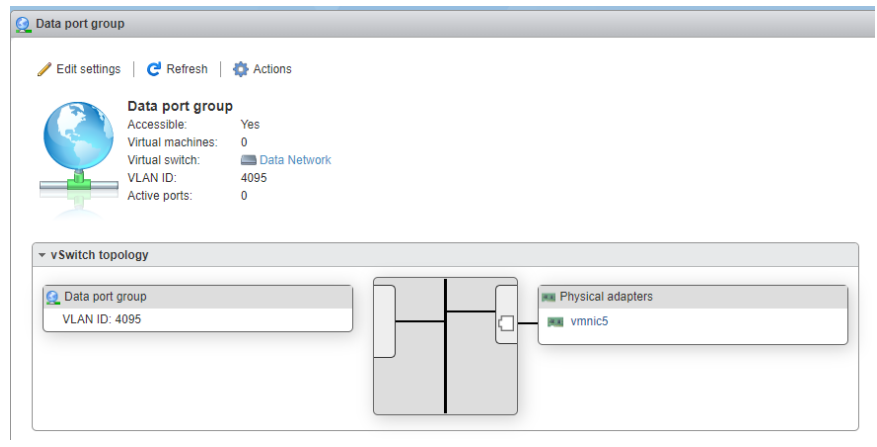

#### <span id="page-101-0"></span>**ESXi** ホストアプライアンスで **igb NIC** ドライバを設定する

igbn ドライバを使用するとパフォーマンスが低下する可能性があります。 VMware ESXi ホストアプライアンスの物理 NIC には igb ドライバを使用する ことをお勧めします。

ESXi ホストアプライアンスで igbn ドライバを無効にして igb ドライバを有 効にするには、次の手順を実行します。

#### 手順

**102**

- 1. ESXi ホストアプライアンスで SSH アクセスを有効にします。
- 2. SSH を使用して ESXi ホストアプライアンスにログインします。
- 3. esxcli network nic list を実行して、現在の NIC ドライバを表示しま す。
- 4. esxcfg-module -l | grep igb を実行して、igb ドライバが使用可能で あることを確認します。

igb ドライバが使用可能でない場合は、VMware サポートプロバイダに問 い合わせて Intel igb NIC ドライバを取得することをお勧めします。

- 5. esxcli system module set -e=false -m=igbnを実行して、igbn ドラ イバを無効にします。
- 6. esxcli system module set -e=true -m=igb を実行して、igb ドライ バを有効にします。
- 7. reboot を実行して、ESXi ホストアプライアンスを再起動します。
- 8. esxcli network nic list を実行して現在の NIC ドライバを表示し、 igb ドライバが使用されていることを確認します。

#### **VMware ESXi** での仮想マシンの作成

次の手順は VMware に適用されます。

#### 手順

- 1. [Virtual Machines] を右クリックして、[Create/Register VM] をクリック します。
- 2. [Select creation type] 画面で、[Create a new virtual machine] をクリック して、[Next] をクリックします。

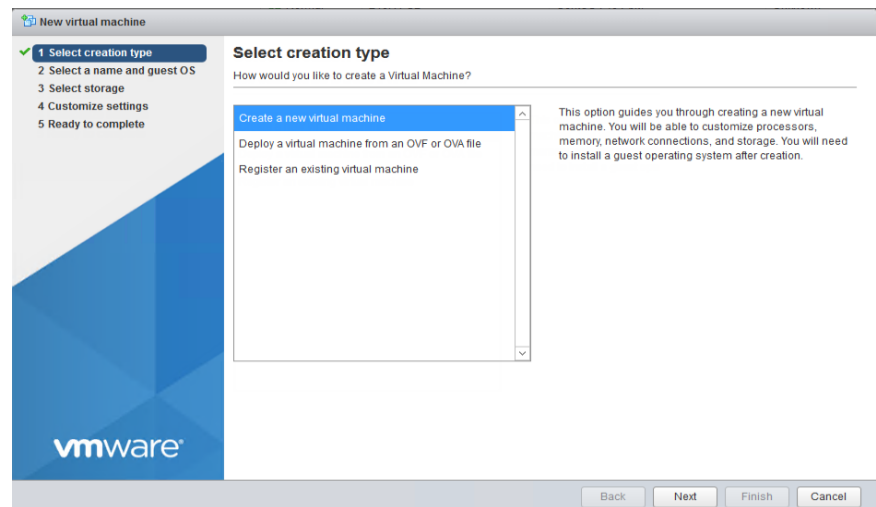

- 3. [Select a name and guest OS] 画面の設定を行います。
	- a. [Name]に New Virtual Machine と入力します。
	- b. [Compatibility] で [ESXi 7.0] を選択します。
	- c. [Guest OS family] で [Linux] を選択します。
	- d. [Guest OS version] で [CentOS 7 (64-bit)] を選択します。

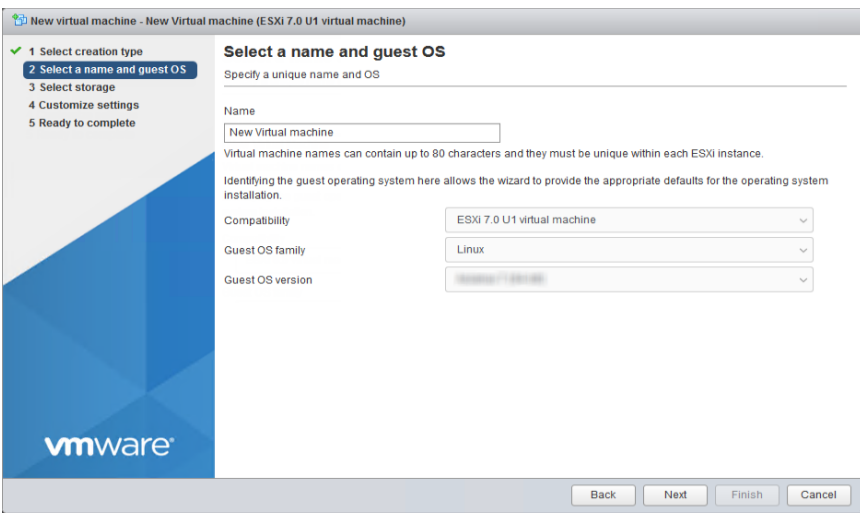

- 4. [Next] をクリックします。
- 5. [Select storage] 画面で、仮想マシンを配置する送信先ストレージを選択 して、[Next] をクリックします。

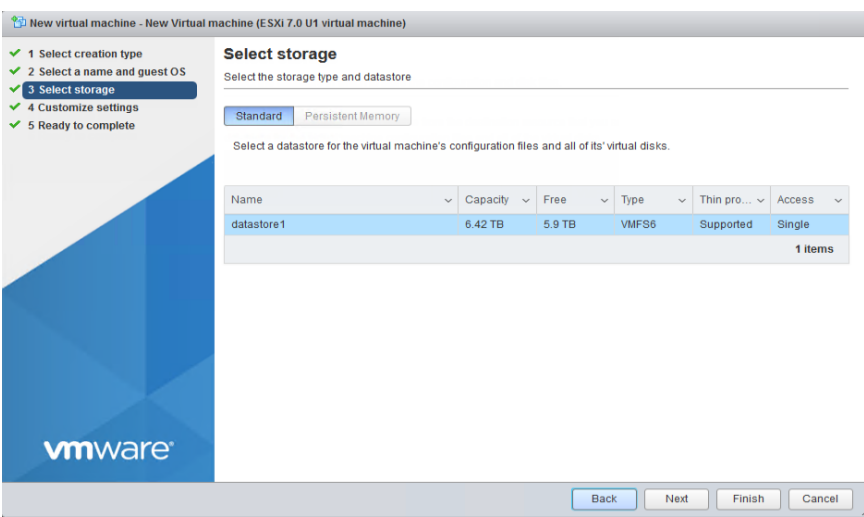

- 6. [Customize settings] 画面の設定を行います。
	- a. [CPU]でご利用になる Deep Discovery Inspector の仮想環境に応じ た値を選択します。
		- スループットが 250 または 500Mbps の場合は、[6] CPU 以上を 選択します。
		- スループットが 1000Mbps の場合は、 [12] CPU 以上を選択しま す。
	- b. [Memory] で、仮想マシンに対して少なくとも [32 GB] のメモリを選 択します。
	- c. [Hard disk] で、ご利用になる Deep Discovery Inspector の仮想環境 に応じたハードディスク容量を選択します。
		- スループットが 250 または 500Mbps の場合は、 [500 GB] 以上の値を選択します。
		- スループットが 250 または 500Mbps の場合は、 [1000 GB] 以上 の値を選択します。
	- d. [SCSI Controller 0] で [LSI Logic Parallel] を選択します。
	- e. [Network] で、ご利用になる Deep Discovery Inspector の仮想環境に 応じた数の NIC を設定します。
		- スループットが 250 または 500Mbps の場合は、2 つ以上の NIC を設定します。
		- スループットが 1000Mbps の場合は、3 つ以上の NIC を設定し ます。
		- i. Deep Discovery Inspector の管理ネットワーク (NIC 1) として、 VMware ESXi サーバの [VM Network] を設定します。
		- ii. Deep Discovery Inspector のデータネットワーク (NIC 2) とし て、[Data port group] を設定します。

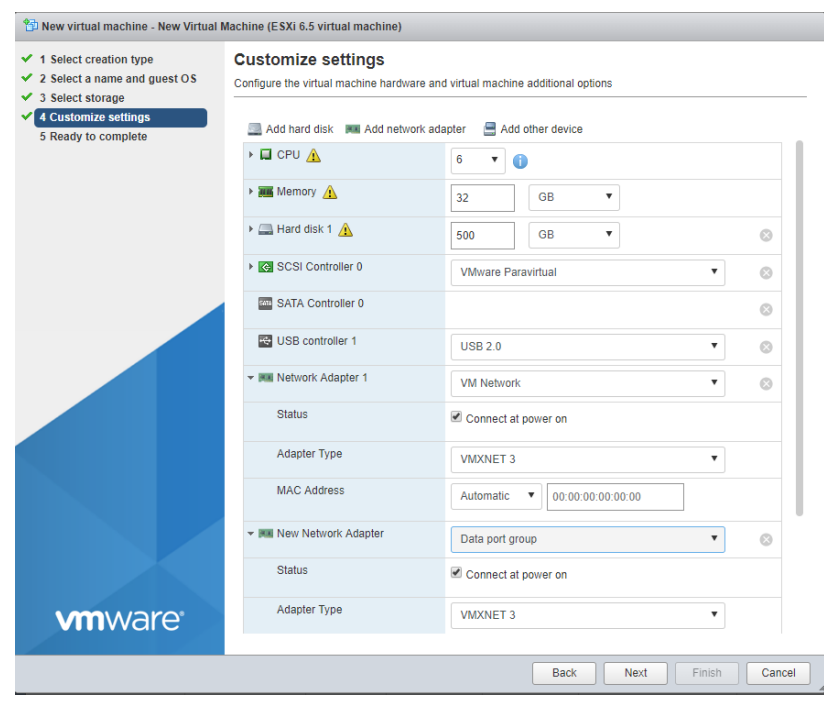

#### 注意

**106**

トレンドマイクロでは、ESXi 6.7 または 7.0 で VMXNET 3 ネットワークア ダプタを使用することをお勧めします。

- 7. [Next] をクリックします。
- 8. [Ready to complete] 画面で設定を確認して、[Finish] をクリックします。

<span id="page-106-0"></span>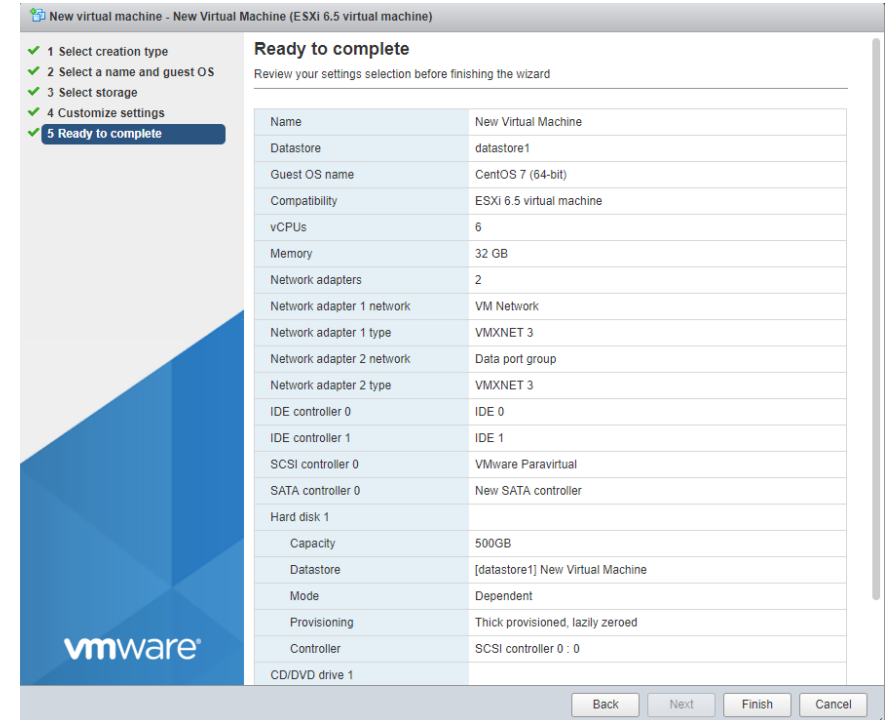

9. Vmware vSphere Web Client のハードウェアによる仮想化支援を有効に します。

詳細については、107ページの「VMware ESXi のハードウェア仮想化支 援機能を有効にする」を参照してください。

#### **VMware ESXi** のハードウェア仮想化支援機能を有効にする

#### 手順

1. 仮想化技術 (VT) が VMware ホストで有効になっていることを確認しま す。

#### <span id="page-107-0"></span>ヒント

仮想化技術の設定は一般に BIOS 設定内で有効にしますが、その場所はシス テムベンダによって異なります。この機能はベンダによって、AMD-V、 VT、VT-x、Vanderpool Technology、仮想化技術 (Virtualization Technology)、VMX、または仮想マシン拡張機能 (Virtual Machine Extension) と呼ばれています。

- 2. VMware vSphere Web Client で、仮想マシンを右クリックして [Edit Settings] をクリックします。
- 3. [Virtual Hardware] タブで [CPU] を展開します。
- 4. [Expose hardware-assisted virtualization to guest OS] を有効にします。
- 5. [OK] をクリックします。

### **Microsoft Hyper-V** 仮想アプライアンスの作成

Microsoft Hyper-V を使用して仮想アプライアンスを作成する方法について は、次の項目を参照してください。

- 108ページの「Microsoft Hyper-V で仮想マシンを作成する」
- 131ページの「Microsoft Hyper-V [でのトラフィックのミラーリングの設](#page-130-0) [定」](#page-130-0)

#### **Microsoft Hyper-V** で仮想マシンを作成する

#### 重要

Microsoft Hyper-V の仮想マシンにインストールされた Deep Discovery Inspector 仮想アプライアンスでは、第 2 世代 (UEFI) はサポートされません。

#### 重要

Deep Discovery Inspector のインストールは、Windows Server 2016 または 2019 で稼働する Hyper-V 仮想マシンでのみサポートされます。
#### 手順

- 1. 管理用、データ用の仮想スイッチを作成します。
	- a. Hyper-V マネージャーで、[Action] > [Virtual Switch Manager] の順に 選択します。

[Virtual Switch Manager] 画面が表示されます。

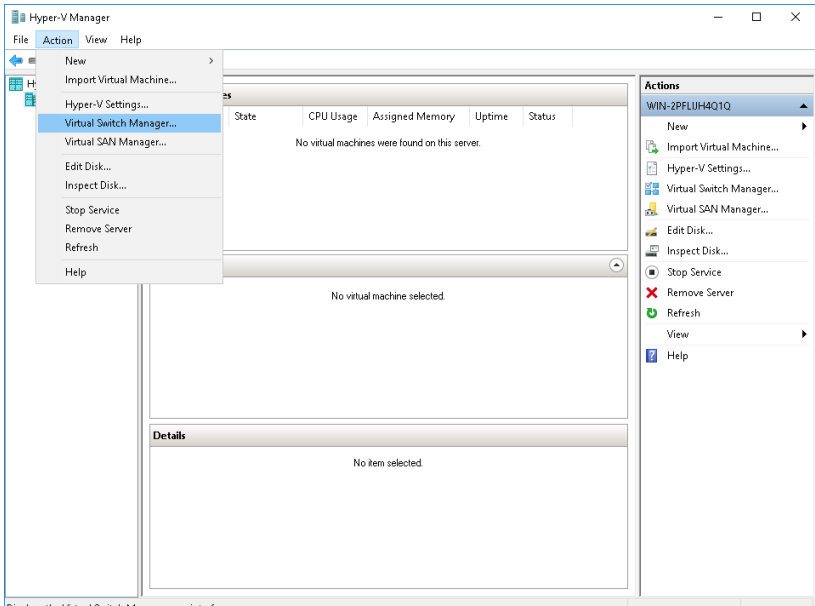

- b. 左側のペインで、[New Virtual network switch] をクリックします。 [Create virtual switch] 画面が表示されます。
- c. 作成するスイッチの種類に、[External] を選択します。

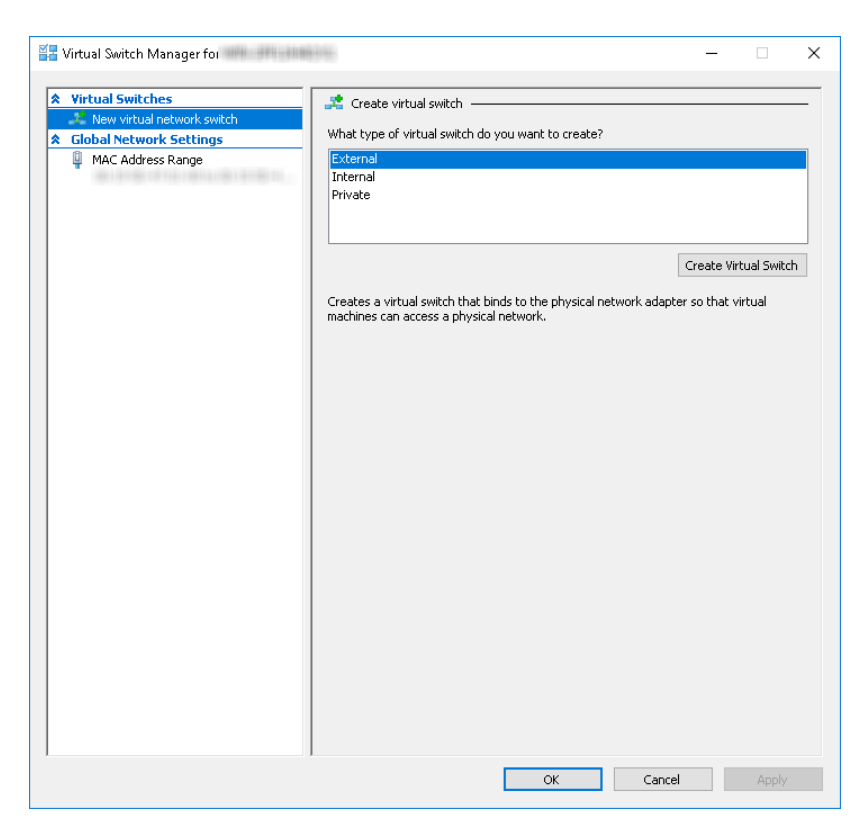

d. [Create Virtual Switch] をクリックします。

**110**

[Virtual Switch Properties] 画面が表示されます。

- e. [Name]に「Management Switch」と入力します。
- f. [Connection type] に [External Network] を選択し、管理ネットワー クに使用する NIC カードを選択します。

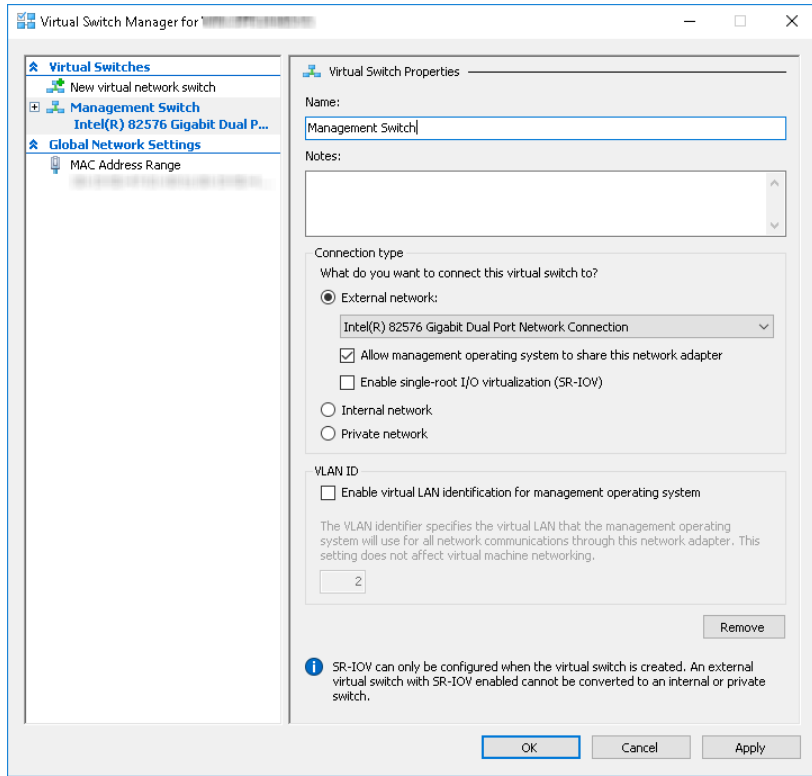

g. [Apply] をクリックします。

[Apply Networking Changes] 確認画面が表示されます。

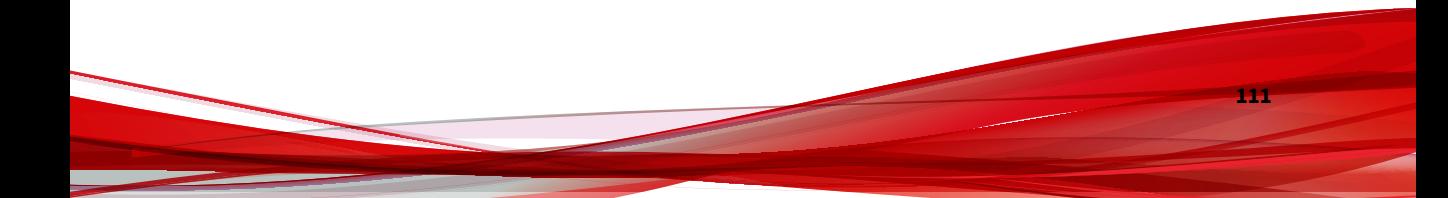

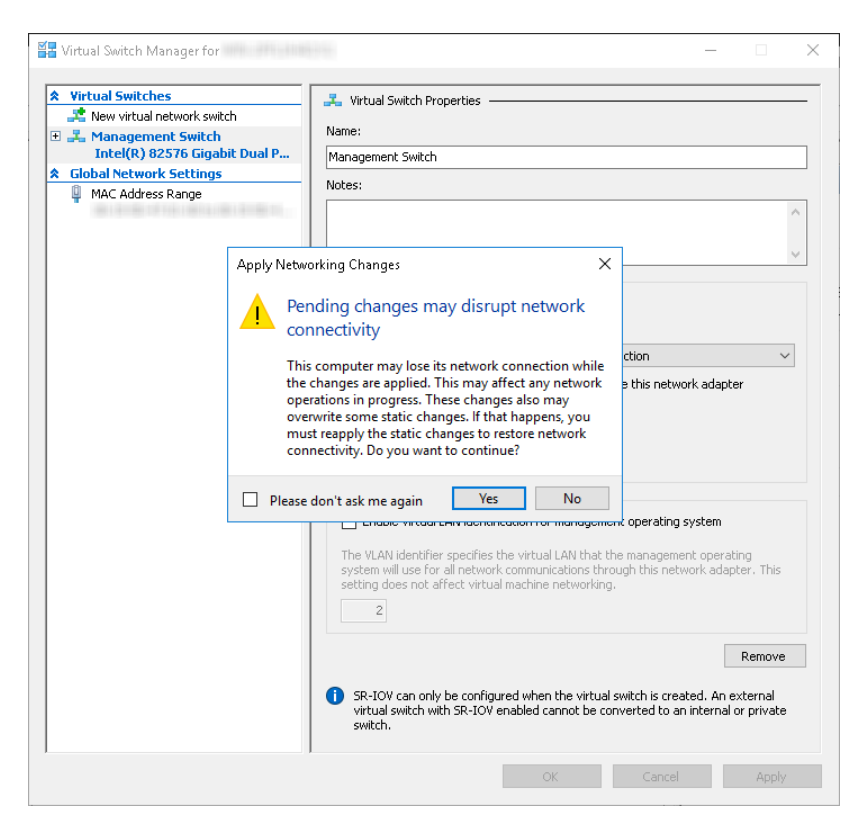

- h. 警告を読んで、[Yes] をクリックします。
- i. 左側のペインで、[New Virtual network switch] をクリックします。 [Create virtual switch] 画面が表示されます。
- j. 作成するスイッチの種類に、[External] を選択します。
- k. [Create Virtual Switch] をクリックします。 [Viritual Switch Properties] 画面が表示されます。
- l. [Name] に「Data Switch」と入力します。

m. [Connection type] に [>External Network] を選択し、データネット ワークに使用する NIC カードを選択します。

n. [Apply] をクリックします。

[Apply Networking Changes] 確認画面が表示されます。

o. 警告を読んで、[Yes] をクリックします。

確認画面が閉じます。

- p. [OK] をクリックします。
- 2. 仮想マシンを作成します。
	- a. Hyper-V マネージャーで、[Action] > [New] > [Virtual Machine] の順 に選択します。

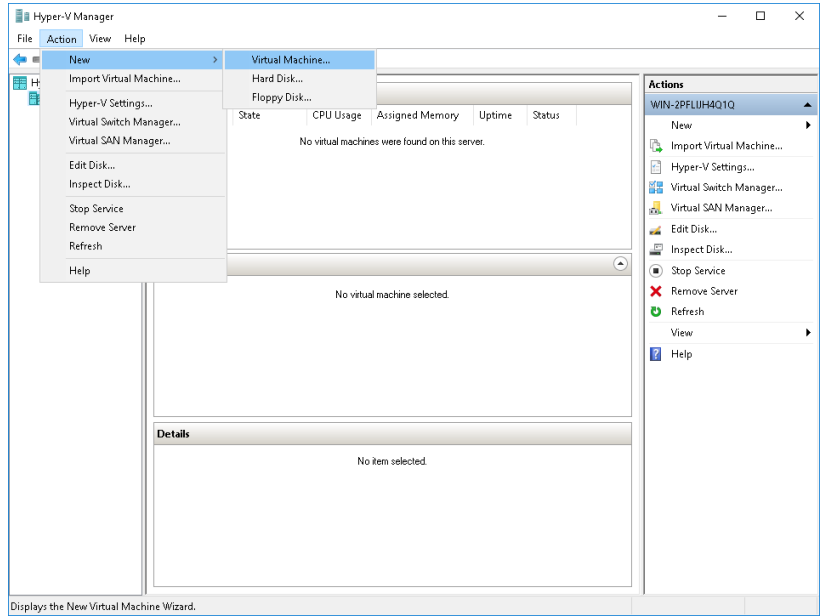

[New Virtual Machine Wizard] 画面が、[Before You Begin] 画面とと もに開きます。

b. [Next] をクリックします。

[Specify Name and Location] 画面が表示されます。

c. [Name] に「Deep Discovery Inspector」と入力します。

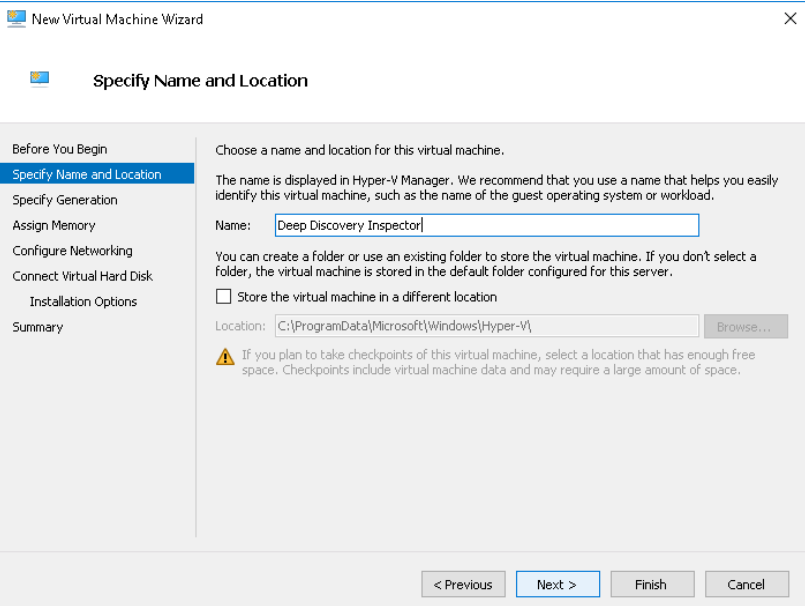

d. [Next] をクリックします。

[Specify Generation] 画面が表示されます。

e. [Generation 1] を選択します。

**114**

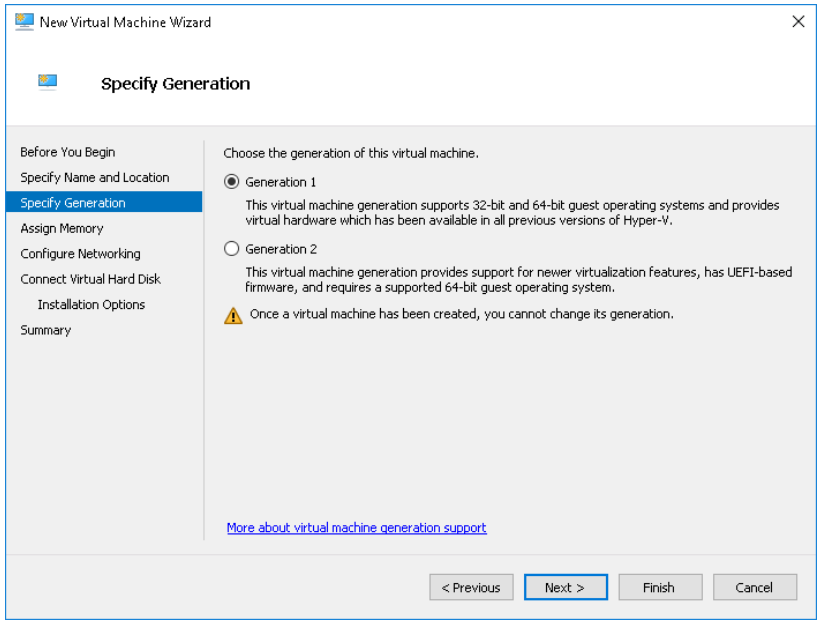

f. [Next] をクリックします。

[Assign Memory] 画面が表示されます。

g. [Startup memory] に少なくとも 32768MB (32GB) を割り当てます。

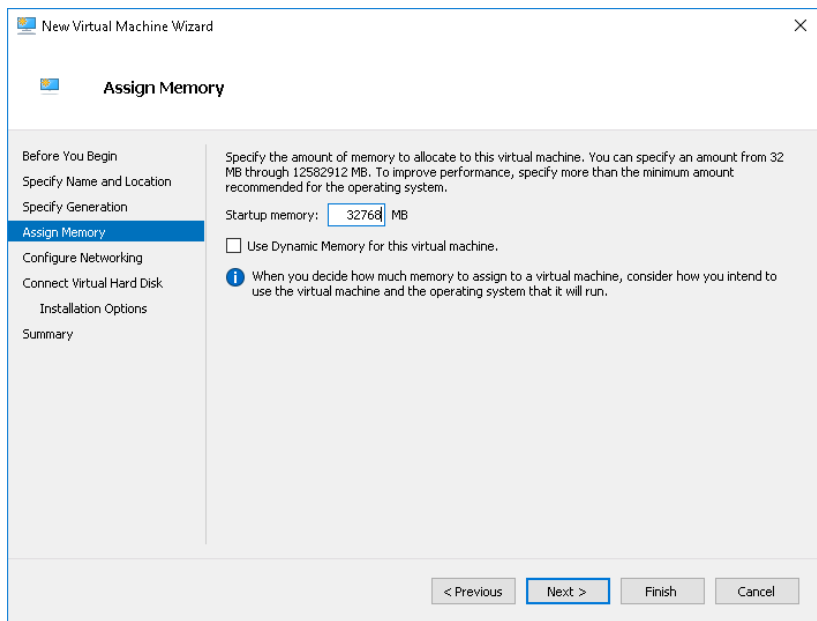

h. [Next] をクリックします。

**116**

[Configure Networking] 画面が表示されます。

i. [Connection] で [Management Switch] を選択します。

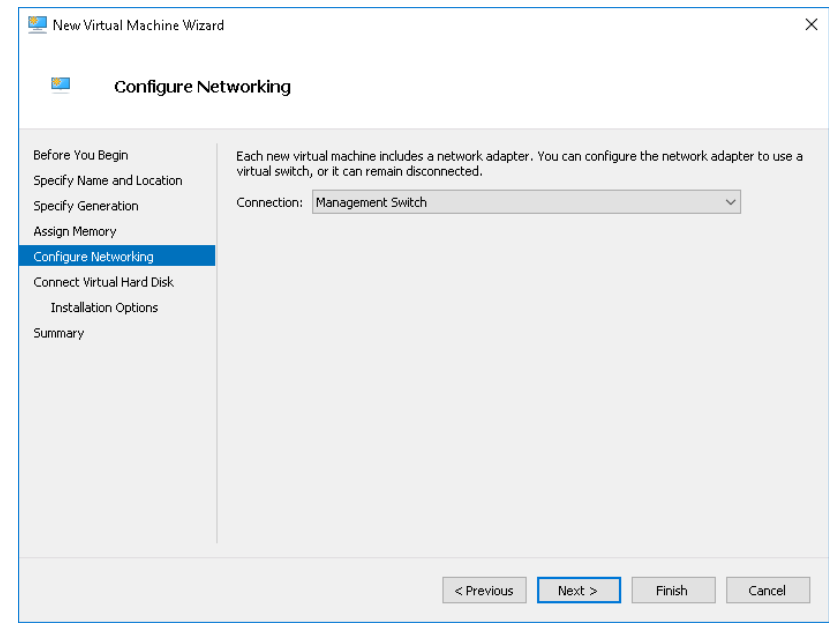

j. [Next] をクリックします。

[Connect Virtual Hard Disk] 画面が表示されます。

k. [Attach a virtual hard disk later] を選択します。

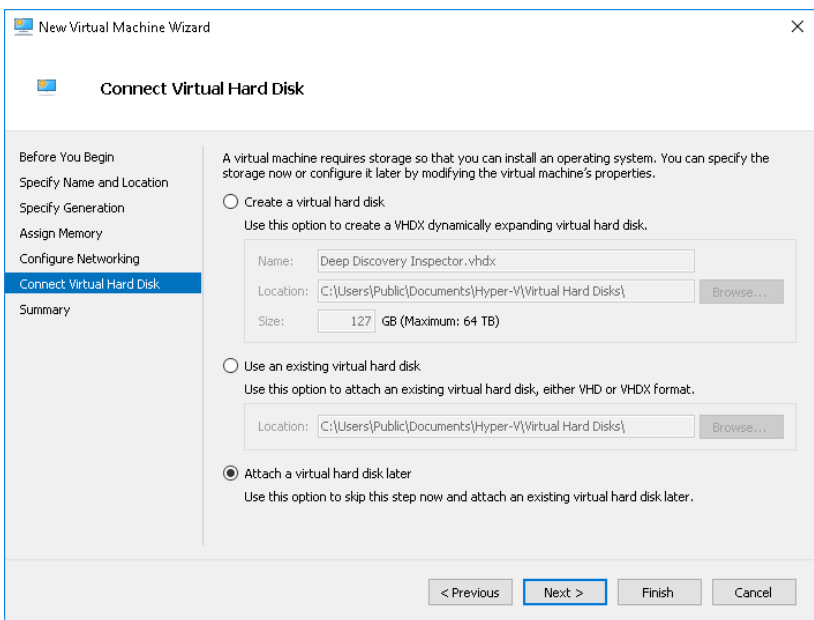

l. [Next] をクリックします。

[Completing the New Virtual Machine Wizard] 画面が表示されます。

- m. 仮想マシンの設定が正しいことを確認し、[Finish] をクリックしま す。
- 3. 仮想ハードディスクを作成します。

**118**

a. Hyper-V マネージャーで、Deep Discovery Inspector 仮想マシンを選 択し、[Action] > [New] > [Hard Disk] の順に選択します。

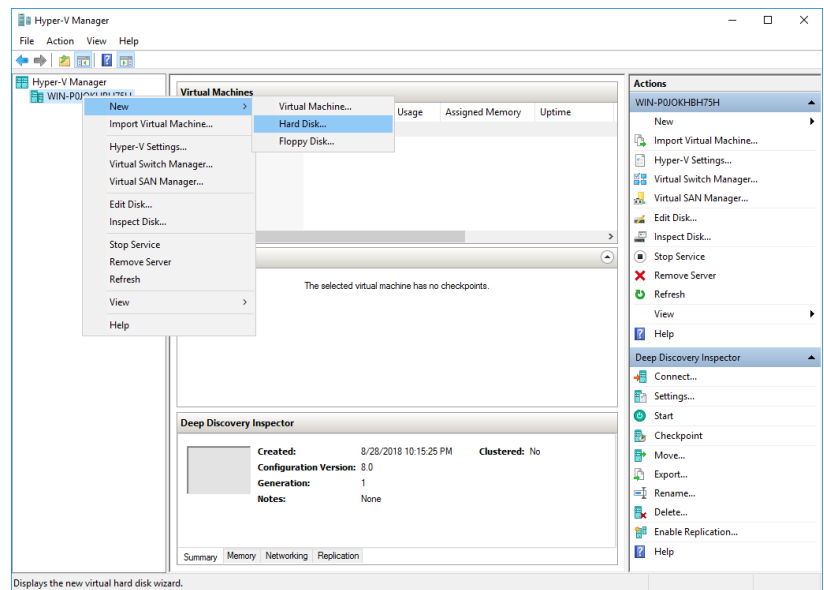

[New Virtual Hard Disk Wizard] 画面が、[Before You Begin] 画面とと **.**<br>もに開きます。

b. [Next] をクリックします。

[Choose Disk Format] 画面が表示されます。

c. [VHDX] を選択します。

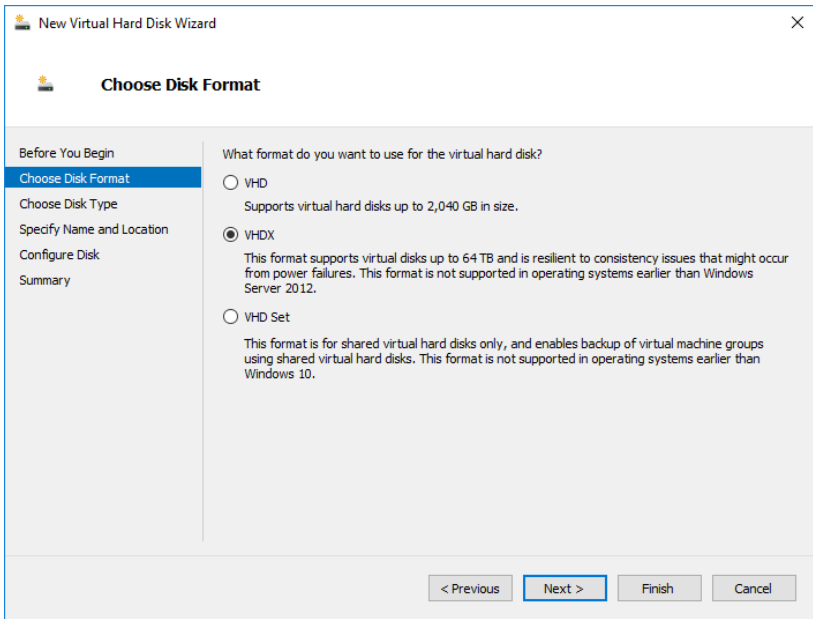

d. [Next] をクリックします。

[Choose Disk Type] 画面が表示されます。

e. [Fixed size] を選択します。

**120**

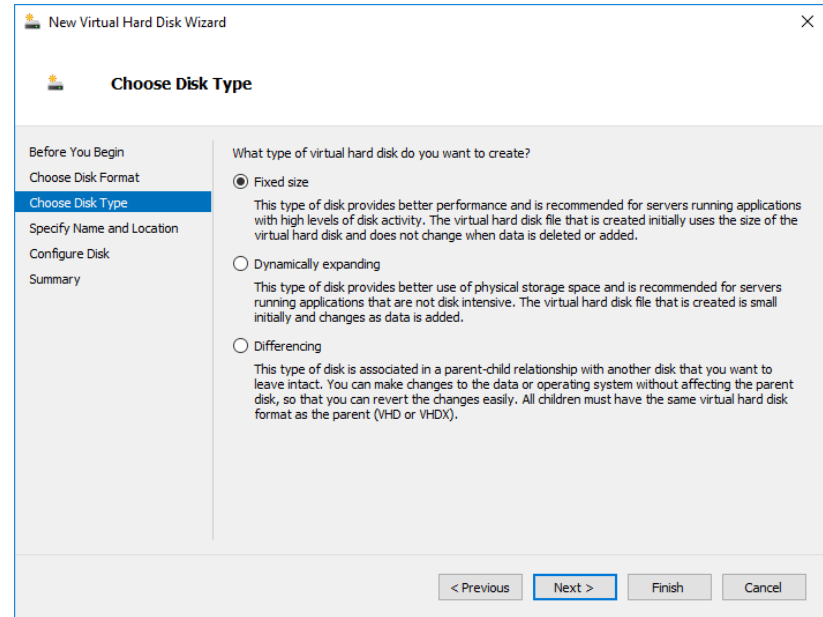

f. [Next] をクリックします。

[Specify Name and Location] 画面が表示されます。

g. [Name] に「Deep Discovery Inspector.vhdx」と入力します。

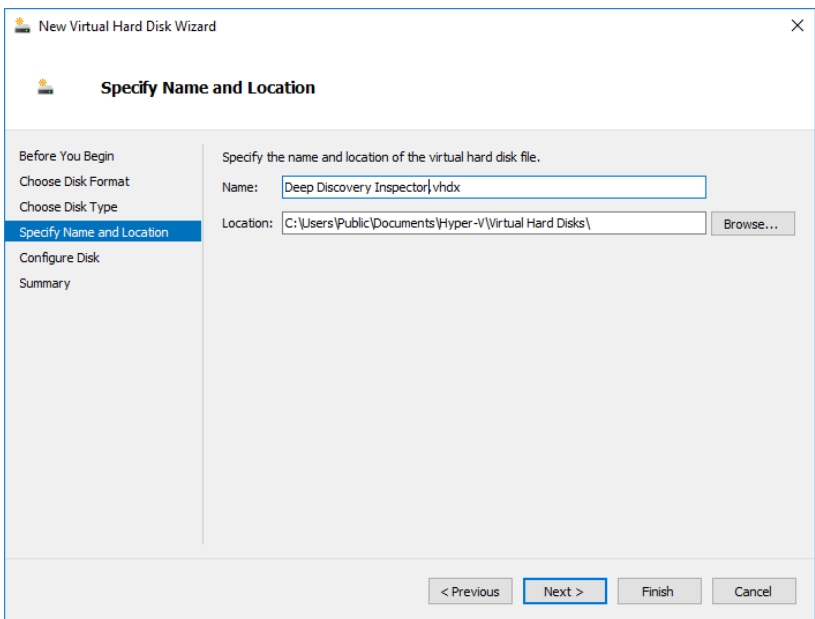

h. [Next] をクリックします。

**122**

[Configure Disk] 画面が表示されます。

- i. [Create a New blank virtual hard disk] を選択します。
- j. [Size] で、使用する Deep Discovery Inspector のモデルに応じて次の ように指定します。
	- 250 または 500Mbps スループットモデルでは、500GB 以上を指 定します。
	- 1000Mbps スループットモデルでは、1000GB 以上を指定しま す。

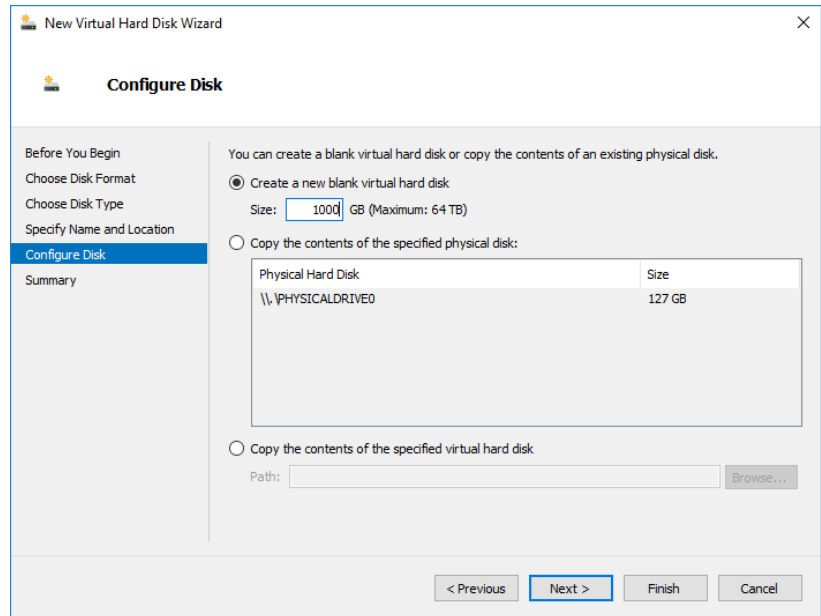

k. [Next] をクリックします。

[Completing the New Virtual Hard Disk Wizard] 画面が表示されま す。

l. 仮想ハードディスクの設定が正しいことを確認し、[Finish] をクリッ クします。

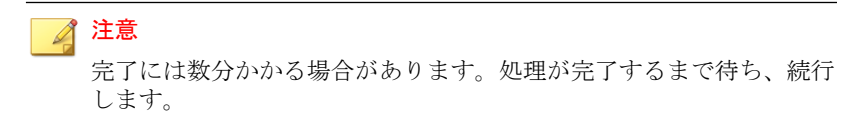

- 4. 仮想マシンを設定します。
	- a. Hyper-V マネージャーで、Deep Discovery Inspector 仮想マシンを選 択し、[Action] > [Settings] の順に選択します。

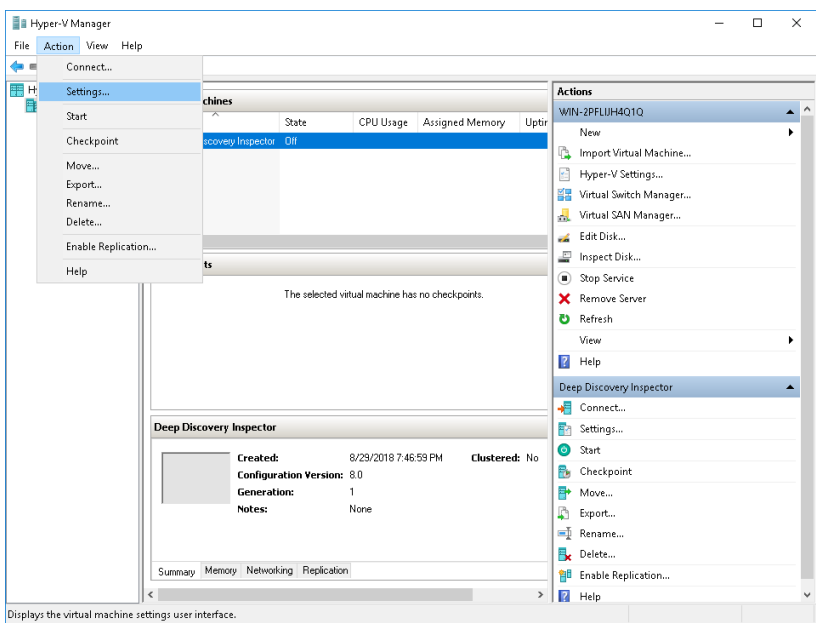

設定画面が表示されます。

**124**

b. 左側のペインで、[Processor] をクリックします。

[Processor] の設定が表示されます。

- c. [For Number of virtual processors] で、使用する Deep Discovery Inspector のモデルに応じて次のように指定します。
	- 250 または 500Mbps スループットモデルでは、少なくとも 6 個 の仮想プロセッサを指定します。
	- 1000Mbps スループットモデルでは、少なくとも 12 個の仮想プ ロセッサを指定します。

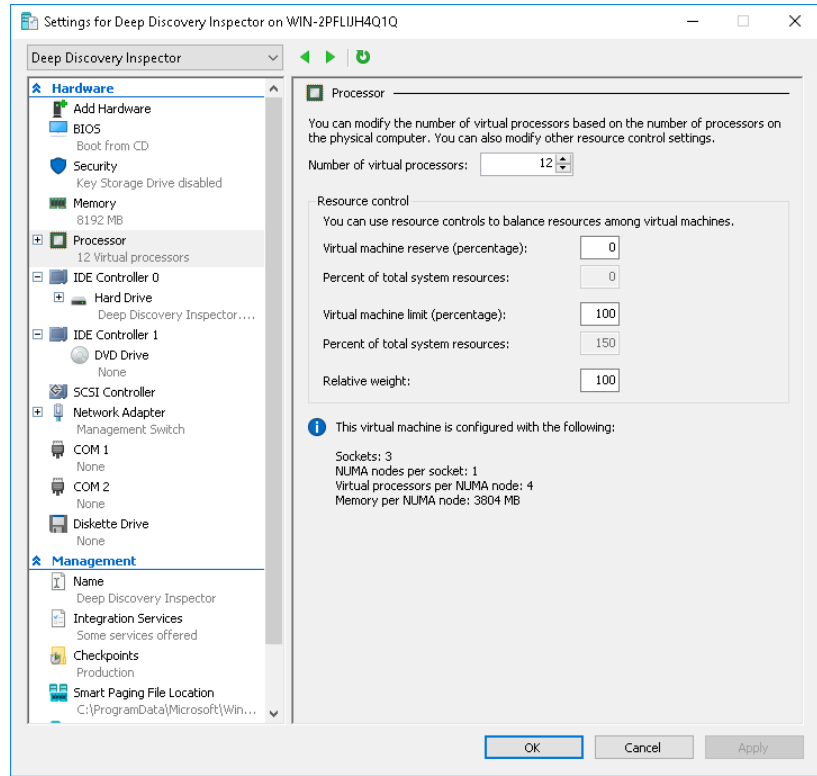

- d. [Apply] をクリックします。
- e. 左側のペインで、[IDE Controller 0] をクリックします。

[IDE Controller] の設定が表示されます。

f. コントローラに接続するドライブの種類に、[Hard Drive] を選択しま す。

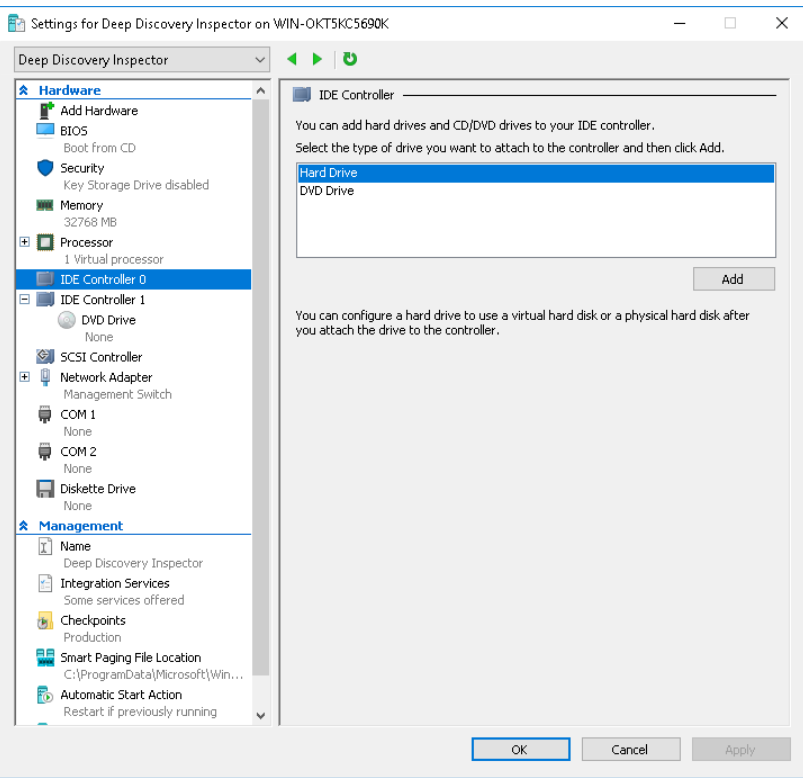

g. [Add] をクリックします。

**126**

[Hard Drive] の設定が表示されます。

h. [Virtual hard disk] に Deep Discovery Inspector.vhdx の場所を 指定します。

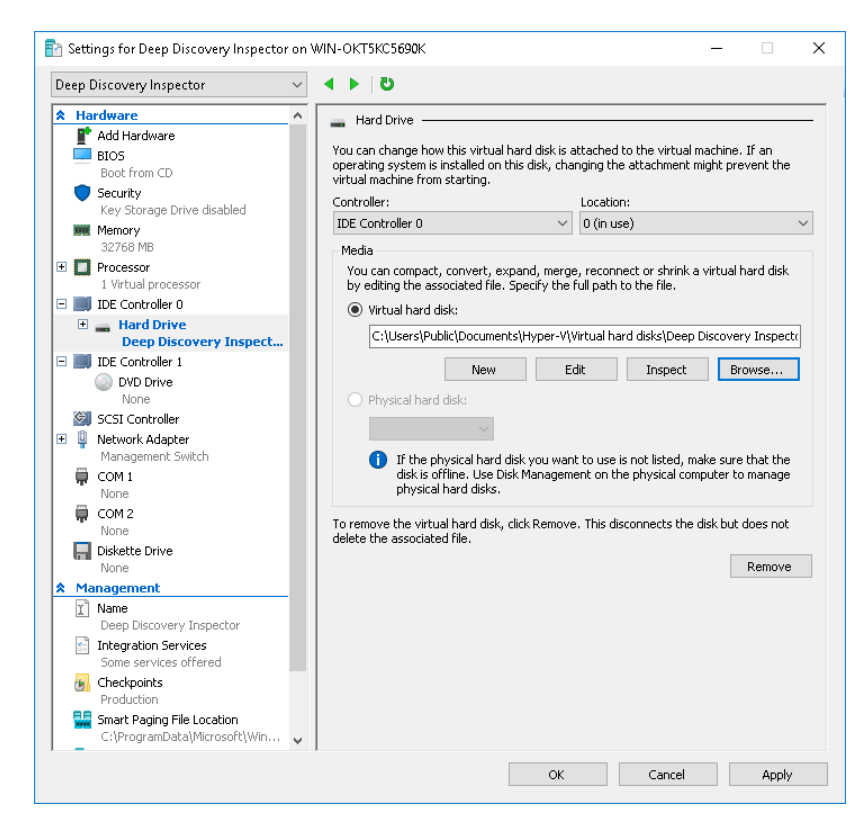

i. 左側のペインで [IDE Controller 1] をクリックし、[DVD Drive] をク リックします。

[DVD Drive] の設定が表示されます。

j. [Media] に [Image file] を選択し、Deep Discovery Inspector の ISO ファイルの場所を指定します。

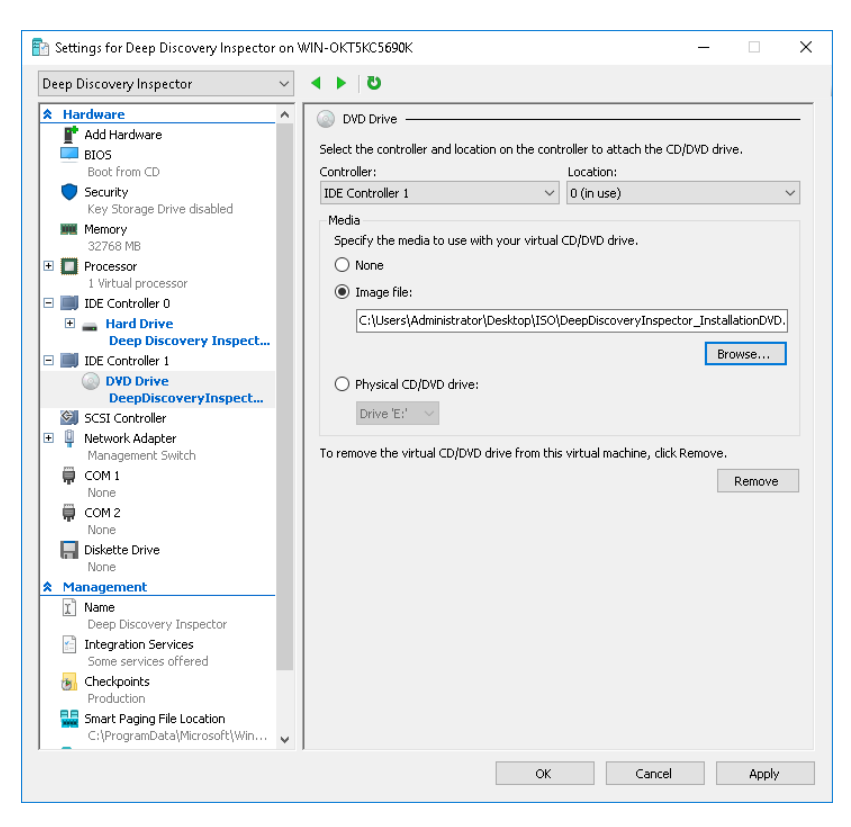

k. 左側のペインで、[Add Hardware] をクリックします。

[Add Hardware] の設定が表示されます。

l. 追加するデバイスに [Network Adapter] を選択します。

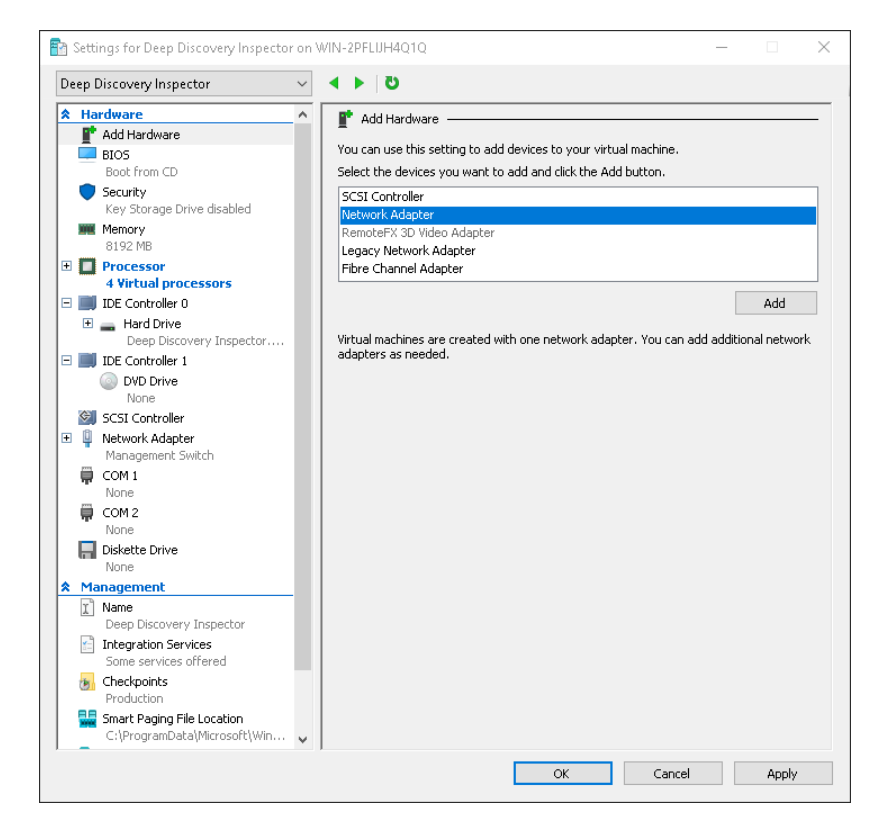

m. [Add] をクリックします。

[Network Adapter] の設定が表示されます。

n. [Virtual switch] で [Data Switch] を選択します。

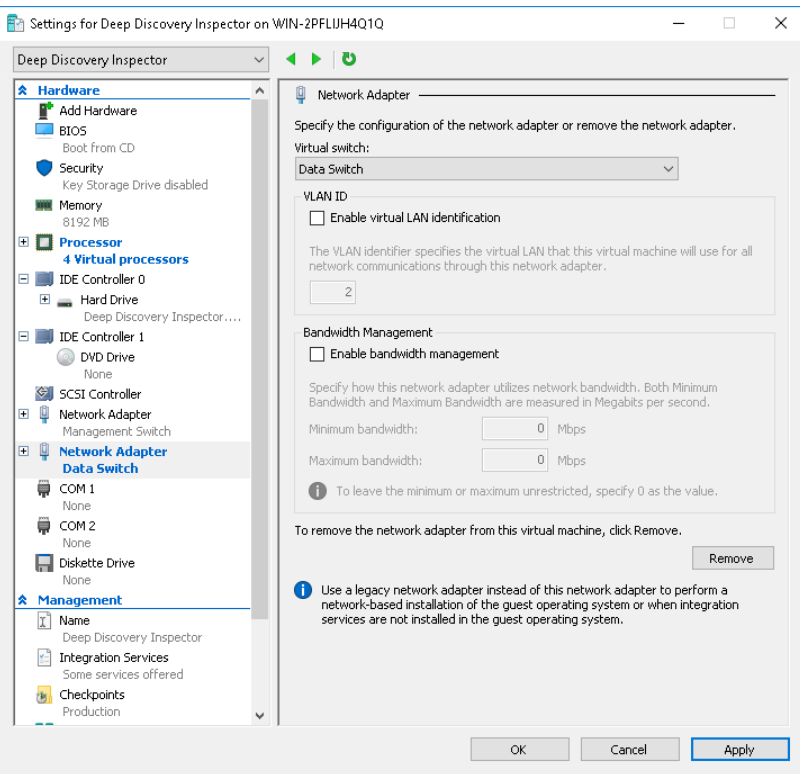

- o. [Apply] をクリックします。
- p. [OK] をクリックします。
- 5. ミラーリング用に Hyper-V ネットワークを設定します。

詳細については、133ページの「Microsoft Hyper-V [で内部仮想マシント](#page-132-0) [ラフィックのミラーリングを設定する」お](#page-132-0)よび 131 [ページの「](#page-130-0)Microsoft Hyper-V [で外部トラフィックのミラーリングを設定する」](#page-130-0)を参照してく ださい。

**130**

#### <span id="page-130-0"></span>**Microsoft Hyper-V** でのトラフィックのミラーリングの設定

外部および内部の仮想マシントラフィックの取得を有効にする方法について は、次の項目を参照してください。

- 131ページの「Microsoft Hyper-V で外部トラフィックのミラーリングを 設定する」
- 133ページの「Microsoft Hyper-V [で内部仮想マシントラフィックのミ](#page-132-0) [ラーリングを設定する」](#page-132-0)

#### **Microsoft Hyper-V** で外部トラフィックのミラーリングを設定す る

ミラーリングされた外部トラフィックの取得を有効にするには、Deep Discovery Inspector のホストで次の手順を実行します。

#### 手順

1. Hyper-V ホストの Powershell で次のコマンドを実行し、Data Switch の監 視モードを設定します。

```
$DataSwitch = "Data Switch"
$extFeature = Get-VMSystemSwitchExtensionPortFeature `
     -FeatureName "Ethernet Switch Port Security Settings"
$extFeature.SettingData.MonitorMode = 2
Add-VMSwitchExtensionPortFeature `
     -ExternalPort -SwitchName $DataSwitch `
     -VMSwitchExtensionFeature $extFeature
```
2. Powershell で次のコマンドを実行し、設定が正しく行われたことを確認 します。

```
$extFeature = Get-VMSwitchExtensionPortFeature `
     -ExternalPort -SwitchName $DataSwitch `
     -FeatureName "Ethernet Switch Port Security Settings"
$extFeature.SettingData.MonitorMode
```
正しく設定されている場合、結果の出力は「2」となり、ポートミラーリ ングモードが「source」であることが示されます。

- 3. 仮想マシンネットワークアダプタの監視モードを設定します。
	- a. Hyper-V マネージャーで、Deep Discovery Inspector 仮想マシンをク リックし、[Action] > [Settings] の順に選択します。

設定画面が表示されます。

- b. [Data Switch] を展開し、[Advanced Features] をクリックします。
- c. [Mirroring mode] で [Destination] を選択します。

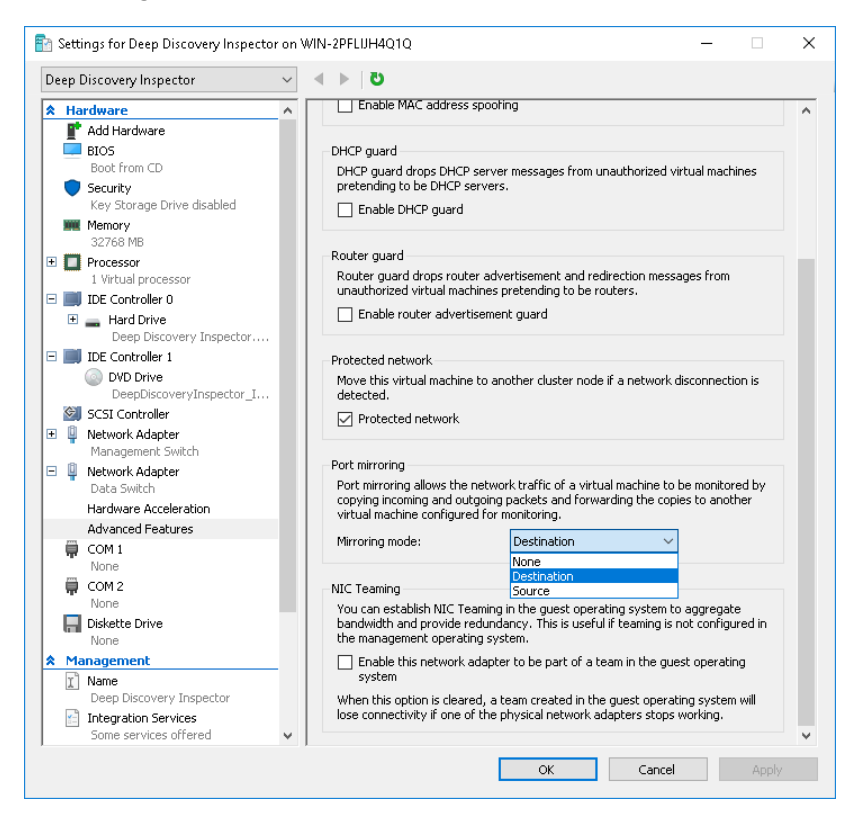

- d. [OK] をクリックします。
- 4. Powershell で次のコマンドを実行し、Data Switch の VLAN モードを設定 します。

**132**

```
$VMName = "Deep Discovery Inspector"
$DataSwitch = "Data Switch"
Get-VMNetworkAdapter -VMName $VMName | 
     ? SwitchName -eq "$DataSwitch" | 
     % { Set-VMNetworkAdapterVlan -VMNetworkAdapter $_ `
     -Trunk -AllowedVlanIdList 1-4094 -NativeVlanId 0 }
```
5. (オプション) Powershell で次のコマンドを実行し、物理アダプタにジャ ンボ MTU を設定して、ネットワークパケットの破棄を防止します。

```
注意
$NetAdapter の値には、Hyper-V ホストの物理ネットワークアダプタの名
前を使用します。
```

```
$NetAdapter = "Ethernet0"
Get-NetAdapterAdvancedProperty -Name $NetAdapter `
-RegistryKeyword "*jumbopacket" | 
Set-NetAdapterAdvancedProperty -RegistryValue 4088
```
6. 仮想マシンを起動し、トラフィックがミラーリングされ、検出されるこ とを確認します。

#### **Microsoft Hyper-V** で内部仮想マシントラフィックのミラーリン グを設定する

同じホスト上の仮想マシンからミラーリングされたトラフィックの取得を有 効にするには、Deep Discovery Inspector のホストで次の手順を実行します。

#### 手順

1. Hyper-V マネージャーで、Deep Discovery Inspector 仮想マシンをクリッ クし、[Action] > [Settings] の順に選択します。

設定画面が表示されます。

2. 左側のペインで、[Add Hardware] をクリックします。

[Add Hardware] の設定が表示されます。

**133**

- 3. 追加するデバイスに [Network Adapter] を選択します。
- 4. [Add] をクリックします。

[Network Adapter] の設定が表示されます。

- 5. [Virtual switch] で [Management Switch] を選択します。
- 6. 左側のペインで [Management Switch] を展開し、[Advanced Features] を クリックします。
- 7. [Mirroring mode] で [Destination] を選択します。
- 8. [OK] をクリックします。
- 9. Hyper-V マネージャーで、Deep Discovery Inspector と同じホスト上にあ る仮想マシンをクリックし、[Action] > [Settings] の順に選択します。 設定画面が表示されます。
- 10. 左側のペインで [Management Switch] を展開し、[高度な機能] をクリッ クします。
- 11. [Mirroring mode] で [Source] を選択します。
- 12. [OK] をクリックします。

**134**

13. Deep Discovery Inspector 仮想マシンを起動し、トラフィックがミラーリ ングされ、検出されることを確認します。

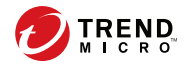

第 **8** 章

# 仮想アプライアンスへのインストール

Deep Discovery Inspector を仮想アプライアンスとしてインストールするた めの手順について、次の項目を参照してください。

# オプションの設定

Deep Discovery Inspector の管理コンソールナビゲーションを有効にするに は、次のオプションを設定します。

- 136ページの「Chrome の JavaScript オプションの設定」
- 136ページの「Firefox の JavaScript オプションの設定」
- 137 ページの「ESXi [での仮想アプライアンスのオプションの設定」](#page-136-0)

**Chrome** の **JavaScript** オプションの設定

#### 手順

- 1. ブラウザで、[設定] に移動します。
- 2. [詳細設定を表示...] をクリックします。
- 3. [プライバシー] の [コンテンツの設定...] をクリックします。
- 4. [JavaScript] の下の [すべてのサイトで Javascript の実行を許可する (推 奨)] をクリックします。
- 5. [完了] をクリックします。

### **Firefox** の **JavaScript** オプションの設定

#### 手順

**136**

- 1. バージョン 23 より前の Firefox では、次の操作を実行します。
	- a. ブラウザで、[オプション] > [コンテンツ] タブの順に選択します。
	- b. [JavaScript を有効にする] が選択されていることを確認します。
	- c. [OK] をクリックします。

- <span id="page-136-0"></span>2. バージョン 23 以上の Firefox では、次の操作を実行します。
	- a. アドレスバーで「about:config」と入力し、<Enter> キーを押しま す。
	- b. [細心の注意を払って使用する] をクリックします。
	- c. [設定名] の [javascript.enabled] の [値] が [true] に設定されているこ とを確認します。

## **ESXi** での仮想アプライアンスのオプションの設定

以下の手順は、サポート対象バージョンの ESXi に適用されます。詳細につい ては、96 ページの「VMware ESXi [での仮想マシンの要件」を](#page-95-0)参照してくださ い。

#### 手順

1. [VMware ESXi] > [Virtual Machines] の順に選択し、アプライアンス名を 右クリックして、[Edit Settings...] を選択します。

設定画面が表示されます。

- 2. 設定画面で [VM Options] タブをクリックして、[VMware Tools] を選択し ます。
- 3. [Synchronize guest time with host] オプションを無効にします。

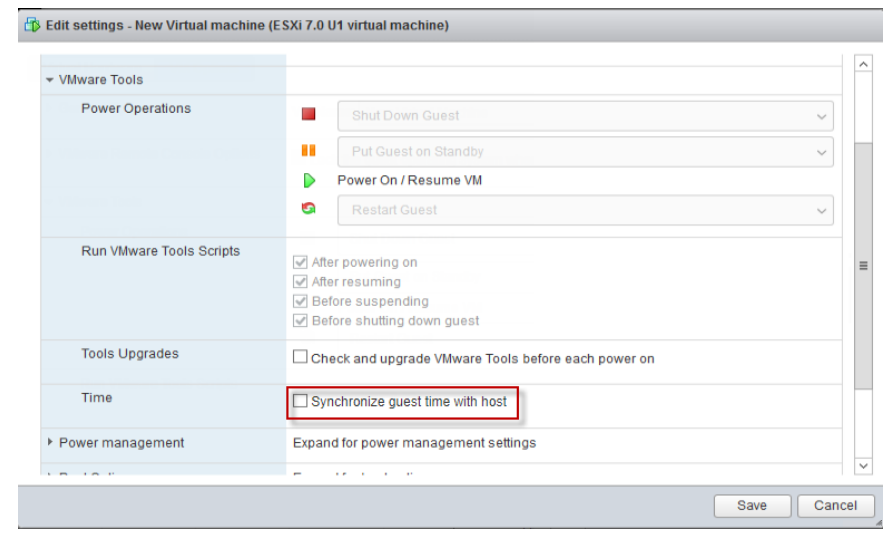

# **Deep Discovery Inspector** 仮想アプライアンスのイ ンストール

Deep Discovery Inspector のインストールは、VMware ESXi 6.7 または 7.0、 Windows Server 2016 または 2019 で稼働する Microsoft Hyper-V、および CentOS KVM 7.9 でサポートされます。詳細については、93 [ページの「仮想ホ](#page-92-0) [ストアプライアンスの要件」を](#page-92-0)参照してください。

### 仮想アプライアンスへの **Deep Discovery Inspector** のインス トール

警告!

Deep Discovery Inspector をインストールする前に、対象のハードディスク上の 既存データをバックアップします。インストール処理では、ハードディスクが フォーマットおよび再パーティションされ、すべての既存データが削除されま す。

**138**

### 重要

VMware ESXi は個別にライセンスを取得する必要があり、その製品の VMware の使用許諾契約の条件に従う必要があります。

#### 手順

1. 仮想アプライアンスを作成します。

詳細については、95 [ページの仮想アプライアンスの新規作成](#page-94-0)を参照して ください。

VMware ESXi サーバに Deep Discovery Inspector をインストールする場 合は、ハードディスク容量を確保できるよう、仮想アプライアンスのス ナップショット機能を無効にします。

- 2. 仮想マシンを起動します。
- 3. 次のタスクを実行します。
	- a. Deep Discovery Inspector のインストール DVD をハイパーバイザ サーバの物理 CD/DVD ドライブに挿入します。
	- b. 仮想アプライアンスの仮想 CD/DVD ドライブをハイパーバイザサー バの物理 CD/DVD ドライブに接続します。
	- c. 仮想アプライアンスの仮想 CD/DVD ドライブを ISO ファイルに接続 します。
- 4. 仮想アプライアンスを再起動します。
	- VMware vSphere Client では、[Inventory] > [Virtual Machine] > [Guest] > [Send] の順に選択し、<Ctrl>+<Alt>+<Del> キーを押します。
	- CentOS KVM サーバでは、対応する管理ツールを使用します。詳細 については、[https://www.linux-kvm.org/page/Management\\_Tools](https://www.linux-kvm.org/page/Management_Tools) を 参照してください。
	- Hyper-V マネージャーでは、サーバを選択し、シャットダウンして から起動します。

インストール DVD 画面が表示されます。

5. <Enter> キーを押します。シリアル接続で Deep Discovery Inspector を インストールしている場合は、「serial」と入力して <Enter> キーを押し ます。

[System Information] 画面が表示されます。

- 6. 次のタスクを実行します。
	- a. (オプション) システム情報を表示するには、「0」と入力して <Enter> キーを押します。
	- b. (オプション) システム要件のチェックを実行します。

システム要件のチェックを省略するには、「2」と入力して<Enter> キーを押します。

初期設定では、Deep Discovery Inspector をインストールする前にシ ステム要件のチェックが行われ、製品の実行に必要なリソースがア プライアンスにあるかどうかが確認されます。

製品をネットワークにインストールする前に制御された環境でテス トするには、システム要件のチェックを省略します。

c. インストールを開始します。

Deep Discovery Inspector のインストールを開始するには、「1」と入 力して <Enter> キーを押します。

d. インストールログを取得します。

インストールの問題のトラブルシューティングに使用するインス トールログを取得するには、「3」と入力して <Enter> キーを押しま す。

[Management Port Selection] 画面が表示されます。

図 8-1. [Management Port Selection]

注意

**140**

管理ポートとして使用できるアクティブなネットワークインタフェースが 自動的に検出され、「Link is UP」と表示されます。

- 7. 次のタスクを実行します。
	- a. ネットワークポートのステータスと、実際のポートのステータスが 一致することを確認します。

ステータスに矛盾がある場合は、[Re-detect] を選択し、<Enter> キー を押します。

- b. 管理ドメインに接続されているアクティブなネットワークインタ フェースを特定するには、[Management Port Selection] 画面に表示 される手順を実行します。
- c. アクティブなネットワークインタフェースを選択して <Enter> キー を押します。

インストールが続行され、完了します。

図 8-2. [Export Installation Logs]

8. 2注意

[System Information] 画面でインストールログのエクスポートを有効にし た場合、[Export Installation Logs] 画面にストレージデバイスのリストが表 示されます。

エクスポートされたインストールログを保存するには、次のタスクを実 行します。

- a. ストレージデバイスを選択して、<Enter> キーを押します。
- b. インストールログのファイル名が表示されたら、<Enter> キーを押し ます。

ヒント

エクスポートされたインストールログは [sda11] に保存することをお 勧めします。

注意 後で参照できるようにファイル名をメモに記録します。 ファイル名は次の形式になります。

install.log.YYYY-MM-DD-hh-mm-ss

- c. 目的のデバイスがリストにない場合は、次を実行して、そのデバイ スがアプライアンスに接続されていることを確認します。
	- i. [Re-detect] に移動します。
	- ii. <Enter> キーを押してリストを更新します。

システムが自動的に再起動し、事前設定コンソールが表示されます。使 用している場合は、インストール DVD が CD/DVD ドライブから排出され ます。

- 9. (オプション) 再度インストールが実行されないように DVD を取り出し ます。
- 10. Deep Discovery Inspector のネットワークを設定します。
	- 事前設定コンソールにアクセスしてデバイス設定を変更します。 詳細については、177 [ページの事前設定](#page-176-0)を参照してください。
	- 管理コンソールを開き、アプライアンスの IP 設定を変更します。

詳細については、「Deep Discovery Inspector 管理者ガイド」の「基 本設定」を参照してください。

#### 次に進む前に

**142**

Deep Discovery Inspector の設定と管理の詳細については、「Deep Discovery Inspector 管理者ガイド」を参照してください。

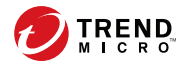

# 第 **9** 章

**143**

# **VMware** 仮想分散スイッチでのポートミ ラーリング

Deep Discovery Inspector では、ミラーリングされたトラフィックを仮想分散 スイッチを使用して監視できます。仮想分散スイッチの作成方法、およびミ ラーリングされたトラフィックを Deep Discovery Inspector の仮想アプライ アンスで監視するための設定方法については、次の項目を参照してください。

- 144ページの「VMware vSphere Distributed Switch (VDS)の作成」
- 147ページの「[Deep Discovery Inspector](#page-146-0) 仮想アプライアンスと VDS」

## <span id="page-143-0"></span>**VMware vSphere Distributed Switch (VDS)** の作成

#### 手順

**144**

- 1. 新しい仮想分散スイッチを作成します。
	- a. vSphere Web Client にログインします。
	- b. [Networking] をクリックします。
	- c. 左側のパネルでデータセンターを選択します。
	- d. 右側のパネルで [Create a new distributed switch] アイコンをクリッ クします。

[New Distributed Switch] 画面が表示されます。

- e. スイッチの名前を入力し、[Next] をクリックします。
- f. 分散スイッチのバージョンを選択し、[Next] をクリックします。
- g. [Number of uplinks] で、SPAN トラフィックが専用 NIC を通過する 場合は 2 以上を設定します。それ以外の場合は 1 を設定します。

注意 トレンドマイクロでは、専用 NIC を使用することをお勧めします。

- h. [Network I/O Control] で、次のいずれかのオプションを選択します。
	- Disabled: SPAN トラフィックが専用 NIC を通過する場合

注意 トレンドマイクロでは、専用 NIC を使用することをお勧めしま す。

- Enabled: SPAN トラフィックが監視対象トラフィックと同じ NIC を通過する場合
- i. [Create a default port group] をオフにします。
- j. [Next] をクリックします。
- k. 概要情報が正しいことを確認して、[Finish] をクリックします。
- 2. 仮想スイッチを設定します。
	- a. 前の手順で作成した仮想分散スイッチを右クリックし、[Settings] > [Edit Settings] の順に選択します。 [Edit Settings] 画面が表示されます。
	- b. [Advanced] をクリックします。 詳細設定が表示されます。
	- c. [MTU (Bytes)] に「1600」と指定します。
- 3. ポートグループを仮想分散スイッチに追加します。
	- a. [Networking] をクリックします。
	- b. 前の手順で作成した仮想分散スイッチを右クリックし、[Distributed Port Group] > [New Distributed Port Group] の順に選択します。

[New Distributed Port Group] 画面が表示されます。

- c. ポートグループの名前を入力し、[Next] をクリックします。
- d. [Port binding] で [Static binding] を選択します。
- e. [Port allocation] で [Fixed] を選択します。
- f. [Number of ports] に、接続するポートの数を入力します。
- g. [Next] をクリックします。
- h. 概要画面で設定が正しいことを確認して、[Finish] をクリックしま す。

新しいポートグループが [Manage] タブに表示されます。

- 4. (オプション) 手順 3 を繰り返して、ポートグループをさらに追加します。
- 5. ESXi ホストを仮想分散スイッチに追加します。
	- a. 前の手順で作成した仮想スイッチを右クリックし、[Add and Manage Hosts] を選択します。

[Add and Manage Hosts] 画面が表示されます。

- b. [Select task] で [Add host and manage host networking (advanced)] を選択します。
- c. [Next] をクリックします。
- d. [Select hosts] で [+ New hosts] をクリックし、管理下の ESXi ホスト を追加します。
- e. [Next] をクリックします。
- f. [Selet network adapter tasks]  $\mathfrak{S}$ , [Manage physical adapters]  $\mathfrak{S}$ [Migrate virtual machine networking] のチェックマークをオンにし ます。
- g. [Next] をクリックします。
- h. [Manage physical network adapters] で、ネットワーク環境に応じて 物理ネットワークアダプタを管理します。
- i. [次へ] をクリックします。
- j. [Analyze impact] で [No impact] を指定します。
- k. [Next] をクリックします。
- l. [Migrate VM networking] で、ネットワーク環境に応じて仮想マシン ネットワークを移行します。
- m. [Next] をクリックします。

**146**

n. [終了準備の完了] で [Finish] をクリックします。

[Add and Manage Hosts] 画面が閉じます。

o. 前の手順で作成した仮想スイッチをクリックし、[Configure] タブ、 [Topology] の順にクリックして、設定した仮想スイッチのトポロジ を確認します。

# **Deep Discovery Inspector** 仮想アプライアンスと **VDS**

Deep Discovery Inspector 仮想アプライアンスでは、仮想環境内部および外部 のミラーリングされた仮想分散スイッチトラフィックを監視できます。要件 および Deep Discovery Inspector と仮想分散スイッチの設定方法について は、次の項目を参照してください。

- 147 ページの「VDS を使用する仮想アプライアンスの要件」
- 149 ページの「仮想アプライアンス [ミラーリングされた外部ネットワー](#page-148-0) [クトラフィックの](#page-148-0) VDS を使用した監視」
- 157 ページの「仮想アプライアンス [ミラーリングされた仮想マシントラ](#page-156-0) フィックの VDS [からの監視」](#page-156-0)

# **VDS** を使用する仮想アプライアンスの要件

次の表は、Deep Discovery Inspector 仮想アプライアンスの物理 NIC の最小 要件を示しています。

表 9-1. 仮想アプライアンスの物理 NIC の要件

| トラフィック元               | リモートミラーリ<br>ング                                                                 | カプセル化された<br>リモートミラーリ<br>ング                                                                                                    | 分散ポートミラー<br>リング     |
|-----------------------|--------------------------------------------------------------------------------|----------------------------------------------------------------------------------------------------|---------------------|
| 外部ネットワークト<br>ラフィック    | ミラーリング先の<br>ESXi ホストには、<br>アップリンクとして<br>1Gbps Ethernet ネッ<br>トワークポートが必<br>要です。 | ミラーリング先の<br>ESXi ホストには、<br>アップリンクとして<br>1Gbps Ethernet ネッ<br>トワークポートが必<br>要です。<br>注意<br>このポートは<br>カプセル化さ<br>れたリモート<br>ミラーリング<br>のミラーリン<br>グ元からルー<br>ティング可能<br>である必要が<br>あります。 | サポートされていま<br>せん。    |
| 仮想マシンネット<br>ワークトラフィック | 各 ESXi ホストには、<br>アップリンクとして<br>1Gbps Ethernet ネッ<br>トワークポートが必<br>要です。           | ミラーリング先の<br>ESXi ホストには、<br>アップリンクとして<br>1Gbps Ethernet ネッ<br>トワークポートが必<br>要です。<br>注意<br>このポートは<br>他の ESXi ホ<br>ストの管理<br>VMkernel ポー<br>トからルー<br>ティング可能<br>である必要が<br>あります。     | 物理ポートの要件は<br>ありません。 |

# <span id="page-148-0"></span>仮想アプライアンス **-** ミラーリングされた外部ネットワークト ラフィックの **VDS** を使用した監視

Deep Discovery Inspector 仮想アプライアンスでは、カプセル化されたリモー トミラーリングまたはリモートミラーリングにより、ミラーリングされたト ラフィックを仮想分散スイッチを使用して監視できます。Deep Discovery Inspector とネットワークデバイスの設定方法については、次の項目を参照し てください。

- 150 ページの「仮想アプライアンス [カプセル化されたリモートミラーリ](#page-149-0) [ングによりミラーリングされた外部ネットワークトラフィックの監視の](#page-149-0) [設定」](#page-149-0)
	- 153 ページの「仮想アプライアンス [リモートミラーリングによりミラー](#page-152-0) [リングされた外部ネットワークトラフィックの監視の設定」](#page-152-0)

# <span id="page-149-0"></span>仮想アプライアンス **-** カプセル化されたリモートミラーリングに よりミラーリングされた外部ネットワークトラフィックの監視 の設定

カプセル化されたリモートミラーリングにより複数のネットワークインタ フェースまたは VLAN のトラフィックを監視して、対象トラフィックを 1 つ 以上のミラーリング先に送信できます。

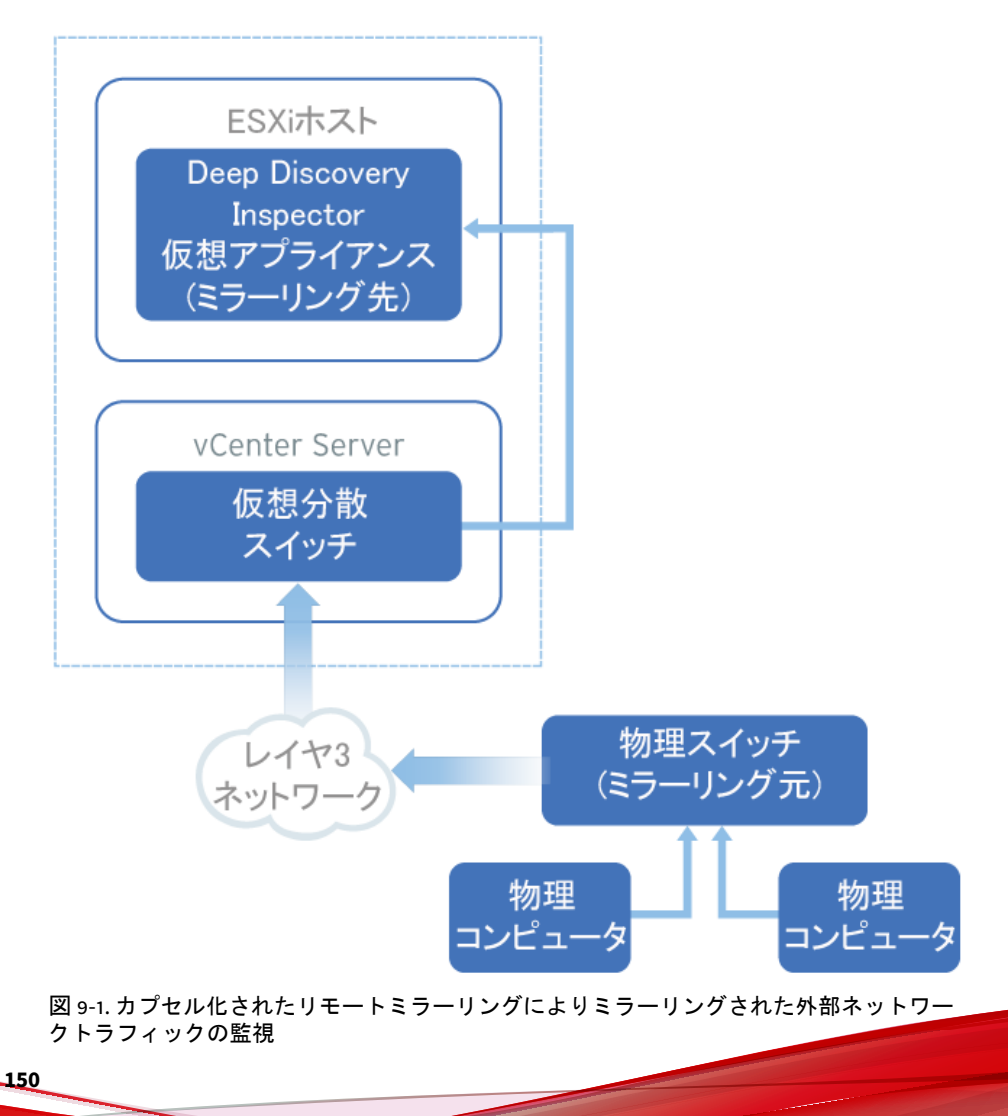

仮想スイッチのカプセル化されたリモートミラーリングでは、初期設定で、 ESXi ホストの管理 VMkernel ポートがカプセル化の送信元 IP アドレスとし て使用されます。

以下の手順におけるミラーリング元とミラーリング先は次のようになりま す。

- ミラーリング元: ミラーリングされたトラフィックを転送する物理ス イッチ
- ミラーリング先: Deep Discovery Inspector

#### 手順

1. カプセル化され、リモートミラーリングされたトラフィックを転送する ようにミラーリング元を設定します。

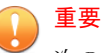

次の手順の Deep Discovery Inspector で設定する、カプセル化されたリ モートミラーリングのミラーリング先 IP アドレスに、スイッチからトラ フィックをルーティングできることを確認します。

2. カプセル化され、リモートミラーリングされたトラフィックを受信する ようにミラーリング先を設定します。

#### a.

b. Deep Discovery Inspector で [管理] > [システム設定] > [ネットワー クインタフェース] の順に選択します。

[ネットワークインタフェース] 画面が表示されます。

c. 表に [カプセル化されたリモートミラーリング] 列が表示されない場 合は、[詳細設定の表示] をクリックします。

表に [カプセル化されたリモートミラーリング] 列が表示されます。

d. カプセル化されたリモートミラーリングトラフィックを受信する データポートの行で、[カプセル化されたリモートミラーリング] 列の [有効化] を選択します。

- e. カプセル化されたリモートミラーリングトラフィックを受信する ポートの行で、[カプセル化されたリモートミラーリング] 列のテキス トボックスに、カプセル化されたリモートミラーリングのミラーリ ング先アドレスを入力します。
- f. [保存] をクリックします。

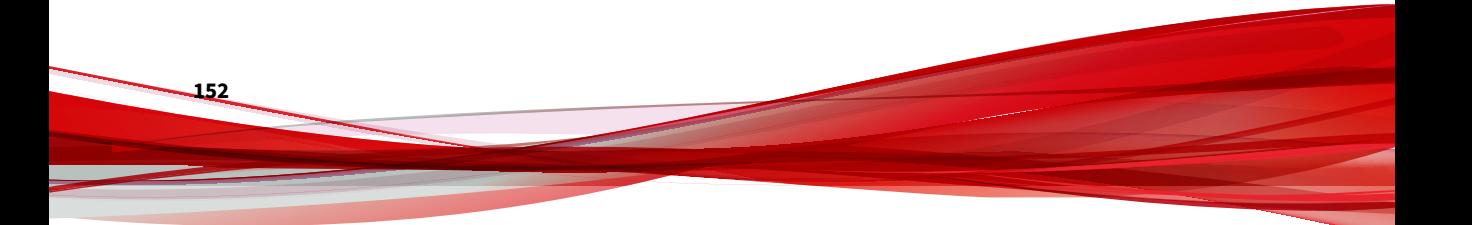

# <span id="page-152-0"></span>仮想アプライアンス **-** リモートミラーリングによりミラーリング された外部ネットワークトラフィックの監視の設定

リモートミラーリングにより、あるスイッチ上のトラフィックを別のスイッ チのデバイスから監視して、対象トラフィックを 1 つ以上のミラーリング先 に送信できます。

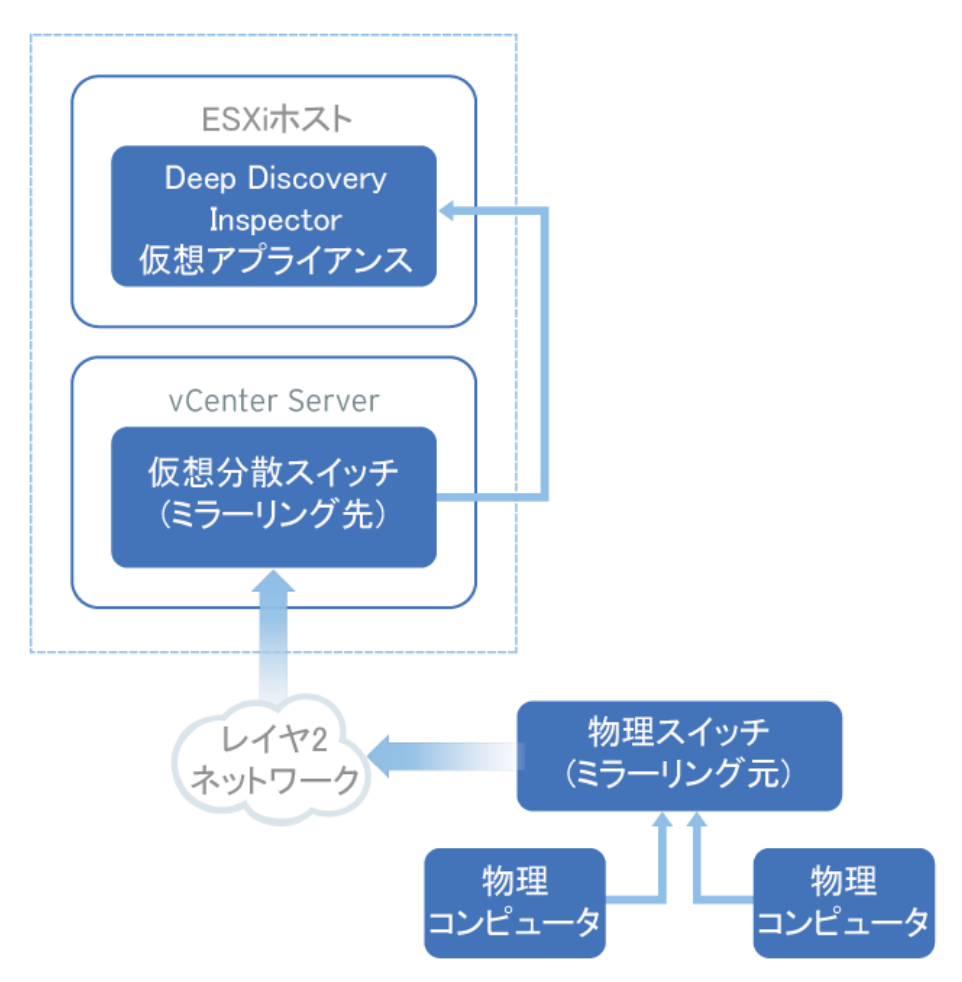

図 9-2. リモートミラーリングによりミラーリングされた外部ネットワークトラフィックの 監視

リモートミラーリングでは、リモートミラーリング VLAN を物理スイッチ上 に設定する必要があります。リモートミラーリング VLAN を設定できない場 合は、代わりにカプセル化されたリモートミラーリングを使用することを検 討してください。

以下の手順におけるミラーリング元とミラーリング先は次のようになりま す。

- ミラーリング元: ミラーリングされたトラフィックを仮想分散スイッチ に転送する物理スイッチ
- ミラーリング先: ミラーリングされたトラフィックを受信する仮想分散 スイッチ

開始する前に、トラフィックを受信する ESXi ホストのアップリンクポートが 物理スイッチのトランクポートにリンクしていることを確認します。

#### 手順

**154**

- 1. ミラーリングされたトラフィックをミラーリング先に転送するようにミ ラーリング元を設定します。
- 2. ミラーリングされたトラフィックを受信するようにミラーリング先を設 定します。
	- a. vSphere Web Client にログインします。
	- b. 左側のペインで仮想分散スイッチを選択し、[Configure] をクリック します。
	- c. [Port Mirroring] をクリックします。

[Port mirroring] 画面が表示されます。

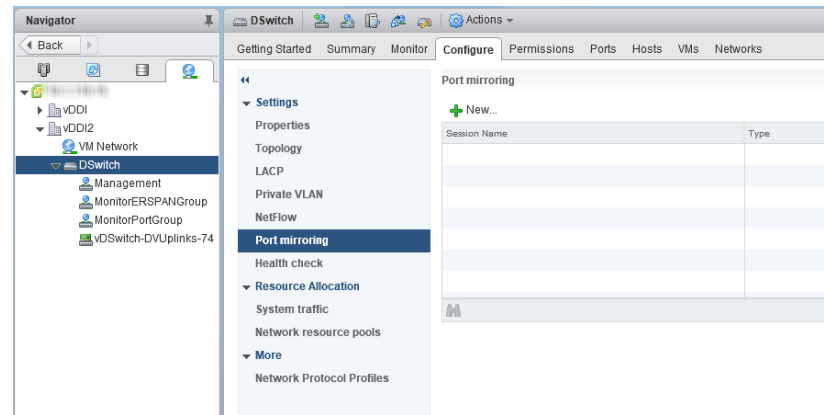

d. [New...] をクリックします。

[Add Port Mirroring Sessions] 画面が表示されます。

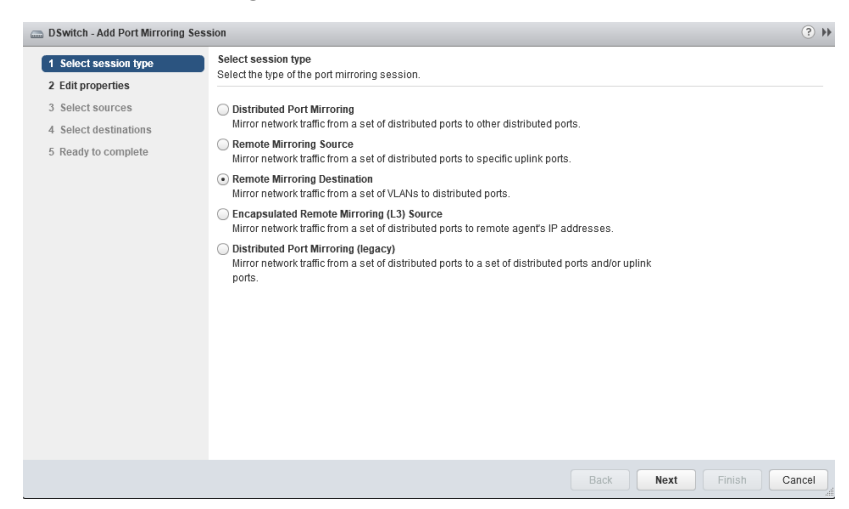

- e. [リモート ミラーリング ターゲット] を選択します。
- f. [Next] をクリックします。

[Edit properties] 画面が表示されます。

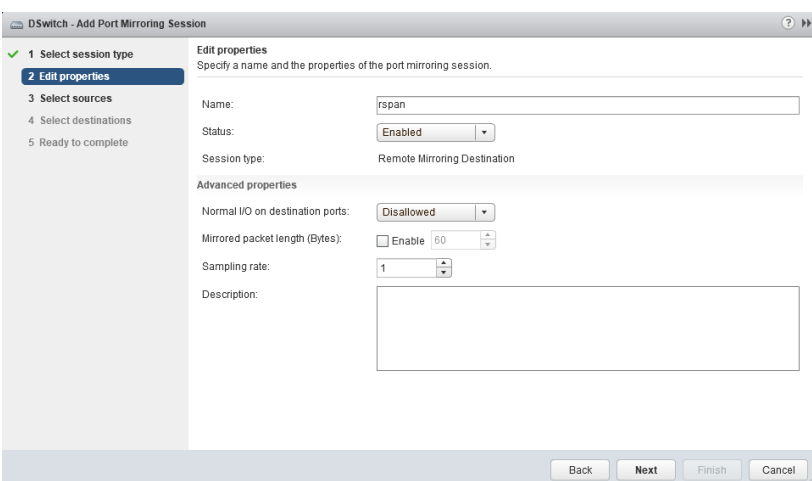

- g. [Name] にセッション名を入力します。
- h. [Status] で [Enabled] を選択します。
- i. [Next] をクリックします。

[Select sources] 画面が表示されます。

j. プラス記号のアイコンをクリックして、監視する VLAN ID を追加し ます。

注意 これは VDS で設定したリモートミラーリング VLAN ID です。

k. [Next] をクリックします。

**156**

[Select destinations] 画面が表示されます。

l. プラス記号のアイコン ( ) をクリックして、Deep Discovery Inspector データポートのポート ID を追加します。

<span id="page-156-0"></span>m. [Next] をクリックします。

[Ready to complete] 画面が表示されます。

n. 設定が正しいことを確認して、[Finish] をクリックします。

# 仮想アプライアンス **-** ミラーリングされた仮想マシントラ フィックの **VDS** からの監視

Deep Discovery Inspector 仮想アプライアンスでは、Deep Discovery Inspector を含む同じ ESXi ホストまたは異なる ESXi ホストから、ミラーリン グされたトラフィックを監視できます。Deep Discovery Inspector と仮想分 散スイッチの設定方法については、次の項目を参照してください。

- 157 ページの「仮想アプライアンス ミラーリングされたトラフィックの 異なる ESXi ホストからの監視」
- 169 ページの「仮想アプライアンス [ミラーリングされたトラフィックの](#page-168-0) 同じ ESXi [ホストからの監視」](#page-168-0)

## 仮想アプライアンス **-** ミラーリングされたトラフィックの異なる **ESXi** ホストからの監視

Deep Discovery Inspector 仮想アプライアンスでは、カプセル化されたリモー トミラーリングまたはリモートミラーリングを使用して、ミラーリングされ た仮想マシントラフィックを異なる ESXi ホストから監視できます。Deep Discovery Inspector と仮想分散スイッチの設定方法については、次の項目を 参照してください。

• 158 ページの「仮想アプライアンス - [カプセル化されたリモートミラーリ](#page-157-0) [ングによりミラーリングされた仮想マシントラフィックの監視の設定」](#page-157-0)

• 163 ページの「仮想アプライアンス - [リモートミラーリングによりミラー](#page-162-0) [リングされた仮想マシントラフィックの監視の設定」](#page-162-0)

#### <span id="page-157-0"></span>仮想アプライアンス **-** カプセル化されたリモートミラーリングにより ミラーリングされた仮想マシントラフィックの監視の設定

カプセル化されたリモートミラーリングにより複数のネットワークインタ フェースまたは VLAN のトラフィックを監視して、対象トラフィックを 1 つ 以上のミラーリング先に送信できます。

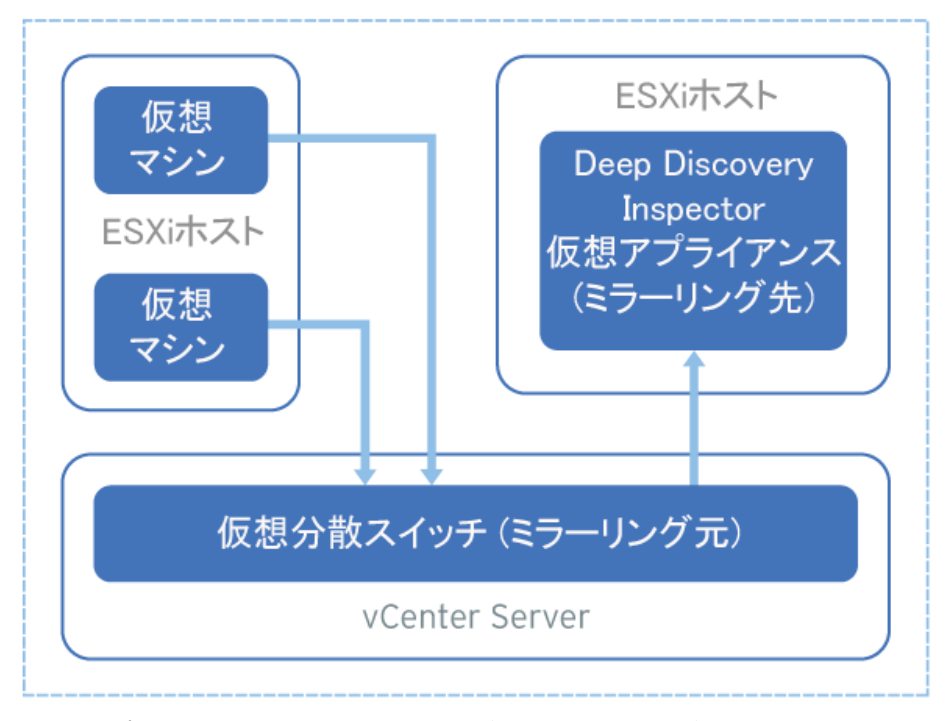

図 9-3. カプセル化されたリモートミラーリングによりミラーリングされた仮想マシントラ フィックの監視

仮想スイッチのカプセル化されたリモートミラーリングでは、初期設定で、 ESXi ホストの管理 VMkernel ポートがカプセル化の送信元 IP アドレスとし て使用されます。

以下の手順におけるミラーリング元とミラーリング先は次のようになりま す。

- ミラーリング元: ミラーリングされたトラフィックを転送する仮想分散 スイッチ
- ミラーリング先: Deep Discovery Inspector

#### 手順

- 1. カプセル化され、リモートミラーリングされたトラフィックを転送する ようにミラーリング元を設定します。
	- a. vSphere Web Client にログインします。
	- b. 左側のペインで仮想分散スイッチを選択し、[Configure] をクリック します。
	- c. [Port Mirroring] をクリックします。

[Port mirroring] 画面が表示されます。

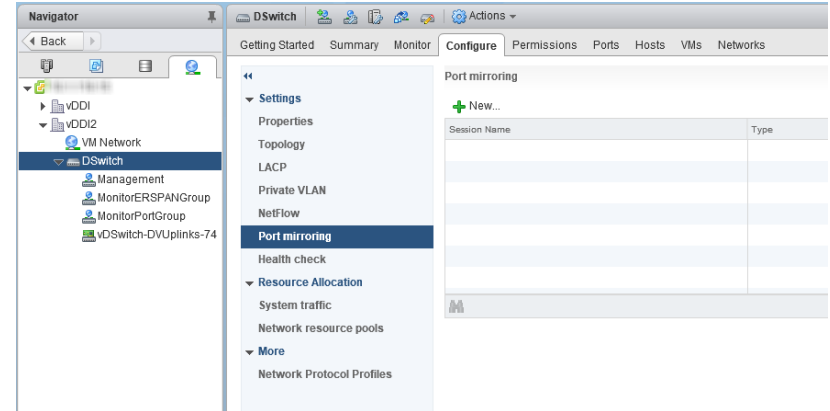

d. [New...] をクリックします。

[Add Port Mirroring Sessions] 画面が表示されます。

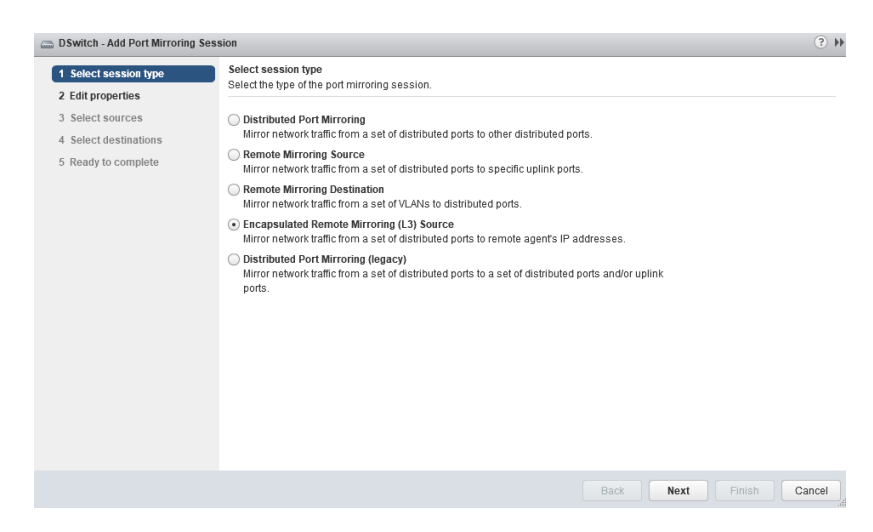

- e. [Encapsulated Remote Mirroring (L3) Source] を選択します。
- f. [Next] をクリックします。

[Edit properties] 画面が表示されます。

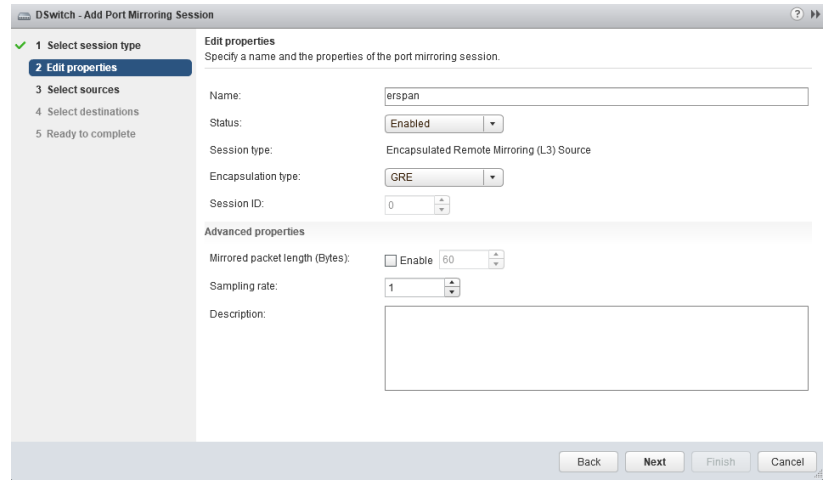

g. [Name] にセッション名を入力します。

**160**

- h. [Status] で [Enabled] を選択します。
- i. [Encapsulation type] でカプセル化の種類を選択します。

```
注意
[ERSPAN THREE] を使用すると問題が発生する場合があります。トレ
ンドマイクロでは、[GRE] または [ERSPAN TWO] を使用することをお
勧めします
```
j. [Next] をクリックします。

[Select sources] 画面が表示されます。

- k. プラス記号のアイコン ( ) をクリックして、監視するミラーリング元の仮想マシンを追加しま す。
	- l. [Next] をクリックします。

[Select destinations] 画面が表示されます。

m. プラス記号のアイコンをクリックして、ミラーリング先の IP アドレ スを追加します。

注意

ミラーリング先の IP アドレスは、次の手順の Deep Discovery Inspector で設定するアドレスです。

n. [Next] をクリックします。

[Ready to complete] 画面が表示されます。

- o. 設定が正しいことを確認して、[Finish] をクリックします。
- 2. カプセル化され、リモートミラーリングされたトラフィックを受信する ようにミラーリング先を設定します。
	- a. Deep Discovery Inspector で [管理] > [システム設定] > [ネットワー クインタフェース] の順に選択します。

[ネットワークインタフェース] 画面が表示されます。

b. 表に [カプセル化されたリモートミラーリング] 列が表示されない場 合は、[詳細設定の表示] をクリックします。 表に [カプセル化されたリモートミラーリング] 列が表示されます。

- c. カプセル化されたリモートミラーリングトラフィックを受信する データポートの行で、[カプセル化されたリモートミラーリング] 列の [有効化] を選択します。
- d. カプセル化されたリモートミラーリングトラフィックを受信する ポートの行で、[カプセル化されたリモートミラーリング] 列のテキス トボックスに、カプセル化されたリモートミラーリングのミラーリ ング先アドレスを入力します。

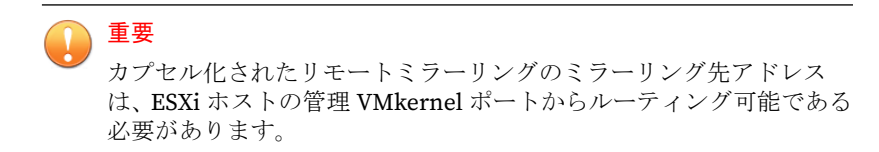

e. [保存] をクリックします。

**162**

#### <span id="page-162-0"></span>仮想アプライアンス **-** リモートミラーリングによりミラーリングされ た仮想マシントラフィックの監視の設定

リモートミラーリングにより、あるスイッチ上のトラフィックを別のスイッ チのデバイスから監視して、対象トラフィックを 1 つ以上のミラーリング先 に送信できます。

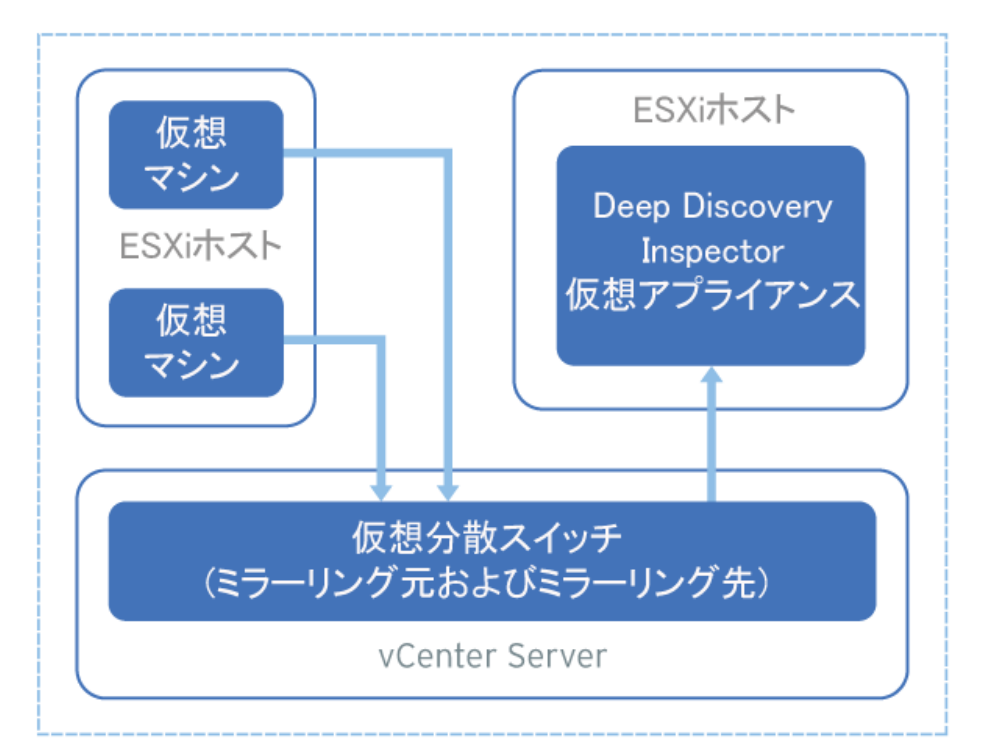

図 9-4. リモートミラーリングによりミラーリングされた仮想マシントラフィックの監視

リモートミラーリングでは、リモートミラーリング VLAN を物理スイッチ上 に設定する必要があります。リモートミラーリング VLAN を設定できない場 合は、代わりにカプセル化されたリモートミラーリングを使用することを検 討してください。

以下の手順におけるミラーリング元とミラーリング先は次のようになりま す。

- ミラーリング元: ミラーリングされたトラフィックを転送する仮想分散 スイッチ
- ミラーリング先: ミラーリングされたトラフィックを受信して Deep Discovery Inspector にルーティングできる仮想分散スイッチ

開始する前に、トラフィックを受信する ESXi ホストのアップリンクポートが 物理スイッチのトランクポートにリンクしていることを確認します。

#### 手順

**164**

- 1. リモートミラーリングされたトラフィックをミラーリング先に転送する ようにミラーリング元を設定します。
	- a. vSphere Web Client にログインします。
	- b. 左側のペインで仮想分散スイッチを選択し、[Configure] をクリック します。
	- c. [Port Mirroring] をクリックします。

[Port mirroring] 画面が表示されます。

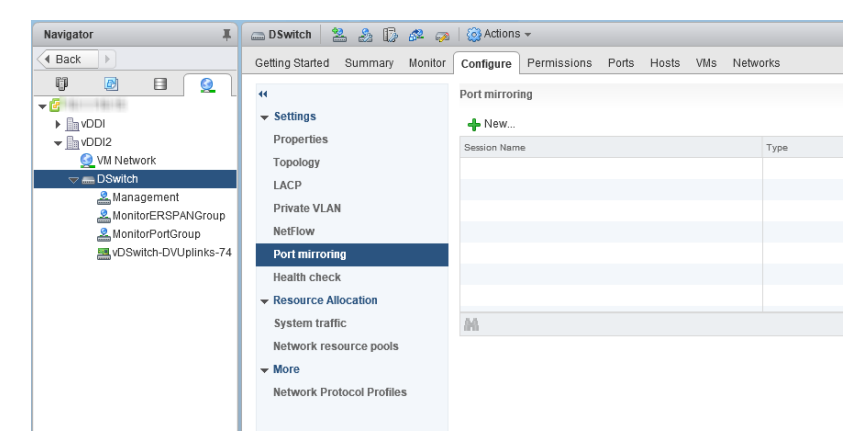

d. [New...] をクリックします。

[Add Port Mirroring Sessions] 画面が表示されます。

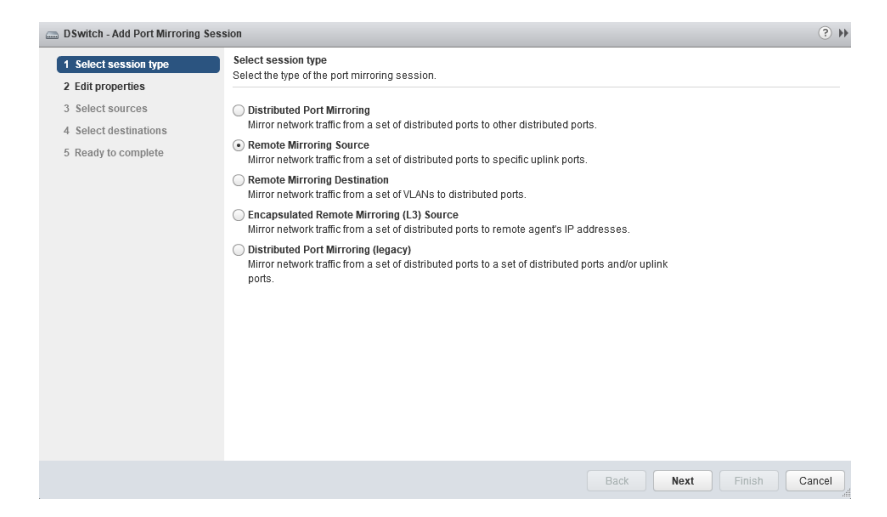

- e. [Remote Mirroring Source] を選択します。
- f. [Next] をクリックします。

[Edit properties] 画面が表示されます。

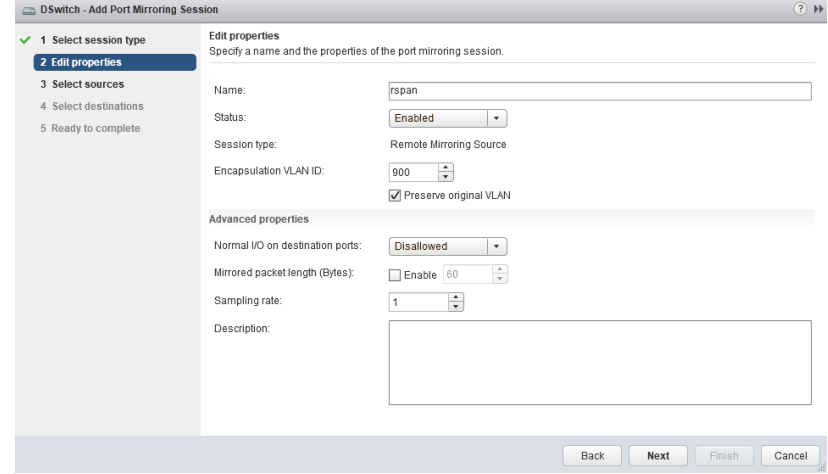

**165**

g. [Name] にセッション名を入力します。

- h. [Status] で [Enabled] を選択します。
- i. [Encapsulation VLAN ID] で VLAN ID を指定します。

注意 これは VDS で設定したリモートミラーリング VLAN ID です。

j. [Next] をクリックします。

[Select sources] 画面が表示されます。

- k. プラス記号のアイコン ( የነ ) をクリックして、監視するミラーリング元の仮想マシンを追加しま す。
- l. [Next] をクリックします。

[Select destinations] 画面が表示されます。

- m. [Available uplinks] のアップリンクを [Selected uplinks] に追加しま す。
- n. [Next] をクリックします。

[Ready to complete] 画面が表示されます。

- o. 設定が正しいことを確認して、[Finish] をクリックします。
- 2. ミラーリングされたトラフィックを受信するようにミラーリング先を設 定します。
	- a. vSphere Web Client にログインします。
	- b. 左側のペインで仮想分散スイッチを選択し、[Configure] をクリック します。
	- c. [Port Mirroring] をクリックします。

[Port mirroring] 画面が表示されます。

**166**

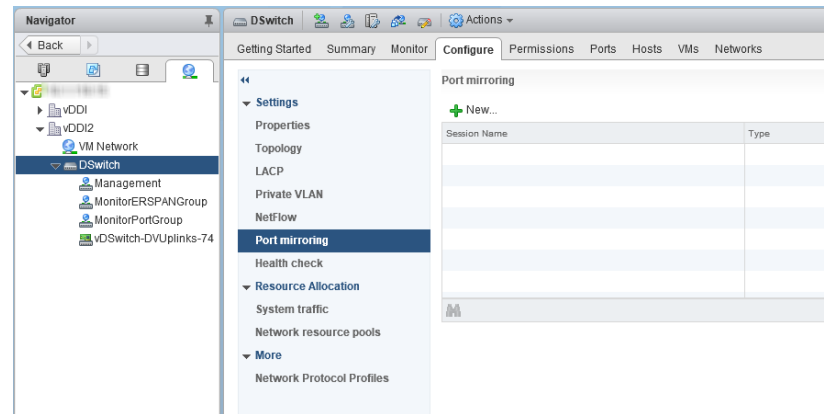

d. [New...] をクリックします。

[Add Port Mirroring Sessions] 画面が表示されます。

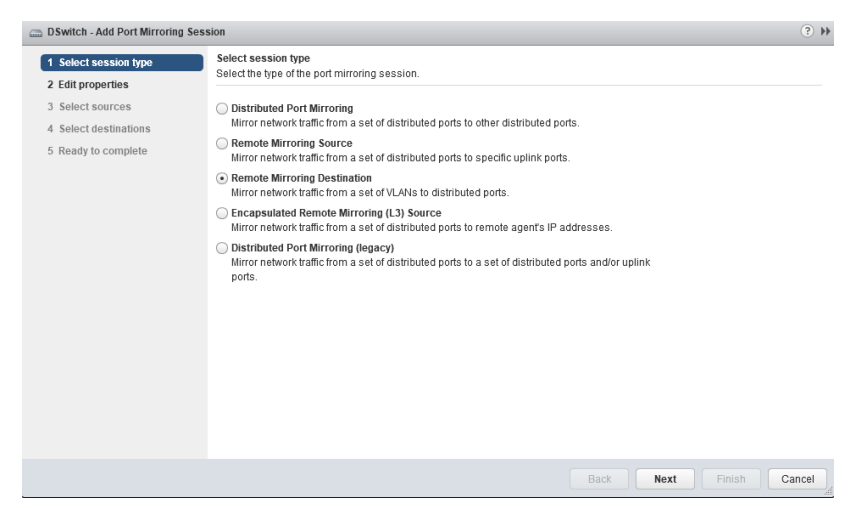

- e. [リモート ミラーリング ターゲット] を選択します。
- f. [Next] をクリックします。

[Edit properties] 画面が表示されます。

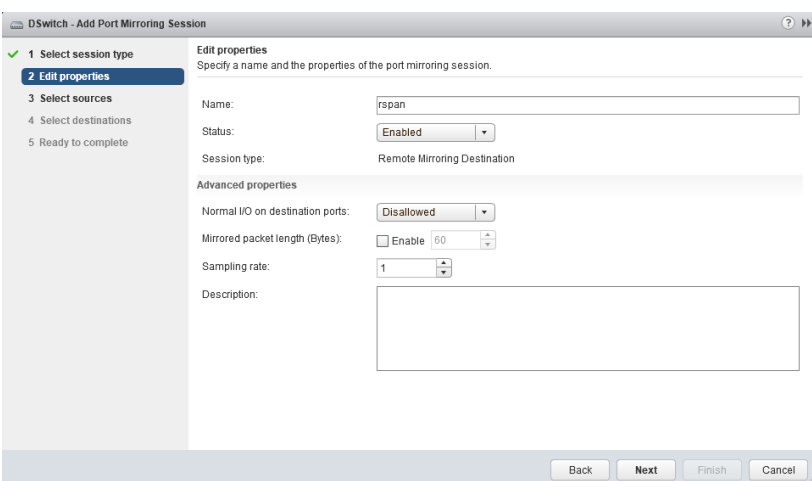

- g. [Name] にセッション名を入力します。
- h. [Status] で [Enabled] を選択します。
- i. [Next] をクリックします。

[Select sources] 画面が表示されます。

j. プラス記号のアイコンをクリックして、監視する VLAN ID を追加し ます。

注意 これは VDS で設定したリモートミラーリング VLAN ID です。

k. [Next] をクリックします。

**168**

[Select destinations] 画面が表示されます。

l. プラス記号のアイコン ( ) をクリックして、Deep Discovery Inspector データポートのポート ID を追加します。

<span id="page-168-0"></span>m. [Next] をクリックします。

[Ready to complete] 画面が表示されます。

n. 設定が正しいことを確認して、[Finish] をクリックします。

## 仮想アプライアンス **-** ミラーリングされたトラフィックの同じ **ESXi** ホストからの監視

Deep Discovery Inspector 仮想アプライアンスでは、ミラーリングされた仮想 マシントラフィックを同じ ESXi ホストから監視できます。仮想分散スイッ チの設定方法については、次の項目を参照してください。

• 170 ページの「仮想アプライアンス - VDS [での分散ポートミラーリングの](#page-169-0) [設定」](#page-169-0)

#### <span id="page-169-0"></span>仮想アプライアンス **- VDS** での分散ポートミラーリングの設定

仮想分散スイッチの分散ポートミラーリングにより、分散ポートのセットか ら別の分散ポートに送信されるトラフィックを監視できます。

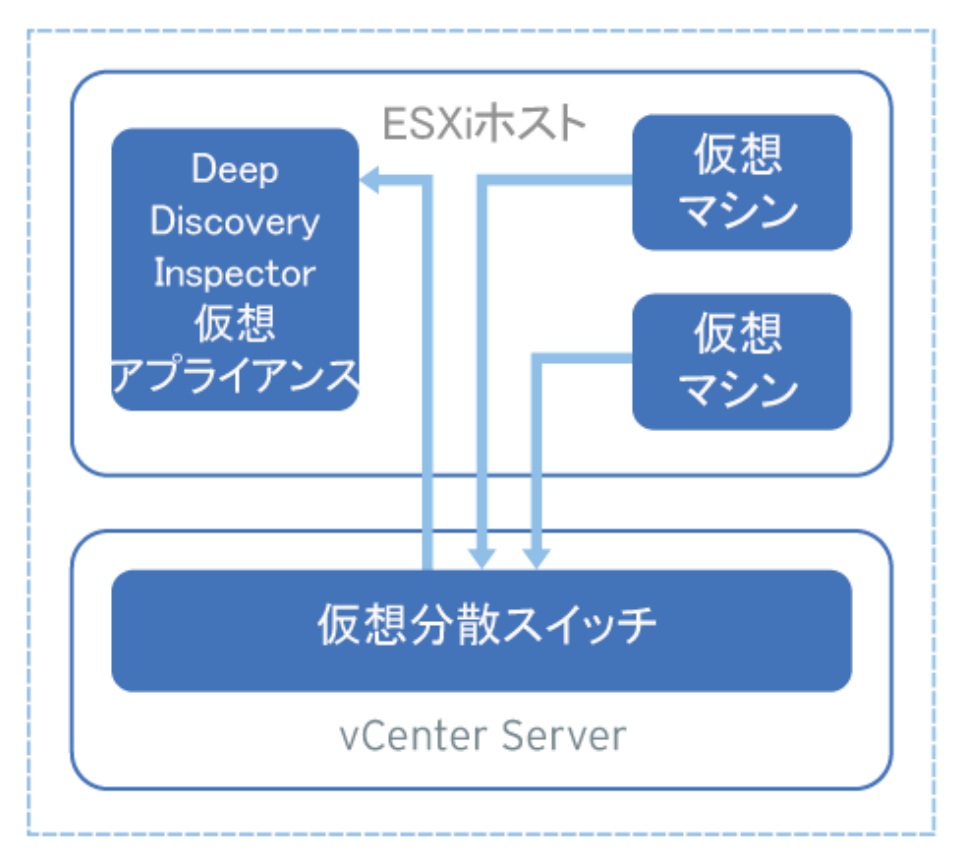

図 9-5. VDS での分散ポートミラーリング

**170**

ミラーリング元の仮想マシンとミラーリング先の Deep Discovery Inspector は、同じ ESXi ホスト上にある必要があります。異なる ESXi ホスト上にある 場合は、代わりにリモートミラーリングまたはカプセル化されたリモートミ ラーリングを使用することを検討してください。

### 手順

- 1. vSphere Web Client にログインします。
- 2. 左側のペインで仮想分散スイッチを選択し、[Configure] をクリックしま す。
- 3. [Port Mirroring] をクリックします。

[Port mirroring] 画面が表示されます。

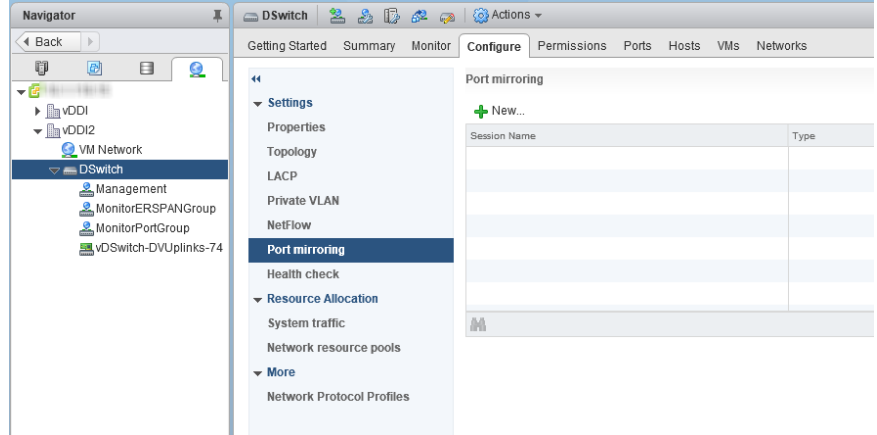

4. [New...] をクリックします。

[Add Port Mirroring Sessions] 画面が表示されます。

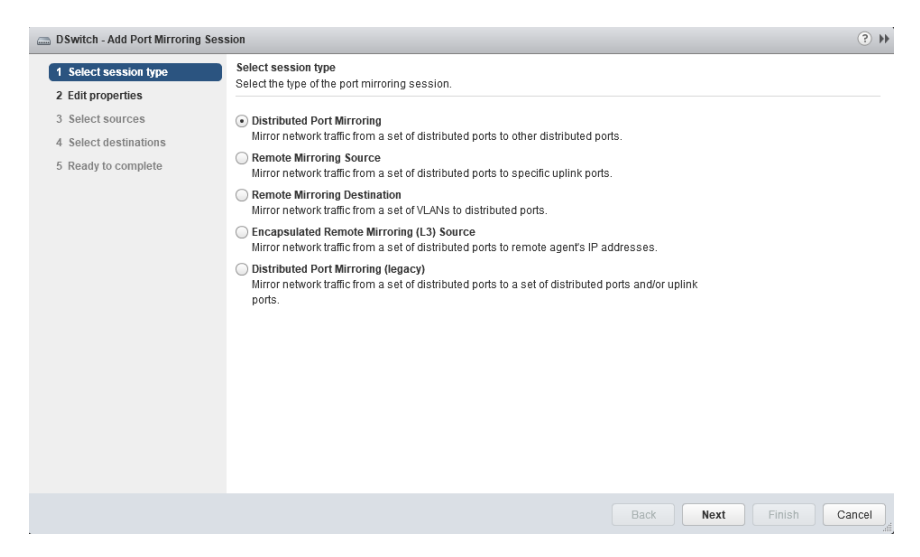

- 5. [Distributed Port Mirroring] を選択します。
- 6. [Next] をクリックします。

[Edit properties] 画面が表示されます。

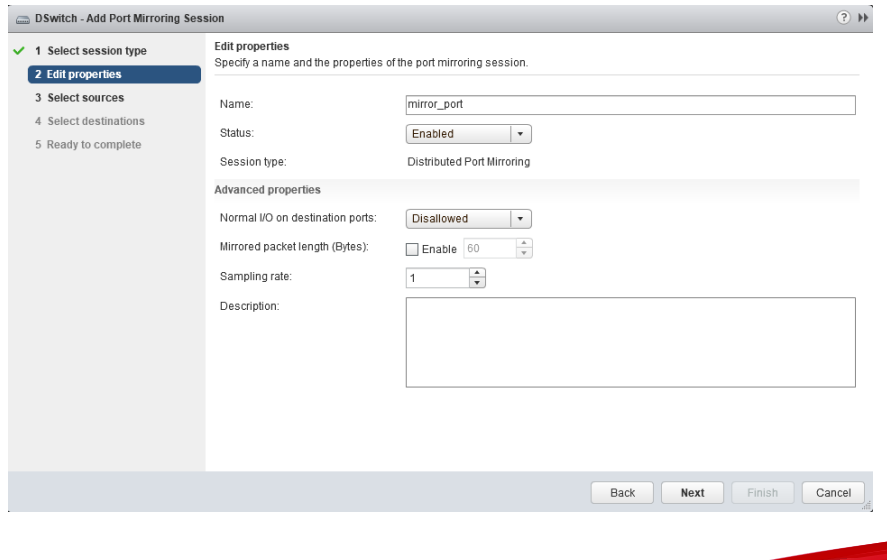

- 7. [Name] にセッション名を入力します。
- 8. [Status] で [Enabled] を選択します。
- 9. [Next] をクリックします。

[Select sources] 画面が表示されます。

10. プラス記号のアイコン (

) をクリックして、監視するミラーリング元の仮想マシンを追加します。

11. [Next] をクリックします。

[Select destinations] 画面が表示されます。

12. プラス記号のアイコン (

Ÿ٦

) をクリックして、Deep Discovery Inspector データポートのポート ID を 追加します。

13. [Next] をクリックします。

[Ready to complete] 画面が表示されます。

14. 設定が正しいことを確認して、[Finish] をクリックします。

パート **IV** インストール後

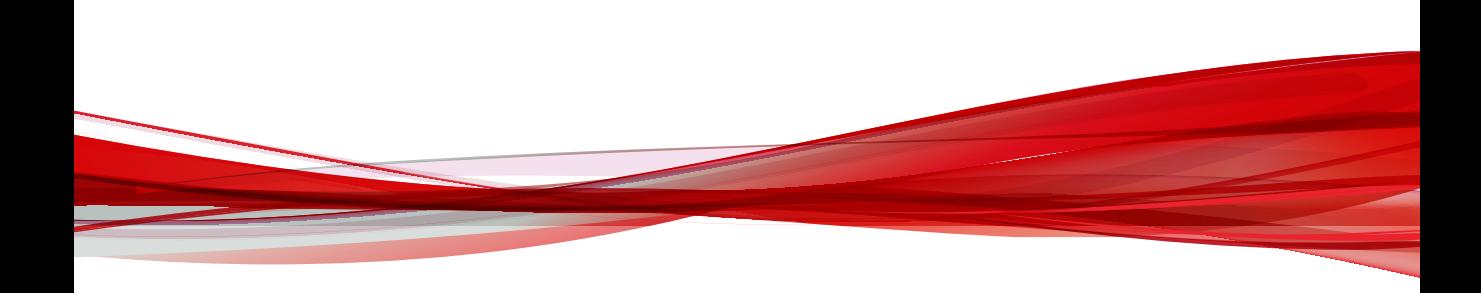

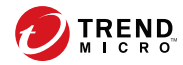

# 第 **10** 章

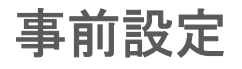

事前設定コンソールを使用して Deep Discovery Inspector の初期設定を実行 する方法については、次の項目を参照してください。

- 178 [ページの「事前設定コンソールへのアクセス」](#page-177-0)
- 180 [ページの「事前設定コンソールのメインメニュー」](#page-179-0)

# <span id="page-177-0"></span>事前設定コンソール

Deep Discovery Inspector の事前設定コンソールは、Deep Discovery Inspector 管理コンソールにアクセスするために必要なネットワーク設定と システム設定を行うための端末通信プログラムです。

事前設定コンソールでは、管理コンソールが使用できない場合の回復操作も サポートされます。

事前設定コンソールを使用すると、次の操作を実行できます。

- 製品の IP アドレスやホスト名の初期設定
- 診断テストの実行
- 設定確認のためのネットワークの Ping
- アプライアンスの再起動
- デバイスの情報とステータスの表示
- 管理者パスワードの変更
- 手動のトラフィックバイパスの設定

#### 注意

トラフィックバイパスは、サポートされているハードウェアモデルでのみ 設定できます。

#### 注意

**178**

HyperTerminal を使用してデータを入力するには、キーボードのスクロール ロック機能を無効にします。

#### 事前設定コンソールへのアクセス

Deep Discovery Inspector の事前設定コンソールには、ハードウェアアプライ アンスまたは仮想アプライアンスからアクセスできます。

事前設定コンソールにアクセスするには、次の手順を実行します。

• 179 ページの「VGA ポートを使用した事前設定コンソールへのアクセス」

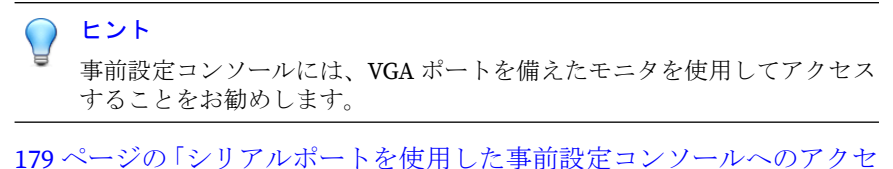

ス」

### **VGA** ポートを使用した事前設定コンソールへのアクセス

#### 手順

- 1. VGA ケーブルを使用して、モニタの VGA ポートをアプライアンスの VGA ポートに接続します。
- 2. 事前設定コンソールの画面が表示されたら、初期設定のパスワード (admin) を入力して、<Enter> キーを 2 回押します。

注意

HyperTerminal を使用してデータを入力するには、キーボードのスクロー ルロック機能を無効にします。

#### シリアルポートを使用した事前設定コンソールへのアクセス

#### 手順

- 1. RS232 シリアルケーブルを使用して、Deep Discovery Inspector アプライ アンスのシリアルポートをコンピュータのシリアルポートに接続しま す。
- 2. コンピュータで、HyperTerminal などのシリアル通信アプリケーション を開きます。
- 3. はじめて事前設定コンソールにアクセスする場合は、次の値を入力しま す。
- <span id="page-179-0"></span>• ビット/秒: 115200
- データビット: 8
- パリティ: なし
- ストップビット:1
- フロー制御: なし

#### 注意

HyperTerminal を使用してデータを入力するには、キーボードのスクロー ルロック機能を無効にします。

4. 事前設定コンソールの画面が表示されたら、初期設定のパスワード (admin) を入力して、<Enter> キーを 2 回押します。

# 事前設定コンソールのメインメニュー

事前設定コンソールのメインメニューには、次のメニュー項目が表示されま す。

表 10-1. メインメニューの項目

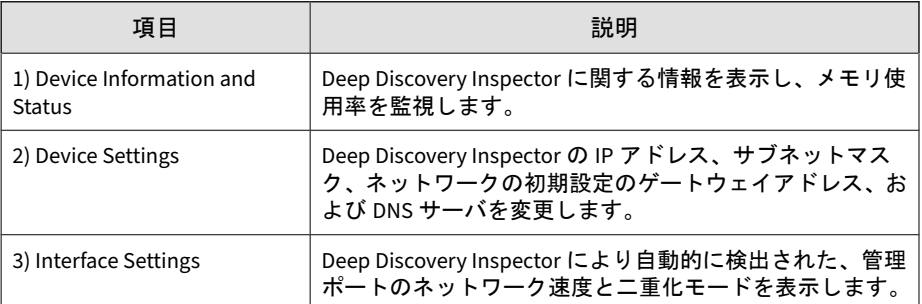
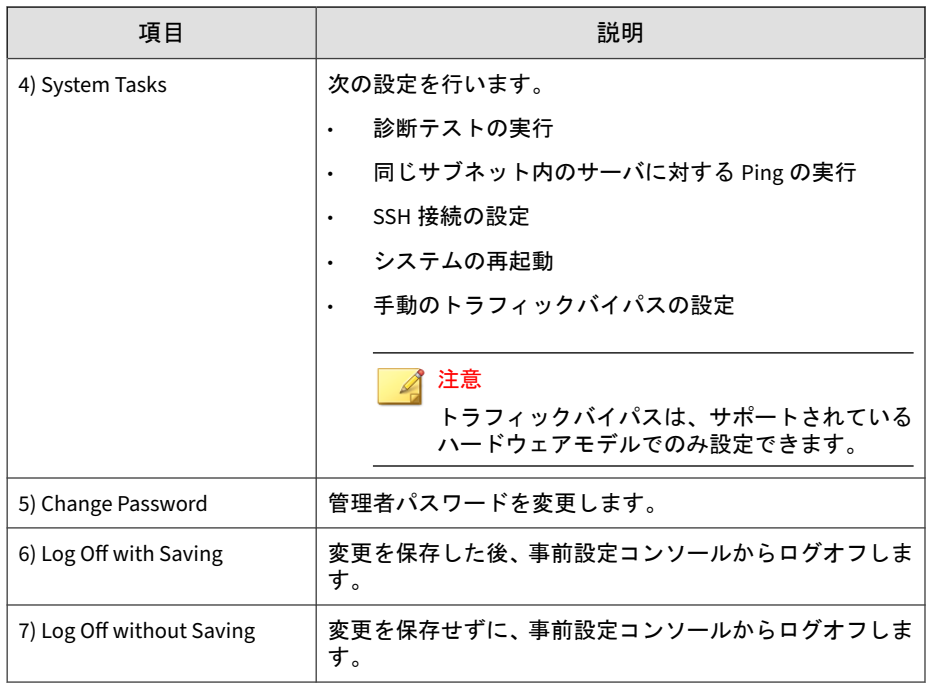

メニュー項目にアクセスするには、メニュー項目の番号を入力して、<Enter> キーを押します。

## アプライアンス情報とステータスの表示

製品名、バージョン、およびメモリ使用率を表示するには、[Device Information & Status] 画面を使用します。

## 注意

Deep Discovery Inspector の管理コンソールで、メモリの使用率を表示します。 [ダッシュボード] > [システムステータス] の順に選択します。

詳細については、「Deep Discovery Inspector 管理者ガイド」の「システムステー タス」を参照してください。

### 手順

1. 事前設定コンソールにログオンします。

[Main Menu] が表示されます。

2. 「1」と入力して [Device Information & Status] を選択し、<Enter> キーを 押します。

#### 注意

HyperTerminal を使用してデータを入力するには、キーボードのスクロー ルロック機能を無効にします。

[Device Information and Status] 画面が表示されます。

3. <Enter> キーを押して、[Main Menu] に戻ります。

## デバイス設定の変更

[Device Settings] 画面を使用して、管理 IP アドレスを設定します。

### 注意

これらのタスクは管理コンソールでも実行できます。

#### 手順

1. 事前設定コンソールにログオンします。

[Main Menu] が表示されます。

2. [Device Settings] を選択するには、「2」と入力して <Enter> キーを押しま す。

#### 注意

HyperTerminal などのシリアル通信アプリケーションを使用してデータを 入力するには、キーボードのスクロールロック機能を無効にします。

[Device Settings] 画面が表示されます。

- 3. スペースキーを使用して、[Type] で次のいずれかのプロパティを選択し ます。
	- dynamic
	- static
- 4. 次の IPv4 アドレス設定を行います。
	- a. [IP address] フィールドに IPv4 アドレスを入力します。 [Subnet mask] にサブネットマスクを入力します。
	- b. [Gateway] にゲートウェイ IP アドレスを入力します。
	- c. [Primary] および [Secondary DNS server] にそれぞれ IP アドレスを 入力します。
- 5. (オプション) 次の IPv6 アドレス設定を行います。
	- a. [Enable] フィールドで [yes] を選択します。
	- b. [IP address] フィールドに IPv6 アドレスを入力します。 [Subnet prefix] にサブネットのプレフィックスを入力します。
	- c. [Gateway] にゲートウェイ IP アドレスを入力します。
	- d. [DNS server] に DNS サーバの IP アドレスを入力します。
- 6. (オプション) VLAN ID を入力します。

#### 注意

VLAN ID は、Deep Discovery Inspector の管理ポートとスイッチの間でト ランク接続が必要な場合に使用されます。VLAN ID は、802.1Q Ethernet フ レームで VLAN タグとして使用されます。

- 7. [Return to main menu] に移動して、<Enter> キーを押します。
- 8. 設定を保存するには、「6」と入力して <Enter> キーを押します。

## インタフェース設定の変更

初期設定では、Deep Discovery Inspector は管理ポートのネットワーク速度と 二重化モードを自動的に検出します。これらは手動で設定することもできま す。

#### ヒント

スループットを最大化するには、全二重モードをお勧めします。半二重も許容さ れますが、ネットワークスループットが伝送の遅延により制限されます。

### 注意

ネットワークインタフェースの設定は管理コンソールで確認できます。[管理] > [システム設定] > [ネットワークインタフェース] の順に選択します。詳細につい ては、「Deep Discovery Inspector 管理者ガイド」の「ネットワークインタフェー ス」を参照してください。

#### 手順

1. 事前設定コンソールにログオンします。

[Main Menu] が表示されます。

2. 「3」と入力して [Interface Settings] を選択し、<Enter> キーを押します。

#### 注意

HyperTerminal を使用してデータを入力するには、キーボードのスクロー ルロック機能を無効にします。

[Interface Settings] 画面が表示されます。

- 3. インタフェース設定を変更するには、次のタスクを実行します。
	- a. 「1」と入力して、<Enter> キーを押します。
	- b. [Speed] および [Duplex] で、スペースキーを使用してネットワーク速 度と二重化モードを変更します。

- c. [Return to upper menu] に移動して、<Enter> キーを押します。
- 4. 「2」と入力して <Enter> キーを押し、メインメニューに戻ります。
- 5. 「6」と入力して <Enter> キーを押し、設定を保存します。

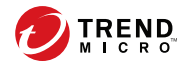

**187**

# 第 **11** 章

# システムタスク

事前設定コンソールでステムタスクを実行する方法については、次の項目を 参照してください。

- 188 [ページの「診断テストの実行」](#page-187-0)
- 189 ページの「Ping [テストの実行」](#page-188-0)
- 190ページの「[Deep Discovery Inspector](#page-189-0) の再起動」
- 191 [ページの「管理者パスワードの変更」](#page-190-0)
- 192 [ページの「手動のトラフィックバイパスの設定」](#page-191-0)
- 191 [ページの「ログオフ」](#page-190-0)

## <span id="page-187-0"></span>システムタスクの概要

[System Tasks] 画面を使用して、次のシステムタスクを実行できます。

- 診断テスト
- システムの再起動
- Ping テスト
- SSH 接続
- トラフィックバイパス

#### 注意

トラフィックバイパスは、サポートされているハードウェアモデルでのみ 表示されます。

## 診断テストの実行

Deep Discovery Inspector で診断テストを実行し、ハードウェアおよびソフト ウェアのステータスとイベントのログを取得して表示します。

#### 手順

**188**

1. 事前設定コンソールにログオンします。

[Main Menu] が表示されます。

- 2. 「4」と入力して、<Enter> キーを押します。 [System Tasks] 画面が表示されます。
- 3. 「1」と入力して、<Enter> キーを押します。 [Diagnostic Test] 画面が表示されます。
- 4. ハイパーターミナルコンソールで、[Transfer] > [Capture Text] の順に選 択します。

<span id="page-188-0"></span>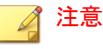

この手順では、例としてハイパーターミナルを使用します。その他のシリ アル通信アプリケーションも使用できますが、手順は異なる場合がありま す。

5. フォルダを参照し、ログのファイル名を指定します。

注意 この手順では、例としてハイパーターミナルを使用します。その他のシリ アル通信アプリケーションも使用できますが、手順は異なる場合がありま す。

6. [Start] をクリックします。

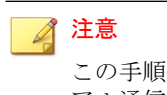

この手順では、例としてハイパーターミナルを使用します。その他のシリ アル通信アプリケーションも使用できますが、手順は異なる場合がありま す。

7. [Run diagnostic test now?] の下で、[OK] に移動し、<Enter> キーを 押します。

診断テストの実行中、コンソールにログエントリが表示されます。

診断テストが終了したら、ログ概要レポートが生成され、Deep Discovery Inspector が自動的に再起動します。

8. Deep Discovery Inspector が再起動したら、ログ概要レポートを開いて結 果を表示します。

## **Ping** テストの実行

Ping テストを実行して、ネットワークの設定を確認します。

#### <span id="page-189-0"></span>手順

- 1. 事前設定コンソールにログオンします。 [Main Menu] が表示されます。
- 2. 「4」と入力して、<Enter> キーを押します。 [System Tasks] 画面が表示されます。
- 3. 「3」と入力して、<Enter> キーを押します。 [Ping Test] 画面が表示されます。
- 4. サーバ IP アドレスを入力して、[Ping] を押します。 Ping テストの結果が画面に表示されます。
- 5. <Esc> キーを押して、[Main Menu] に戻ります。

### **Deep Discovery Inspector** の再起動

Deep Discovery Inspector を再起動するには、ハイパーターミナルなどのシリ アル接続アプリケーションを使用して事前設定コンソールにアクセスしま す。Deep Discovery Inspector を使用して事前設定コンソールにアクセスす ると、アプライアンスをリモートで再起動できます。

Deep Discovery Inspector の起動時には、設定ファイルの整合性が確認されま す。パスワード情報を含んでいる設定ファイルが壊れた場合、管理コンソー ルのパスワードがリセットされることがあります。指定したパスワードで管 理コンソールにログオンできない場合は、初期設定のパスワード (admin) を使 用してログオンします。

#### 手順

**190**

1. 事前設定コンソールにログオンします。

[Main Menu] が表示されます。

2. 「4」と入力して、<Enter> キーを押します。

[System Tasks] 画面が表示されます。

- <span id="page-190-0"></span>3. 「2」と入力して、<Enter> キーを押します。 [Restart System] 画面が表示されます。
- 4. [Restart System] 画面で [OK] に移動して、<Enter> キーを押します。

## 管理者パスワードの変更

#### 手順

- 1. 事前設定コンソールにログオンします。 [Main Menu] が表示されます。
- 2. 「5」と入力して、<Enter> キーを押します。

[Change Password] 画面が表示されます。

- 3. 現在のパスワードと新しいパスワードを入力します。
- 4. 新しいパスワードを確認入力します。
- 5. [Return to main menu] に移動し、<Enter> キーを押してメインメニュー に戻り、設定を保存します。

## ログオフ

変更を保存して、または保存せずに、事前設定コンソールからログオフしま す。

#### 手順

- 1. 設定を変更したら、メインメニューに戻ります。
- 2. 次のいずれかのログオフオプションを選択します。
	- 変更を保存するには、「6」と入力して<Enter>キーを押します。
- <span id="page-191-0"></span>• 変更を保存せずに終了するには、「7」と入力して <Enter> キーを押 します。
- 3. [OK] に移動して <Enter> キーを押します。

## 手動のトラフィックバイパスの設定

#### 手順

- 1. 事前設定コンソールにログオンします。 [Main Menu] が表示されます。
- 2. 「4」と入力して、<Enter> キーを押します。 [System Tasks] 画面が表示されます。
- 3. 「5」と入力して、<Enter> キーを押します。 [Manual Traffic Bypass] 画面が表示されます。
- 4. [Disabled] または [Enabled] を選択します。
- 5. <Esc> キーを押して、[Main Menu] に戻ります。

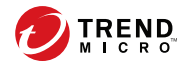

**193**

# 第 **12** 章

# トラブルシューティング

Deep Discovery Inspector で利用可能なトラブルシューティングの一般的な オプションと、よくある質問およびその回答については、次の項目を参照し てください。

- 194 [ページの「よくある質問](#page-193-0) (FAQ)」
- 197 [ページの「トラブルシューティング」](#page-196-0)

# <span id="page-193-0"></span>よくある質問 **(FAQ)**

よくある質問とその回答については、次の項目を参照してください。

- 194 ページの「FAQ アプライアンスの復元」
- 195 [ページの「](#page-194-0)FAQ 設定」
- 195 [ページの「](#page-194-0)FAQ 検出」
- 195 [ページの「](#page-194-0)FAQ 設置」
- 196 ページの「FAQ [アップグレード」](#page-195-0)
- 197 ページの「FAQ [仮想アナライザイメージ」](#page-196-0)

## **FAQ -** アプライアンスの復元

Deep Discovery Inspector アプライアンスを復元するにはどうしたらよいで しょうか?

Deep Discovery Inspector アプライアンスを復元するには、次のいずれかを実 行します。

• Deep Discovery Inspector を再インストールし、保存されている設定また は初期設定に戻す

重要 再インストール時、すべてのログデータは削除されます。

• 管理コンソールで [管理] > [アップデート] > [製品のアップデート] > [Service Pack/バージョンアップグレード] の順に選択し、Service Pack ま たはバージョンアップグレードファイル (\*.R.tar) を適用する

重要

Service Pack またはバージョンアップグレードファイルのバージョンは、 インストールされているバージョンと同じである必要があります。

<span id="page-194-0"></span>Deep Discovery Inspector アプライアンスを予期しないトラフィックバイパ スから復元するにはどうしたらよいでしょうか?

Deep Discovery Inspector アプライアンスを予期しないトラフィックバイパ スから復元するには、Deep Discovery Inspector アプライアンスを再起動しま す。詳細については、「Deep Discovery Inspector 管理者ガイド」の「電源オ フ/再起動」を参照してください。

## **FAQ -** 設定

複数の Apex Central サーバに Deep Discovery Inspector を登録できますか?

いいえ、複数の Apex Central サーバに Deep Discovery Inspector を登録する ことはできません。Apex Central サーバへの登録の詳細については、「Deep Discovery Inspector 管理者ガイド」の「Apex Central への登録」を参照して ください。

## **FAQ -** 検出

Deep Discovery Analyzer の再インストール後、ウィジェットまたは [ログク エリ] 画面に仮想アナライザによる検出が表示されなくなる理由は何ですか?

Deep Discovery Analyzer が再インストールされると、API キーが変更されま す。Deep Discovery Inspector 管理コンソールの [管理] > [仮想アナライザ] > [セットアップ] から API キーを変更してください。

## **FAQ -** 設置

Deep Discovery Inspector を設置することによって、ネットワークトラフィッ クが遮断されることはないですか?

アウトオブバンドアプライアンスとして導入すれば、Deep Discovery Inspector によってネットワークトラフィックが遮断されることはありませ ん。アウトオブバンド導入の場合、Deep Discovery Inspector はスイッチのミ ラーポートに接続しネットワークには直接接続しないため、このアプライア ンスを設置することによりネットワークトラフィックが遮断されることはあ りません。

<span id="page-195-0"></span>インライン導入の場合、Deep Discovery Inspector によってネットワークトラ フィックが遮断される可能性があります。

新規インストールした Deep Discovery Inspector で、動的 IP アドレスを取得 できません。どうすればよいでしょうか?

アプライアンスを再起動し、そのアプライアンスで IP アドレスを取得できる ことを確認します。次に、正常に機能していることがわかっている Ethernet 接続に Ethernet ケーブルで管理ポートを接続し、アプライアンスを再起動し ます。

## **FAQ -** アップグレード

**196**

Deep Discovery Inspector 6.2 にアップグレード後、以前のバージョンにロー ルバックできますか?

できません。ロールバック機能はサポートされていません。

ソフトウェアをアップデートして再起動した後も、Deep Discovery Inspector で古いコンポーネントが使用されているのはなぜですか?

コンポーネントをアップデートする場合、ソフトウェアが最初にアップデー トされます。その後 Deep Discovery Inspector が再起動されて、ネットワー クコンテンツ検査エンジンがアップデートされます。ネットワークコンテン ツ検査エンジンのアップデートを終了した後、[アップデート] をクリックする か、次回の予約アップデートを待ちます。

移行に成功したことを確認するにはどうしたらよいでしょうか?

アップグレード後、[管理] > [システムログ] の順に選択し、[説明] 列で「デー タベースインスタンスのアップグレードが試行されました」や「Deep Discovery Inspector を<旧バージョン>から<新バージョン>にアップデートし ています」のような内容の 2 つのイベントを探します。この 2 つのイベント の [結果] が [成功] であることを確認します。

データベースのアップグレードプロセスに失敗すると、Deep Discovery Inspector ではどのような操作が行われますか?

新しい空のデータベースが再構築されます。以前のデータベースのデータを 回復することはできません。

### <span id="page-196-0"></span>**FAQ -** 仮想アナライザイメージ

FTP サーバからイメージをダウンロードできません。どうすればよいでしょ うか?

次を確認してください。

- 指定したサーバパス、ユーザ名、およびパスワードが正しい
- FTP サーバでアクティブモードおよびパッシブモードの両方が有効に なっている
- FTP サーバで UTF-8 がサポートされている (イメージ名やファイルパス にマルチバイト文字が含まれている場合)

VirtualBox でイメージがテストされると [新しいハードウェアの検出ウィ ザード] が開きます。これは仮想アナライザに影響しますか?

[新しいハードウェアの検出ウィザード] は、マシン間でイメージが転送される たびに自動的に実行されます。VirtualBox でのイメージのテスト時に [新し いハードウェアの検出ウィザード] が表示されると、CD/DVD の自動実行が妨 げられる可能性があります。

## トラブルシューティング

ここでは、Deep Discovery Inspector で利用可能なトラブルシューティングの 一般的なオプションについて説明します。

- 198 [ページの「管理コンソールの応答が遅くなります」](#page-197-0)
- 198 [ページの「検出」](#page-197-0)
- 200 ページの「[[データベースが破損しています。](#page-199-0)] アラートが表示されま [す」](#page-199-0)
- 201 [ページの「仮想アナライザ」](#page-200-0)
- 202 [ページの「仮想アナライザのイメージ」](#page-201-0)
- 204 [ページの「ネットワークサービスに接続できない」](#page-203-0)

<span id="page-197-0"></span>• 204 [ページの「診断」](#page-203-0)

## 管理コンソールの応答が遅くなります

管理コンソールの応答が遅いか、タイムアウトします。 これはシステムリソースが不足している場合に発生します。

#### 手順

- 1. CPU、メモリ、およびディスク使用量を確認するには、https://<アプラ イアンスの IP アドレス>/html/troubleshooting.htm に移動します。
- 2. [リアルタイムステータス] で [システムプロセス (ATOP)] を選択します。 [システムプロセス] 画面が表示されます。
- 3. [中止] をクリックして、システムリソースをリアルタイムで確認します。 表 12-1. システムリソース

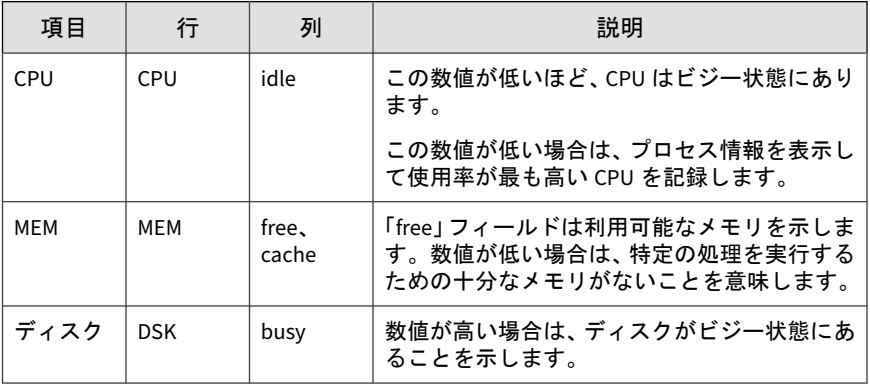

## 検出

- 199 ページの「[すべての検出] [画面に検出が表示されません」](#page-198-0)
- 200 ページの「[すべての検出] クエリでの [[登録されていないサービス](#page-199-0)] [サーバの表示」](#page-199-0)
- <span id="page-198-0"></span>• 200 ページの「不明な IP [アドレスが画面に表示されます」](#page-199-0)
- 200 [ページの「既知の安全なオブジェクトに不正のフラグが付けられま](#page-199-0) [す」](#page-199-0)

#### **[**すべての検出**]** 画面に検出が表示されません

管理コンソールの [すべての検出] 画面に検出が表示されません。

#### 手順

1. スイッチのミラーポートが、双方向のネットワークトラフィックをミ ラーポートにミラーリングするように設定されていることを確認しま す。

詳細については、「Deep Discovery Inspector インストールガイド」の「導 入計画」を参照してください。

- 2. ネットワークパケットが取得可能であることを確認します。
	- a. https://<アプライアンスの IP アドレス>/html/ troubleshooting.htm のトラブルシューティング画面に移動して、 [ネットワークトラフィックダンプ] をクリックします。
	- b. ドロップダウンメニューで、使用しているデータポートを選択しま す。
	- c. [パケットの取得] をクリックします。
	- d. 10 秒間待機してから [停止] をクリックします。
	- e. [表示] をクリックします。

[パケットキャプチャ情報] 画面が表示されます。

- i. [Capfile の情報] セクションで、データレートがリアルタイムの トラフィックレートと一致していることを確認します。
- ii. [TCP による通信] または [UDP による通信] をクリックし、TCP および UDP パケットが表示されていることを確認します。

**200**

### <span id="page-199-0"></span>[すべての検出] クエリでの **[**登録されていないサービス**]** サーバ の表示

サーバが [すべての検出] 画面に [登録されていないサービス] として表示され ます。

サーバが [登録済みサービス] リストに追加されていることを確認します。詳 細については、「Deep Discovery Inspector 管理者ガイド」の「登録済みサー ビスの追加」を参照してください。

#### 不明な **IP** アドレスが画面に表示されます

ネットワークに属していない IP アドレスが画面に表示されます。

ネットワーク内のすべての IP アドレスがネットワークグループに正しく追 加されていることを確認してください。詳細については、「Deep Discovery Inspector 管理者ガイド」の「ネットワークグループの追加」を参照してくだ さい。

### 既知の安全なオブジェクトに不正のフラグが付けられます

仮想アナライザによって、既知の安全なファイル、IP アドレス、ドメイン、 および URL に不正のフラグが付けられます。

- 安全なオブジェクトは許可リストに追加してください。詳細について は、「Deep Discovery Inspector 管理者ガイド」の「カスタム許可リスト の作成」を参照してください。
- 安全なオブジェクトは不審オブジェクトリストから許可リストに移動し てください。詳細については、「Deep Discovery Inspector 管理者ガイド」 の「不審オブジェクトの表示」を参照してください。

## **[**データベースが破損しています。**]** アラートが表示されます

管理コンソールに [データベースが破損しています。] アラートが表示されま す。

このメッセージはデータベースが破損しているときに表示されます。データ はデータベースに書き込まれていないため、手動で修復する必要があること <span id="page-200-0"></span>に注意してください。詳細については、「Deep Discovery Inspector 管理者ガ イド」の「製品データベースの管理の実行」を参照してください。

警告! データベースに手動修復を実行すると、データが永続的に失われます。

### 仮想アナライザ

- 201 ページの「OVA をアップロードできません」
- 201 ページの「仮想アナライザがファイルの送信に応答しません」

## **OVA** をアップロードできません

OVA が大きすぎて Deep Discovery Inspector にアップロードできません。

OVA イメージのサイズは 1~30GB にする必要があります。

## 仮想アナライザがファイルの送信に応答しません

ファイルサンプルを Deep Discovery Inspector に送信しましたが、仮想アナ ライザから応答がありません。

結果を受信するには、仮想アナライザへのファイルの送信を有効にします。

#### 手順

1. 仮想アナライザが有効になっていることを確認してください。

詳細については、「Deep Discovery Inspector 管理者ガイド」の「仮想ア ナライザの有効化」を参照してください。

- 2. [管理] > [仮想アナライザ] > [ファイル送信] > [追加] の順に選択し、ファイ ル送信ルールが次のように設定されていることを確認します。
	- [条件] で、適切なファイルの種類をクリックします。
	- [処理] で、[送信する] をクリックします。

詳細については、「Deep Discovery Inspector 管理者ガイド」の「ファ イル送信ルール」を参照してください。

- <span id="page-201-0"></span>3. [ダッシュボード] > [仮想アナライザのステータス] の順に選択して、[仮想 アナライザ] ウィジェットの [仮想アナライザのステータス] フィールド を表示します。
	- a. 仮想アナライザのステータスが [無効] の場合は、仮想アナライザを 有効にしてください。[管理] > [仮想アナライザ] > [セットアップ] の 順に選択して、仮想アナライザへのファイル送信を有効にします。

詳細については、「Deep Discovery Inspector 管理者ガイド」の「仮 想アナライザの有効化」を参照してください。

- b. 仮想アナライザのステータスが [有効] の場合は、Deep Discovery Inspector を再起動します。
- 4. 通知の設定を確認します。

詳細については、「Deep Discovery Inspector 管理者ガイド」の「メール 通知の設定」を参照してください。

5. 問題が解決しない場合は、サポートプロバイダにお問い合わせください。

## 仮想アナライザのイメージ

**202**

- 202 ページの「インストール CD/DVD が起動しません」
- 203 ページの「[\[Found New Hardware\]](#page-202-0) ウィザード」
- 203 [ページの「イメージによるブルースクリーンの表示」](#page-202-0)

### インストール **CD/DVD** が起動しません

インストール CD/DVD が自動的に起動しません。

VirtualBox で仮想アナライザイメージをテストして、該当する項目を確認し てください。

#### <span id="page-202-0"></span>手順

- 1. Oracle VM VirtualBox Manager で、左側のパネルにあるインポート済み のカスタム仮想アナライザイメージをクリックします。
- 2. [Settings] ボタンをクリックして [Storage] を選択します。
- 3. [Controller: IDE] を選択して、指定したタイプが[PIIX4] であることを確 認します。
- 4. 光ディスクアイコンを選択して、指定した CD/DVD ドライブが [IDE Secondary Master] であることを確認します。

## **[Found New Hardware]** ウィザード

仮想アナライザのイメージ作成時、[Found New Hardware] ウィザードが表示 されます。

[Found New Hardware] ウィザードは、マシン間でイメージが転送されるたび に自動的に実行されます。

イメージがインポートされると、[Found New Hardware] ウィザードは CD/DVD の自動実行を妨げる可能性があります。仮想アナライザイメージが 作成され、正しい手順で準備されていることを確認してください。詳細につ いては、<https://appweb.trendmicro.com/ecs/default.aspx> にある「Virtual Analyzer Image Preparation Tool ユーザガイド」を参照してください。

## イメージによるブルースクリーンの表示

VirtualBox でイメージがテストされると、ブルースクリーンで「Cannot find Operating System」と表示されます。

VirtualBox で仮想アナライザイメージをテストして、該当する項目を確認し てください。

#### 手順

1. Oracle VM VirtualBox Manager で、左側のパネルにあるインポート済み のカスタム仮想アナライザイメージをクリックします。

- <span id="page-203-0"></span>2. [Settings] をクリックして [System] を選択します。
- 3. [Motherboard] タブで、次の項目が選択されていることを確認します。
	- Chipset:ICH9
	- [Enable IO API]
- 4. [Processor] タブで、PAE/NX が有効になっていることを確認します。
- 5. [Acceleration] タブで、VT-x/AMD-V が有効になっていることを確認しま す。

## ネットワークサービスに接続できない

[ネットワークサービス診断] 画面を使用して、内部仮想アナライザや他のネッ トワークサービスに対するネットワーク接続をテストできます。

#### 手順

- 1. https://<アプライアンスの IP アドレス>/html/troubleshooting.htm に移動して、[ネットワークサービス診断] をクリックします。
- 2. 有効なサービスを 1 つ以上選択して、[テスト] をクリックします。

接続テストが完了するまで待ちます。テストに要する時間はネットワー ク環境や選択したサービスの数に応じて異なります。接続テストの結果 は [結果] 列に表示されます。

## 診断

未対応の問題については、診断を実行し、テスト結果とデバッグログをトレ ンドマイクロサポートセンターに送信してください。

#### 手順

1. 診断を実行するには、事前設定コンソールを開き、次の手順を実行しま す。

- a. 「4) System Tasks」を選択して、<Enter> キーを押します。
- a. 「Deep Discovery Inspector インストールガイド」の「診断テストの 実行 (ハイパーターミナルでの例)」の指示に従ってください。
- 2. デバッグログを取得するには、次の手順を実行します。
	- a. https://<アプライアンスの IP アドレス>/html/ troubleshooting.htm に移動します。
	- b. 左側のパネルで [デバッグログ] をクリックします。
	- c. [デバッグログ設定] で、関連するモジュールのデバッグレベルを [デ バッグ] に設定します。

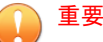

パフォーマンスの低下を防ぐため、必要なモジュールのみデバッグレ ベルを [Debug] に設定します。レベルをデバッグに設定してデバッグ レポートを取得する方法については、サポートプロバイダにお問い合 わせください。

- d. [保存] をクリックします。
- e. 可能な場合は問題を再現します。
- f. エクスポートするデバッグログを 1 つ以上選択します。
	- [デバッグログのエクスポート] を選択して、デバッグログをエク スポートします。
	- [詳細デバッグログのエクスポート] を選択して、すべての詳細デ バッグログをエクスポートします。
	- [詳細デバッグログのエクスポート] で古くなったデバッグログ を 1 つ以上選択して、その日付の詳細デバッグログをエクス ポートします。
- g. [エクスポート] をクリックします。

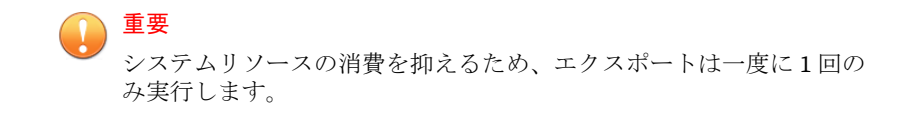

- h. [デバッグログ設定] で [ログを初期設定にリセットする] をクリック します。
- i. [デバッグログのメンテナンス] で [デバッグログの削除] をクリック します。

## インライン導入と **TLS** インスペクション

- 206 ページの「ネットワーク接続の問題」
- **207 ページの「TLS [接続の問題」](#page-206-0)**

ネットワーク接続の問題

#### 手順

- 1. インラインポートのリンクステータスが接続になっていることを確認し ます。
	- a. 管理コンソールで [管理] > [システム設定] > [ネットワークインタ フェース] の順に選択します。
	- b. [インラインインタフェース] の [ステータス] 列で接続ステータスを 確認します。

行の先頭にある右向き矢印 ( ) をクリックすると、接続ステータスに関する追加情報が表示されま す。

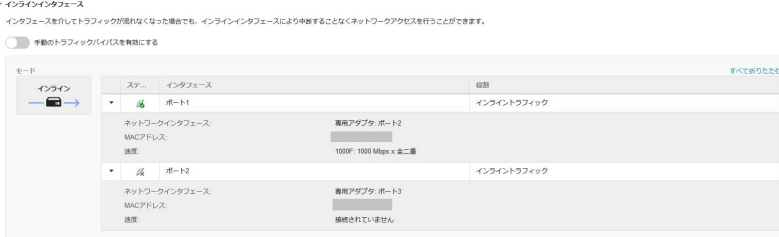

**207**

- <span id="page-206-0"></span>2. インラインポートのリンクステータスが接続になっていない場合、次の 該当する項目が正しいことを確認します。
	- インタフェースの速度の設定
	- インタフェースの二重化の設定
	- インタフェースとトランシーバの互換性 (特にファイバ接続の場合)
- 3. ネットワークアクティビティがあることを確認します。
	- a. 管理コンソールの右上隅にあるスループットにマウスを重ねて、 ネットワークアクティビティの詳細を表示します。

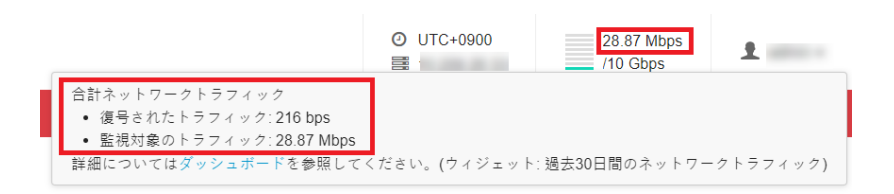

- 4. ネットワークアクティビティがない場合、Deep Discovery Inspector で TLS トラフィックインスペクションが有効になっていることと、ケーブ ルが Deep Discovery Inspector とネットワークデバイスに安全に接続さ れていることを確認します。
- 5. (オプション) 予期せず発生するトラフィックバイパスを監視するには、 Deep Discovery Inspector で SNMP をエージェントモードまたはトラッ プモードに設定します。

詳細については、「管理者ガイド」の「ネットワークインタフェース」お よび「SNMP」を参照してください。

### **TLS** 接続の問題

#### 手順

1. TLS 接続の問題の原因を特定します。

- a. 管理コンソールで [管理] > [監視/検索] > [TLS トラフィックインスペ クション] > [インスペクション設定] > [ドメイントンネリング] > [ト ンネリングされたドメインの設定] の順に選択します。
- b. 原因がわかり問題を解決できる場合は対処します。そうでない場合 は、以下の手順に沿ってトラブルシューティングを続けます。
- 2. [ドメイントンネリング] で問題が見つからない場合は、[TLS 接続の監視] トラブルシューティング画面で異常な接続に関する情報を確認します。
	- a. https://<アプライアンスの IP アドレス>/html/ troubleshooting.htm に移動して、[TLS 接続の監視] をクリックし ます。

[TLS 接続の監視] 画面が表示されます。

- b. クライアントの IP アドレスを入力して、[監視] をクリックします。
- c. 十分なデータを監視した後、監視を停止します。

注意 監視では最大 10 分間のデータのみ保存できます。

- d. 原因がわかり問題を解決できる場合は対処します。そうでない場合 は、以下の手順に沿ってトラブルシューティングを続けます。
- 3. [TLS 接続の監視] で問題が見つからない場合は、より多くの情報を収集し てテクニカルサポートに問い合わせます。
	- a. https://<アプライアンスの IP アドレス>/html/ troubleshooting.htm に移動して、[TLS ネットワークトラフィック ダンプ] をクリックします。

[TLS ネットワークトラフィックダンプ] 画面が表示されます。

- b. クライアントの IP アドレス、およびオプションでサーバの IP アド レスとポートを入力し、[パケットのキャプチャ] をクリックします。
- c. 十分なデータをキャプチャした後、キャプチャを停止します。
- d. 使用しているクライアントアプリケーションに TLS 接続情報を含む ログファイルがある場合は、そのクライアントアプリケーションロ グのスクリーンショットを撮ります。

- e. TLS トラフィックインスペクション設定のスクリーンショットを撮 ります。
- f. トラフィックダンプとスクリーンショットをテクニカルサポートに 送信します。

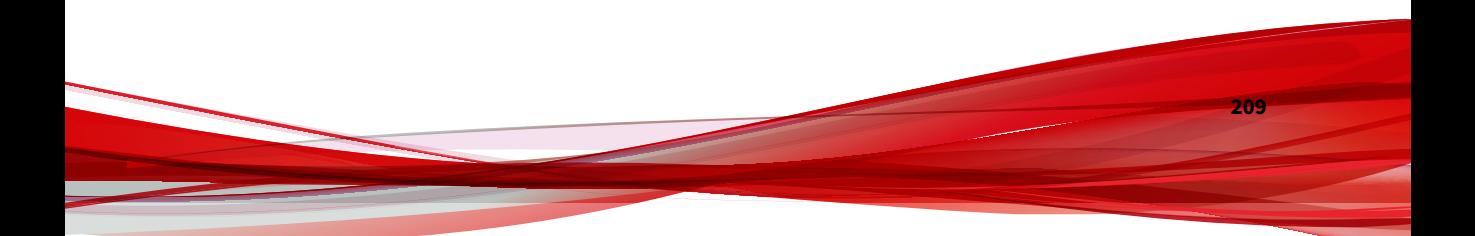

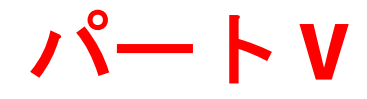

# テクニカルサポート

ここでは、次の項目について説明します。

- 213 [ページのトラブルシューティングのリソース](#page-212-0)
- 215 [ページの製品サポート情報](#page-214-0)
- 217 [ページのトレンドマイクロへのウイルス解析依頼](#page-216-0)
- 219 [ページのその他のリソース](#page-218-0)

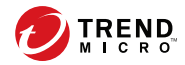

# 第 **13** 章

# <span id="page-212-0"></span>トラブルシューティングのリソース

トレンドマイクロでは以下のオンラインリソースを提供しています。テクニ カルサポートに問い合わせる前に、こちらのサイトも参考にしてください。

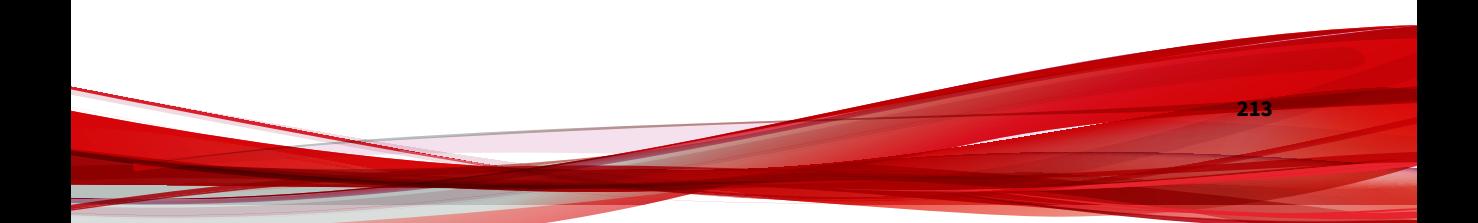

# サポートポータルの利用

サポートポータルでは、よく寄せられるお問い合わせや、障害発生時の参考 となる情報、リリース後に更新された製品情報などを提供しています。

<https://success.trendmicro.com/jp/technical-support>

# 脅威データベース

現在、不正プログラムの多くは、コンピュータのセキュリティプロトコルを 回避するために、2 つ以上の技術を組み合わせた複合型脅威で構成されていま す。トレンドマイクロは、カスタマイズされた防御戦略を策定した製品で、 この複雑な不正プログラムに対抗します。脅威データベースは、既知の不正 プログラム、スパム、悪意のある URL、および既知の脆弱性など、さまざま な混合型脅威の名前や兆候を包括的に提供します。

詳細については、<https://www.trendmicro.com/vinfo/jp/threat-encyclopedia/> をご覧ください。

- 現在アクティブまたは「in the Wild」と呼ばれている生きた不正プログラ ムと悪意のあるモバイルコード
- これまでの Web 攻撃の記録を記載した、相関性のある脅威の情報ページ
- 対象となる攻撃やセキュリティの脅威に関するオンライン勧告
- Web 攻撃およびオンラインのトレンド情報
- 不正プログラムの週次レポート

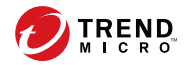

**215**

# 第 **14** 章

# <span id="page-214-0"></span>製品サポート情報

製品のユーザ登録により、さまざまなサポートサービスを受けることができ ます。

トレンドマイクロの Web サイトでは、ネットワークを脅かすウイルスやセ キュリティに関する最新の情報を公開しています。ウイルスが検出された場 合や、最新のウイルス情報を知りたい場合などにご利用ください。

## サポートサービスについて

サポートサービス内容の詳細については、製品パッケージに同梱されている 「製品サポートガイド」または「スタンダードサポートサービスメニュー」を ご覧ください。

サポートサービス内容は、予告なく変更される場合があります。また、製品 に関するお問い合わせについては、サポートセンターまでご相談ください。 トレンドマイクロのサポートセンターへの連絡には、電話またはお問い合わ せ Web フォームをご利用ください。サポートセンターの連絡先は、「製品サ ポートガイド」または「スタンダードサポートサービスメニュー」に記載さ れています。

サポート契約の有効期限は、ユーザ登録完了から 1 年間です (ライセンス形態 によって異なる場合があります)。契約を更新しないと、パターンファイルや 検索エンジンの更新などのサポートサービスが受けられなくなりますので、 サポートサービス継続を希望される場合は契約満了前に必ず更新してくださ い。更新手続きの詳細は、トレンドマイクロの営業部、または販売代理店ま でお問い合わせください。

#### 注意

**216**

サポートセンターへの問い合わせ時に発生する通信料金は、お客さまの負担とさ せていただきます。
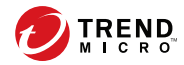

**217**

# 第 **15** 章

## トレンドマイクロへのウイルス解析依頼

ウイルス感染の疑いのあるファイルがあるのに、最新の検索エンジンおよび パターンファイルを使用してもウイルスを検出/ 駆除できない場合などに、感 染の疑いのあるファイルをトレンドマイクロのサポートセンターへ送信して いただくことができます。

ファイルを送信いただく前に、トレンドマイクロの不正プログラム情報検索 サイト「脅威データベース」にアクセスして、ウイルスを特定できる情報が ないかどうか確認してください。

<https://www.trendmicro.com/vinfo/jp/threat-encyclopedia/>

ファイルを送信いただく場合は、次の URL にアクセスして、サポートセン ターの受付フォームからファイルを送信してください。

<https://success.trendmicro.com/jp/virus-and-threat-help>

感染ファイルを送信する際には、感染症状について簡単に説明したメッセー ジを同時に送ってください。送信されたファイルがどのようなウイルスに感 染しているかを、トレンドマイクロのウイルスエンジニアチームが解析し、 回答をお送りします。

感染ファイルのウイルスを駆除するサービスではありません。ウイルスが検 出された場合は、ご購入いただいた製品にてウイルス駆除を実行してくださ い。

## メールレピュテーションについて

スパムメールやフィッシングメールなどの送信元を、脅威情報のデータベー スと照合することによって判別して評価する、トレンドマイクロのコアテク ノロジーです。コアテクノロジーの詳細については、次の Web ページを参照 してください。

[https://www.trendmicro.com/ja\\_jp/business/technologies/smart-protection](https://www.trendmicro.com/ja_jp/business/technologies/smart-protection-network.html)[network.html](https://www.trendmicro.com/ja_jp/business/technologies/smart-protection-network.html)

## ファイルレピュテーションについて

不正プログラムなどのファイル情報を、脅威情報のデータベースと照合する ことによって判別して評価する、トレンドマイクロのコアテクノロジーです。 コアテクノロジーの詳細については、次の Web ページを参照してください。

[https://www.trendmicro.com/ja\\_jp/business/technologies/smart-protection](https://www.trendmicro.com/ja_jp/business/technologies/smart-protection-network.html)[network.html](https://www.trendmicro.com/ja_jp/business/technologies/smart-protection-network.html)

### **Web** レピュテーションについて

**218**

不正な Web サイトや URL などの情報を、脅威情報のデータベースと照合す ることによって判別して評価する、トレンドマイクロのコアテクノロジーで す。コアテクノロジーの詳細については、次の Web ページを参照してくださ い。

[https://www.trendmicro.com/ja\\_jp/business/technologies/smart-protection](https://www.trendmicro.com/ja_jp/business/technologies/smart-protection-network.html)[network.html](https://www.trendmicro.com/ja_jp/business/technologies/smart-protection-network.html)

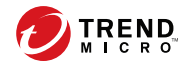

**219**

# 第 **16** 章

## その他のリソース

製品やサービスについてのその他の情報として、次のようなものがあります。

### 最新版ダウンロード

製品やドキュメントの最新版は、次の Web ページからダウンロードできま す。

[https://downloadcenter.trendmicro.com/index.php?](https://downloadcenter.trendmicro.com/index.php?clk=left_nav&clkval=all_download®s=jp) [clk=left\\_nav&clkval=all\\_download&regs=jp](https://downloadcenter.trendmicro.com/index.php?clk=left_nav&clkval=all_download®s=jp)

### 注意

**220**

サービス製品、販売代理店経由での販売製品、または異なる提供形態をとる製品 など、一部対象外の製品があります。

### 脅威解析・サポートセンター **TrendLabs (**トレンド ラボ**)**

TrendLabs (トレンドラボ) は、フィリピン・米国に本部を置き、日本・台湾・ ドイツ・アイルランド・中国・フランス・イギリス・ブラジルの 10 カ国 12 か所の各国拠点と連携してソリューションを提供しています。

世界中から選び抜かれた 1,000 名以上のスタッフで 24 時間 365 日体制でイン ターネットの脅威動向を常時監視・分析しています。

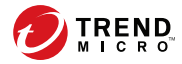

# 付録 **A**

## アプライアンスで使用されるポート

次の項目は、Deep Discovery Inspector で使用されるポートとその目的を示し ています。

### 表 A-1. ポート 22

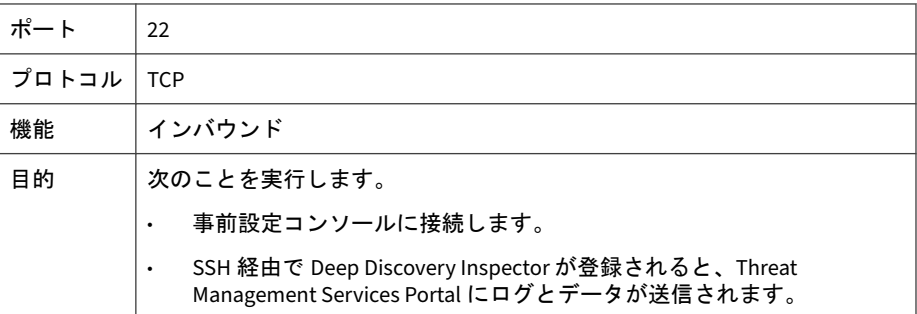

表 A-2. ポート 25

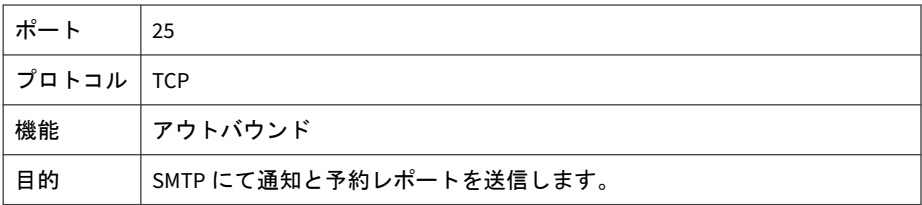

### 表 A-3. ポート 53

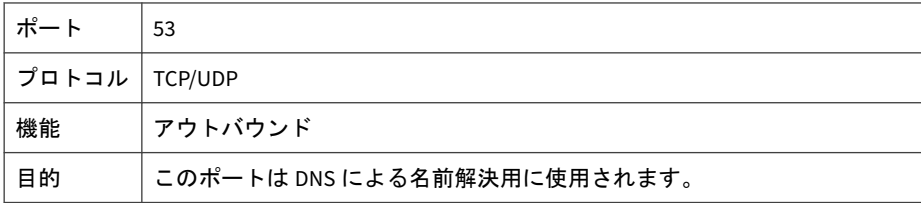

表 A-4. ポート 67

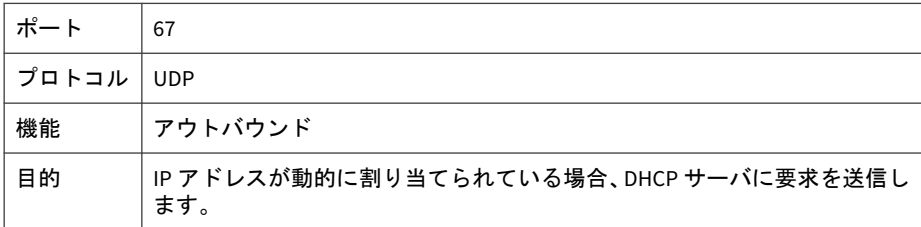

表 A-5. ポート 68

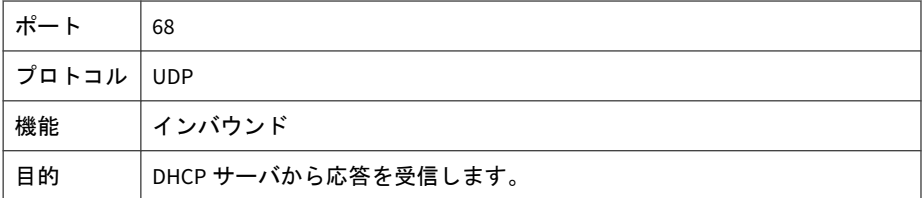

表 A-6. ポート 80

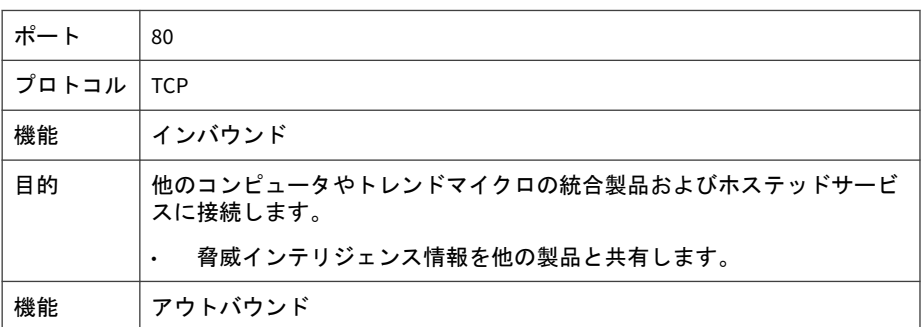

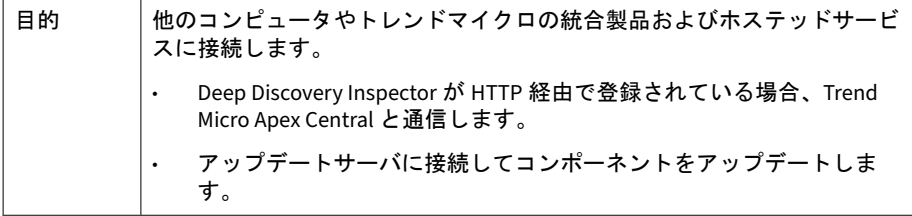

### 表 A-7. ポート 123

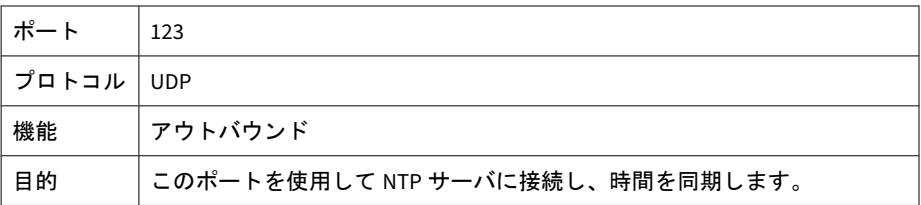

表 A-8. ポート 137

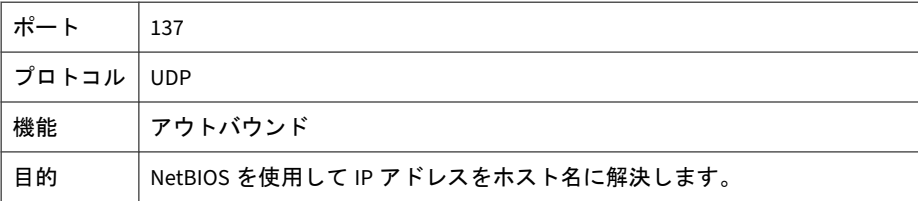

表 A-9. ポート 161

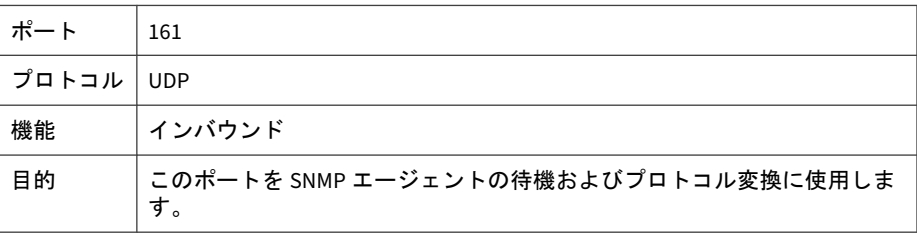

表 A-10. ポート 162

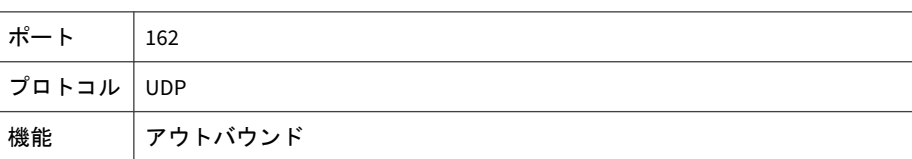

目的 このポートを使用して SNMP トラップ通知を送信します。

表 A-11. ポート 389

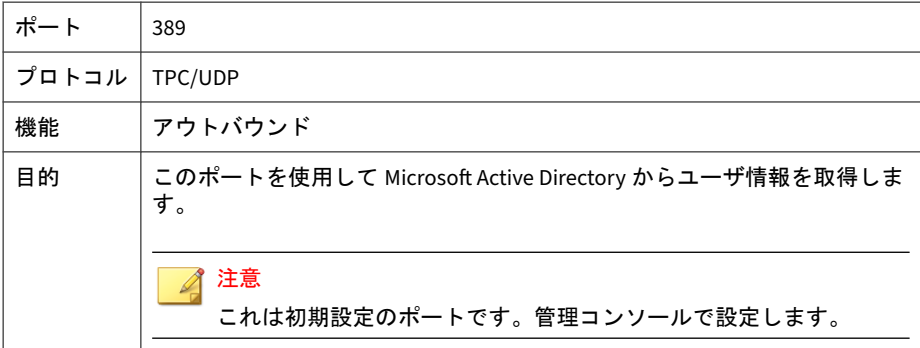

表 A-12. ポート 443

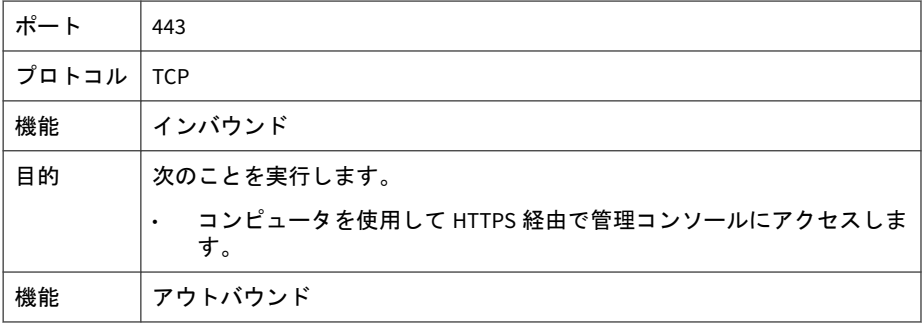

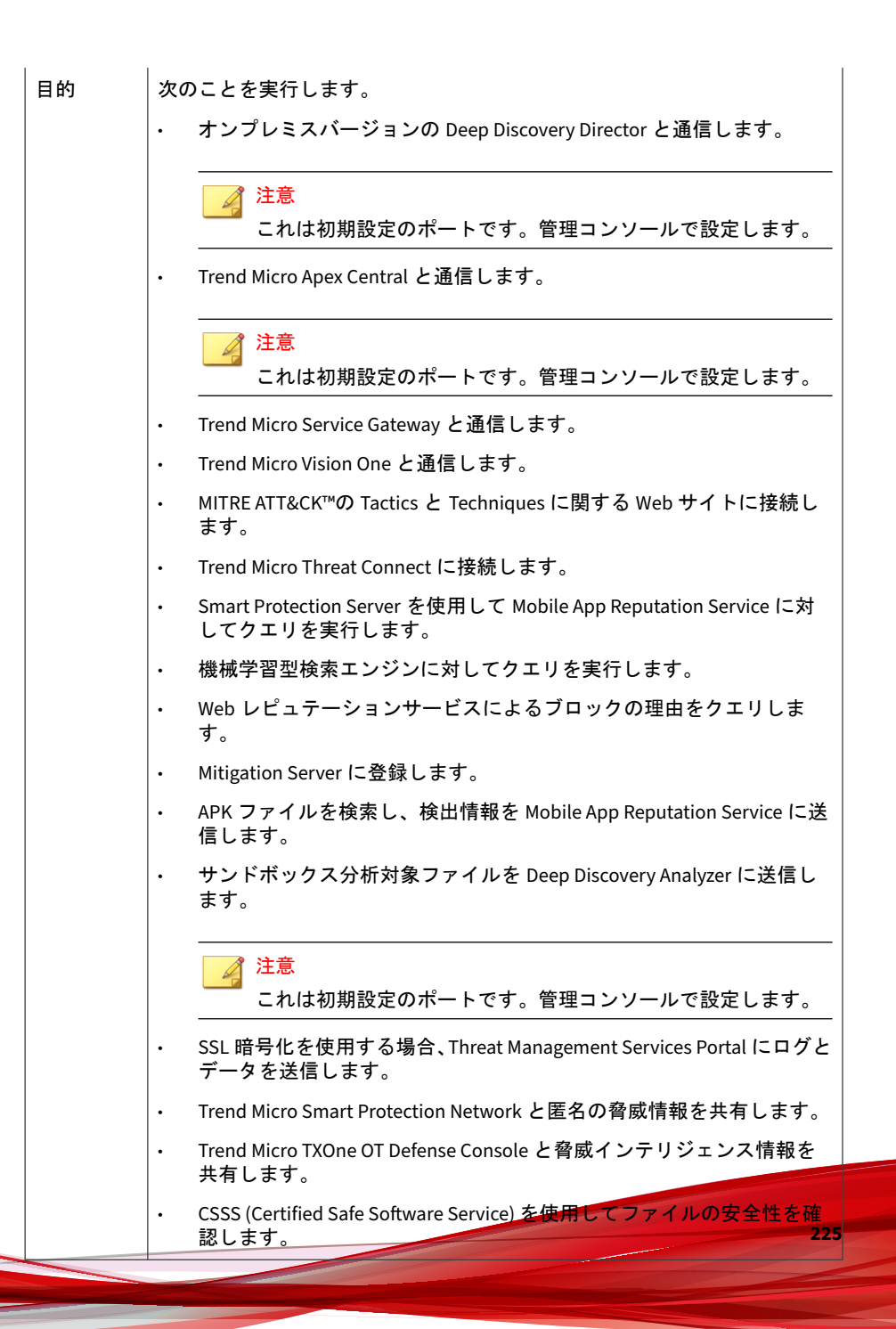

### 表 A-13. ポート 465

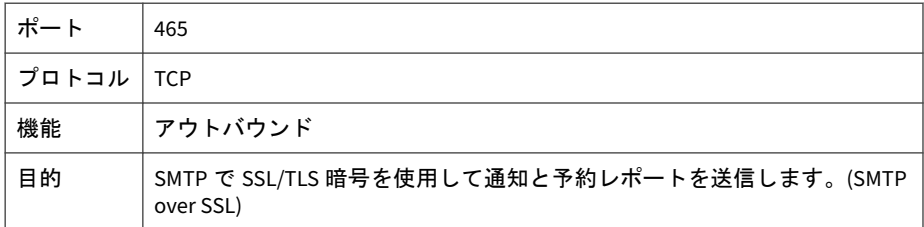

### 表 A-14. ポート 514

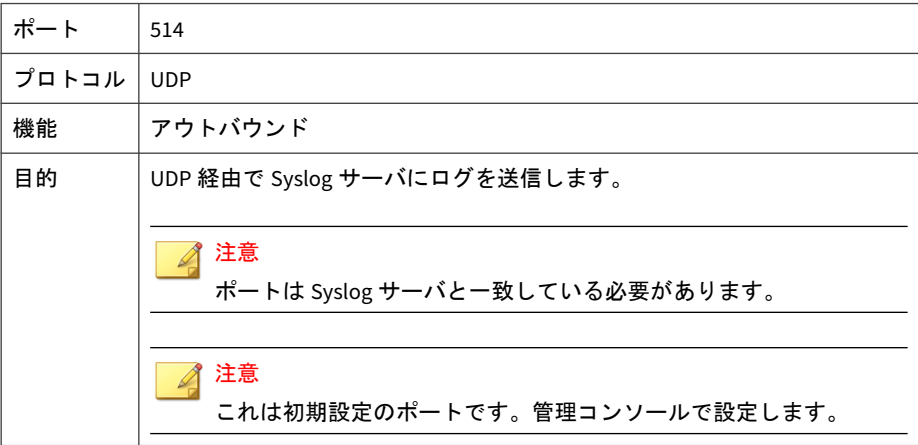

表 A-15. ポート 587

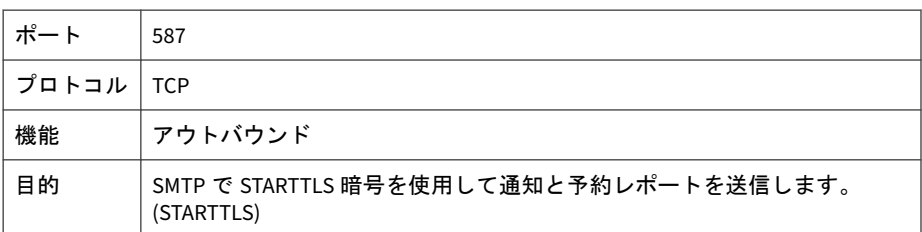

### 表 A-16. ポート 601

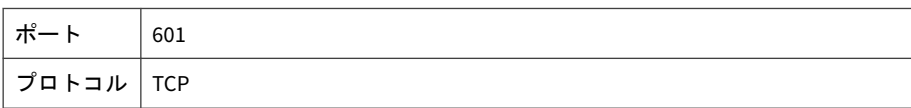

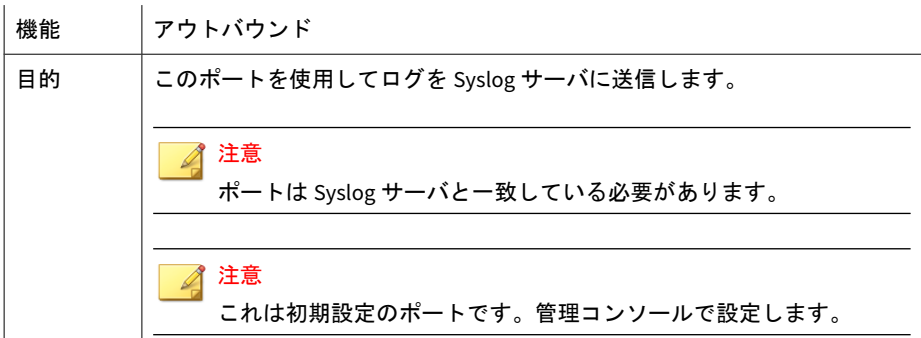

表 A-17. ポート 636

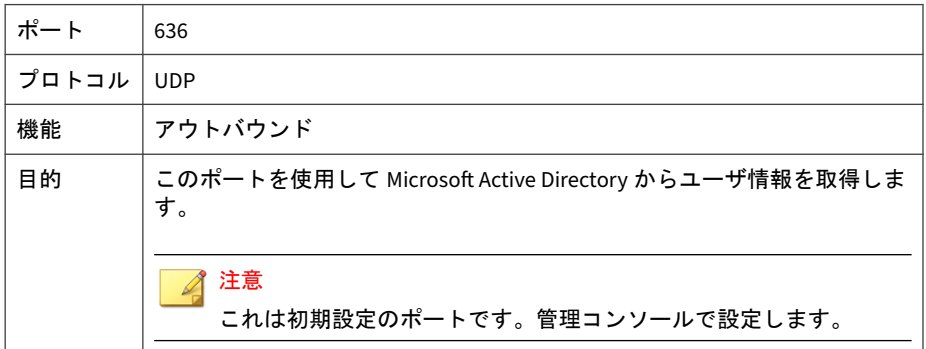

表 A-18. ポート 3268

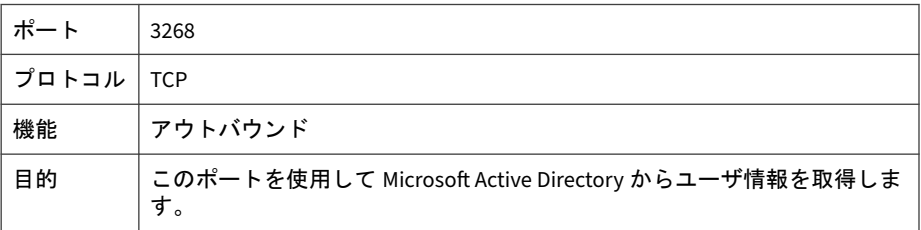

表 A-19. ポート 3269

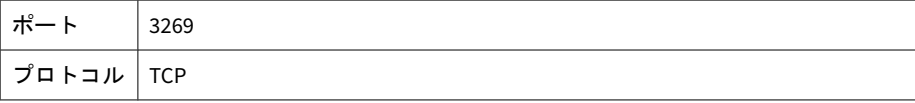

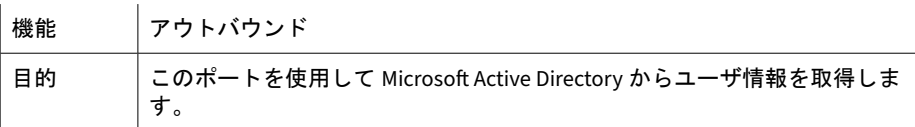

表 A-20. ポート 4343

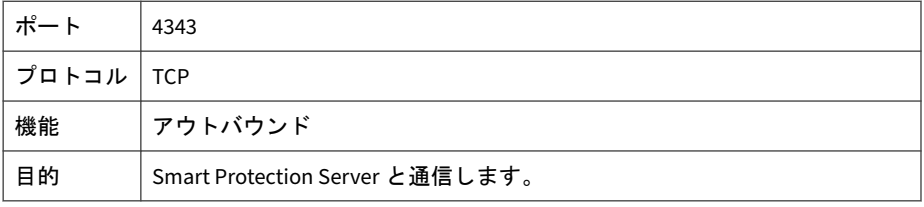

表 A-21. ポート 5275

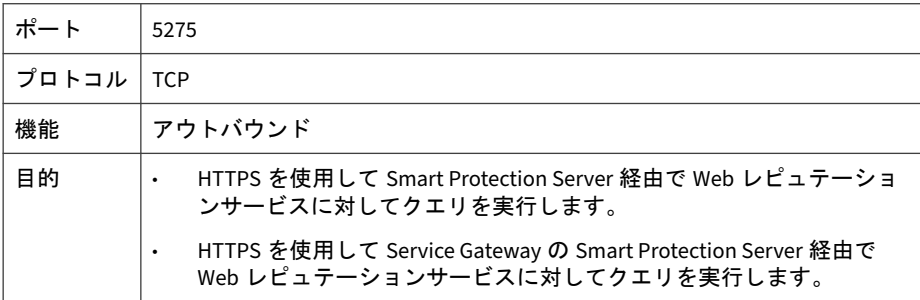

表 A-22. ポート 6514

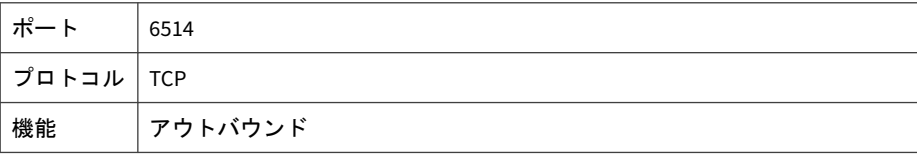

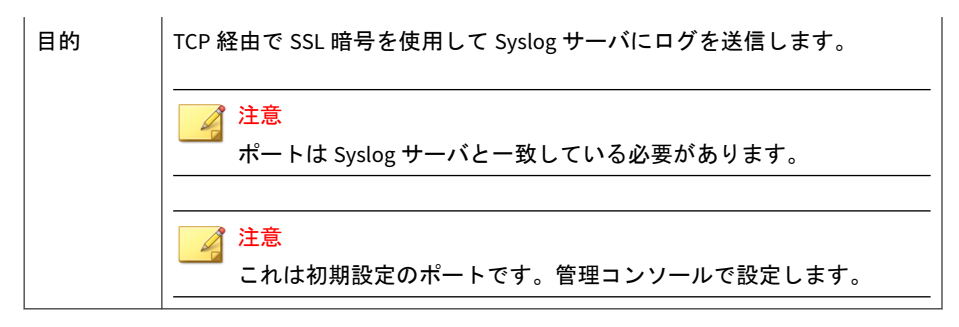

### 表 A-23. ポート 8514

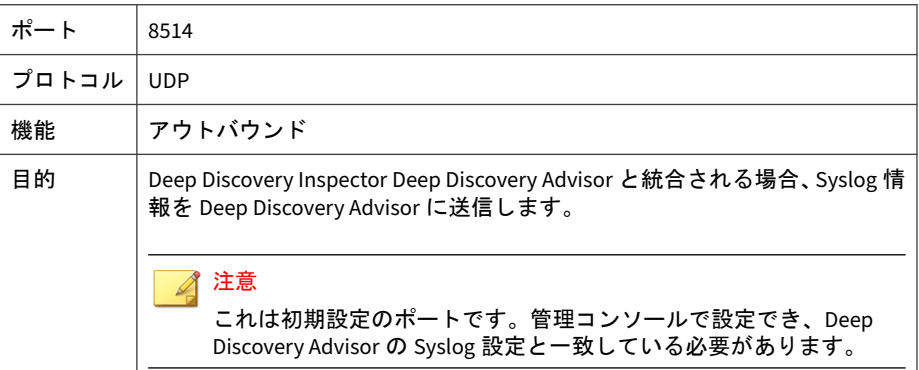

#### 表 A-24. ポート 8080

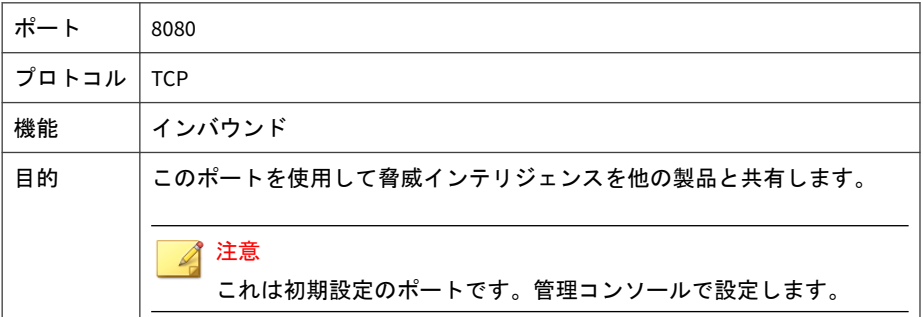

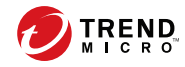

# 索引

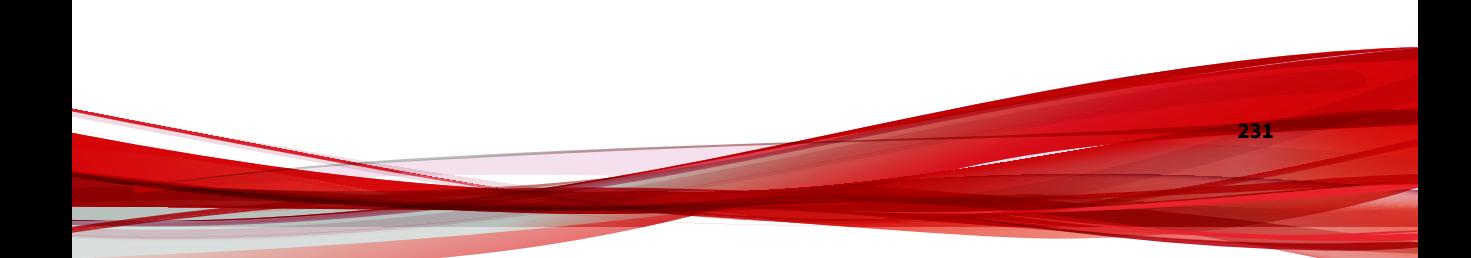